# **Desktop Office Integration (BC-CI)**

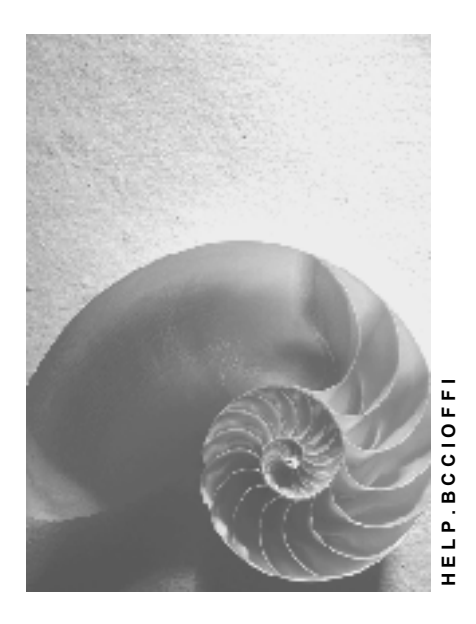

**Release 4.6C**

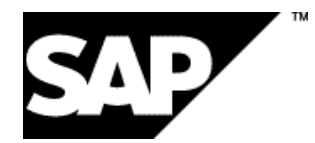

## **Copyright**

© Copyright 2001 SAP AG. All rights reserved.

No part of this publication may be reproduced or transmitted in any form or for any purpose without the express permission of SAP AG. The information contained herein may be changed without prior notice.

Some software products marketed by SAP AG and its distributors contain proprietary software components of other software vendors.

Microsoft®, WINDOWS®, NT®, EXCEL®, Word®, PowerPoint® and SQL Server® are registered trademarks of Microsoft Corporation.

IBM $^\circ$ , DB2 $^\circ$ , OS/2 $^\circ$ , DB2/6000 $^\circ$ , Parallel Sysplex $^\circ$ , MVS/ESA $^\circ$ , RS/6000 $^\circ$ , AIX $^\circ$ , S/390 $^\circ$ , AS/400<sup>®</sup>, OS/390<sup>®</sup>, and OS/400<sup>®</sup> are registered trademarks of IBM Corporation.

ORACLE<sup>®</sup> is a registered trademark of ORACLE Corporation.

INFORMIX<sup>®</sup>-OnLine for SAP and Informix<sup>®</sup> Dynamic Server ™ are registered trademarks of Informix Software Incorporated.

UNIX<sup>®</sup>, X/Open<sup>®</sup>, OSF/1<sup>®</sup>, and Motif<sup>®</sup> are registered trademarks of the Open Group.

HTML, DHTML, XML, XHTML are trademarks or registered trademarks of W3C®, World Wide Web Consortium,

Massachusetts Institute of Technology.

JAVA $^{\circledR}$  is a registered trademark of Sun Microsystems, Inc.

JAVASCRIPT<sup>®</sup> is a registered trademark of Sun Microsystems, Inc., used under license for technology invented and implemented by Netscape.

SAP, SAP Logo, R/2, RIVA, R/3, ABAP, SAP ArchiveLink, SAP Business Workflow, WebFlow, SAP EarlyWatch, BAPI, SAPPHIRE, Management Cockpit, mySAP.com Logo and mySAP.com are trademarks or registered trademarks of SAP AG in Germany and in several other countries all over the world. All other products mentioned are trademarks or registered trademarks of their respective companies.

## **Icons**

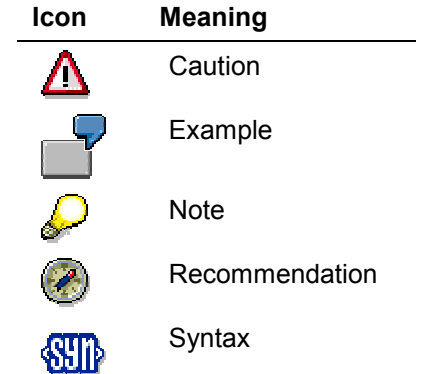

## **Contents**

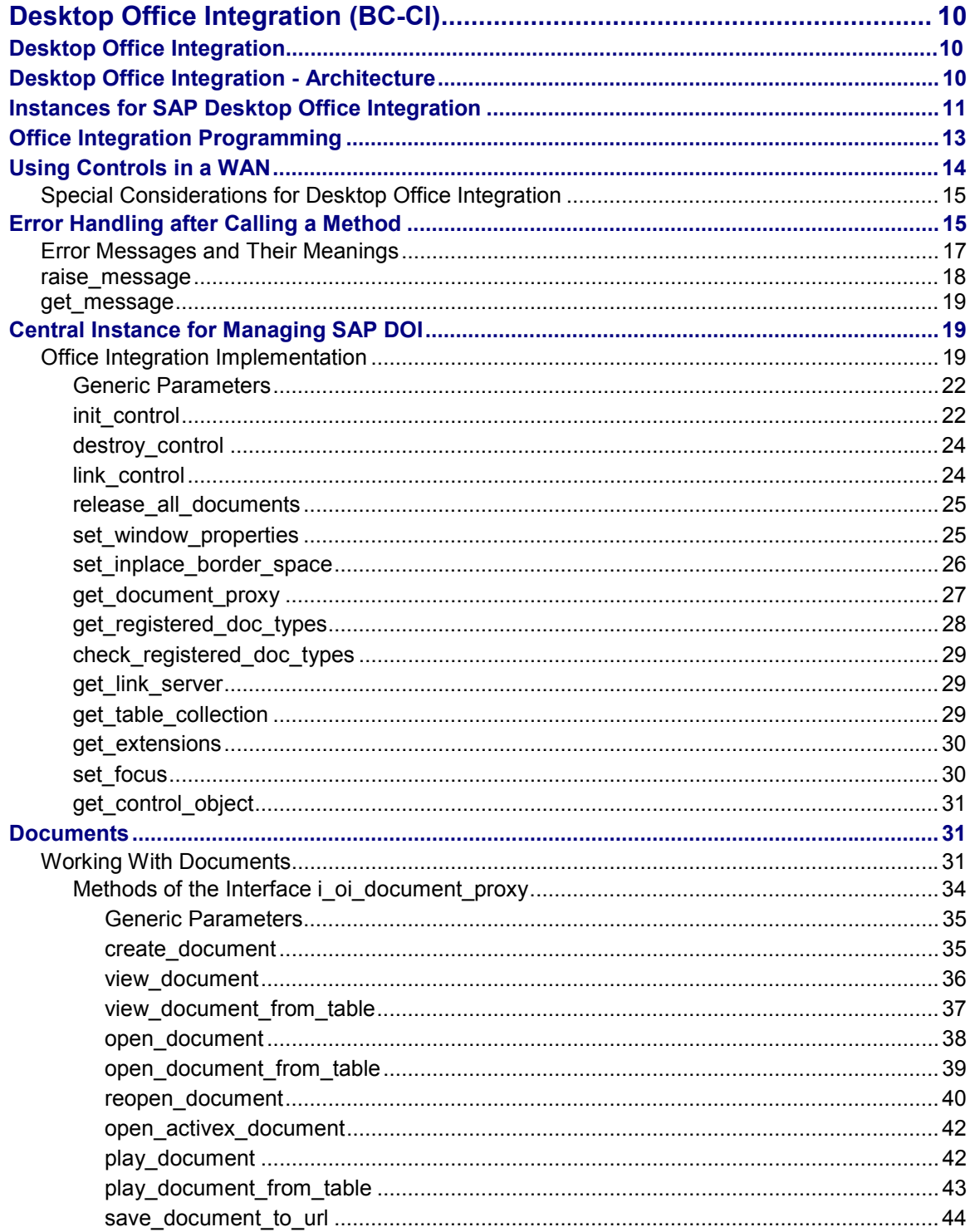

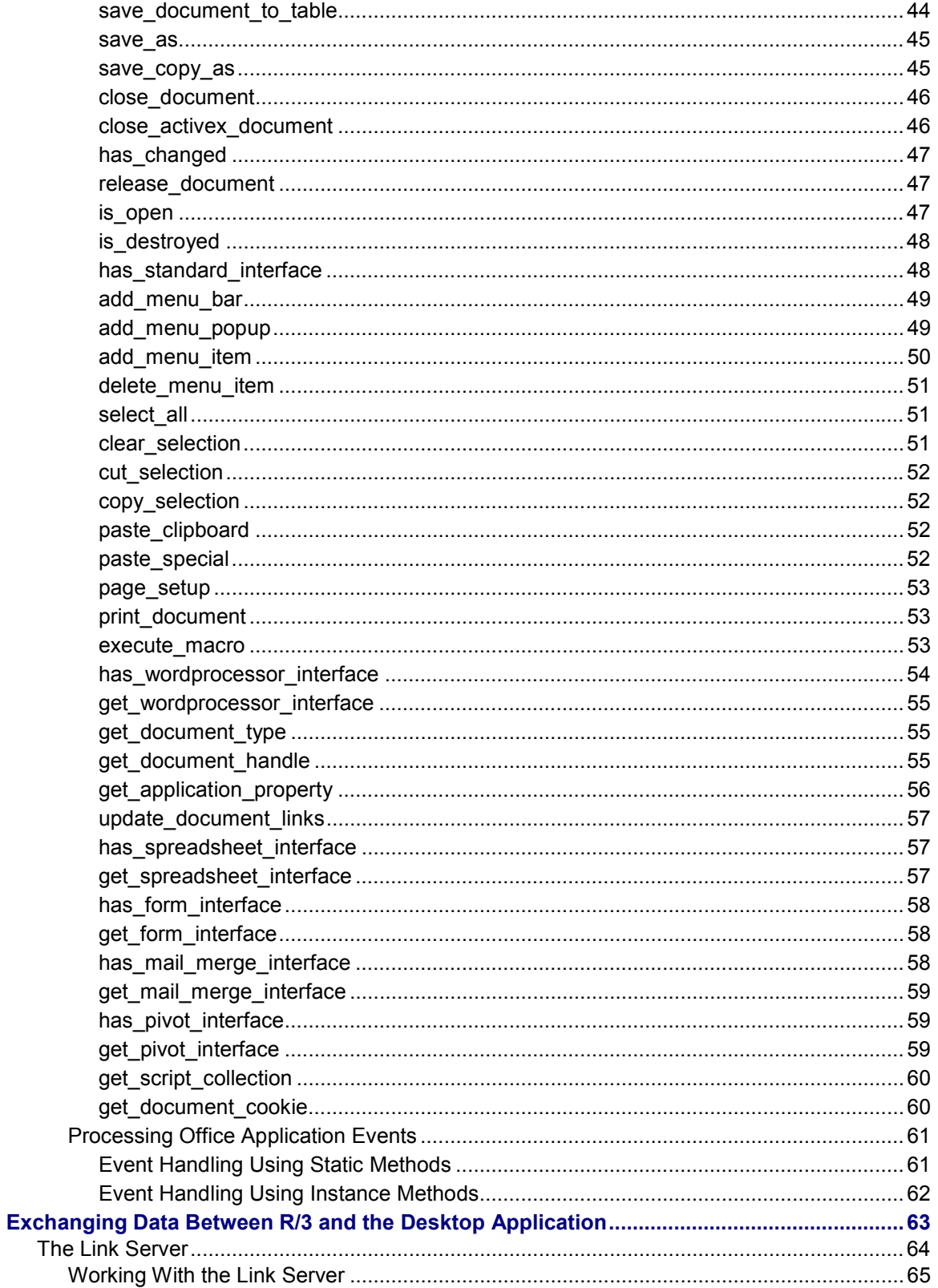

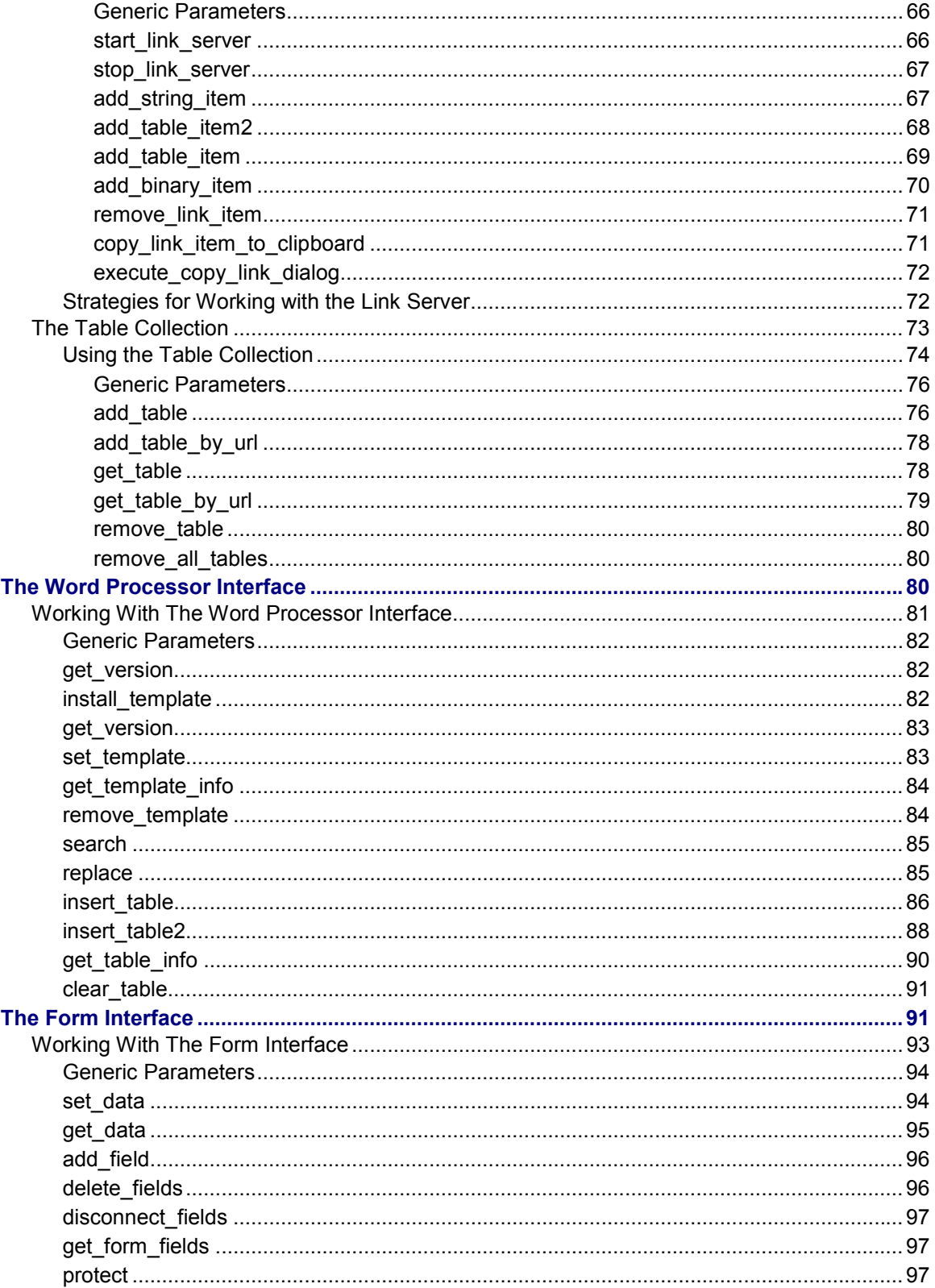

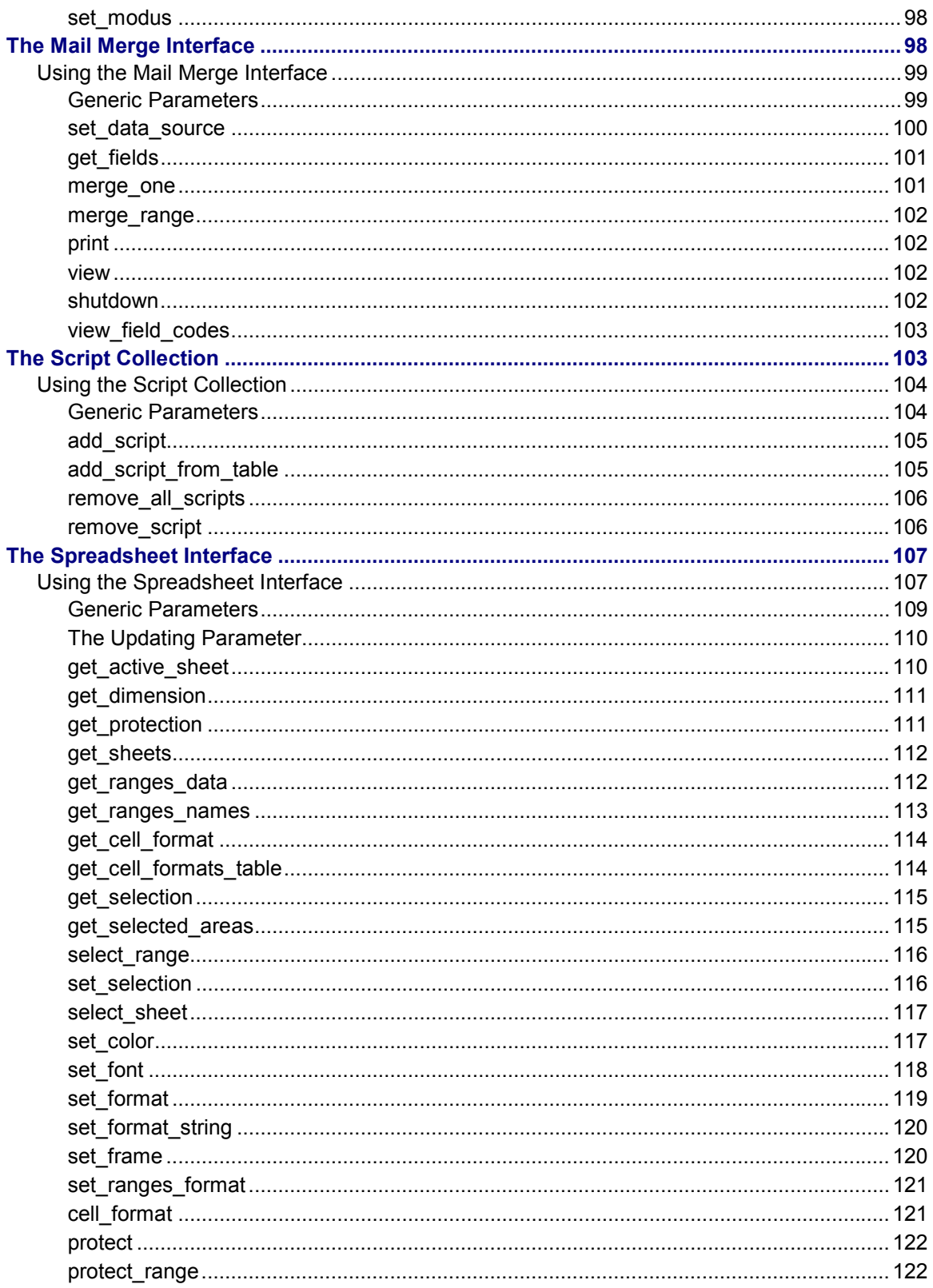

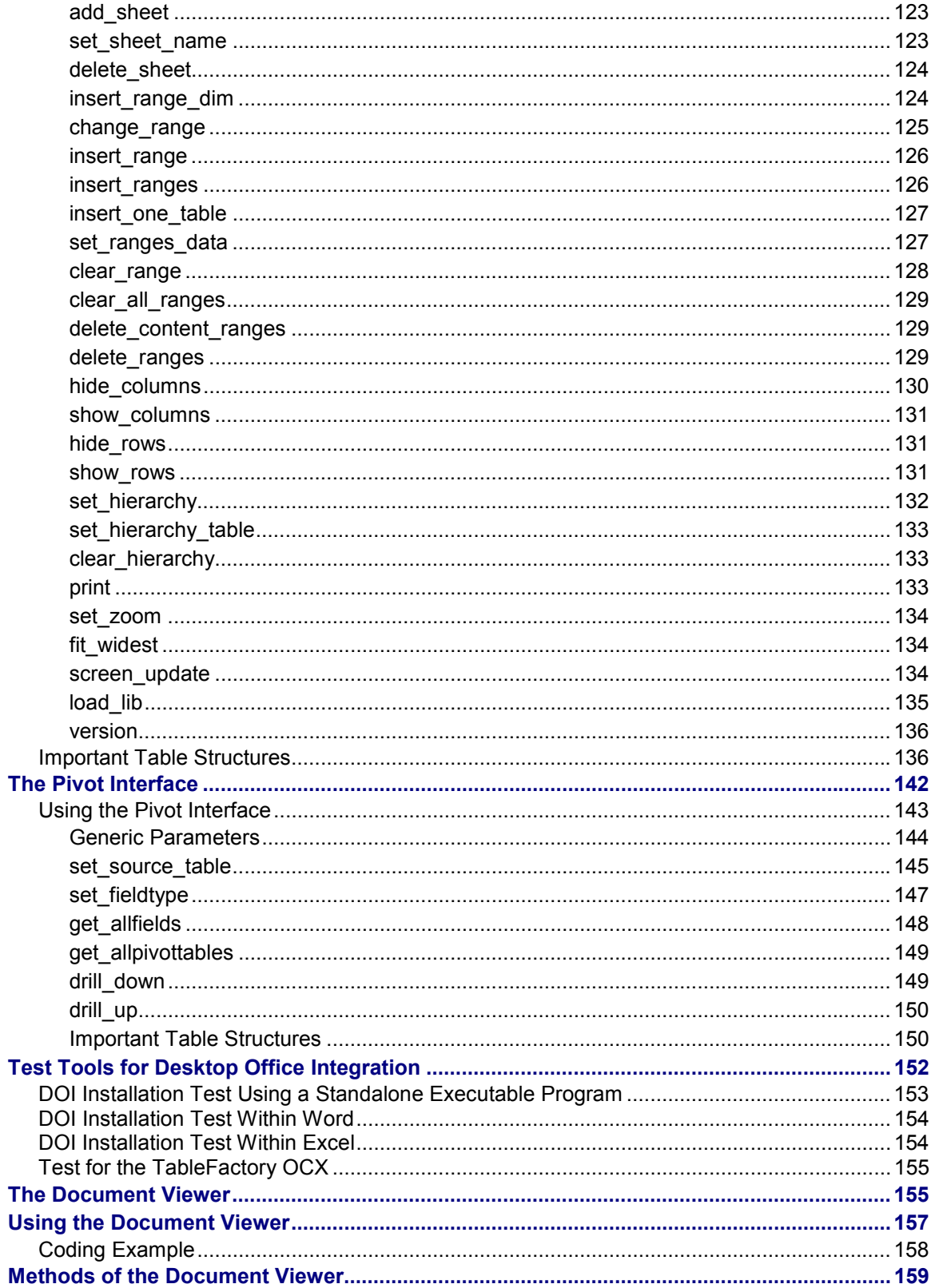

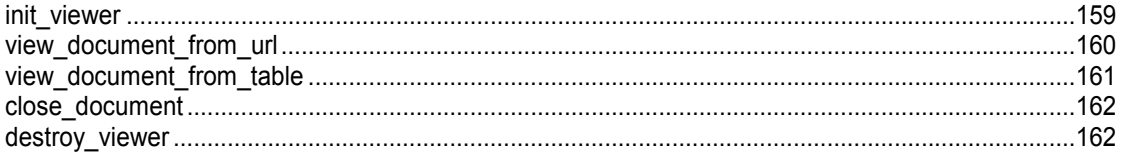

**Desktop Office Integration (BC-CI)**

## <span id="page-9-0"></span>**Desktop Office Integration (BC-CI)**

## <span id="page-9-1"></span>**Desktop Office Integration**

### **Purpose**

You can use Desktop Office Integration to connect any application that supports OLE2 to your R/3 System. You can trigger office applications from the R/3 System and react to office application events.

## **Implementation considerations**

The applications must support the OLE2 interface. The presentation servers must be running under Windows95 or Windows NT.

## **Integration**

You should store documents on the **Business Document Server [Ext.]**.

Ensure that SAPgui is installed with all of its components (especially the OCX modules)

### **Features**

Desktop Office Integration is an ABAP Objects interface that you can use to open, close, and control special desktop Office applications using the OLE2 interface. You can start the Office application either in a separate window or within the R/3 window.

You can store the documents in any way. For example, you can use the R/3 database, HTTP and FTP servers, or the local file system on your frontend. You address documents using URLs, and load them into the office application using a special data retrieval component.

You can react in the ABAP program to events that are triggered in the Office application. You can also import data from the R/3 System (fields, tables, pictures, RTF texts) into the document using links. You can ensure that everything in the document is up to date by updating the links.

## <span id="page-9-2"></span>**Desktop Office Integration - Architecture**

The R/3 integration technology allows you to integrate any OLE-compatible desktop application such as Microsoft Office, Lotus SmartSuite, CorelOffice, or Visio into the R/3 System.

Communication and data transfer work as follows:

### **Instances for SAP Desktop Office Integration**

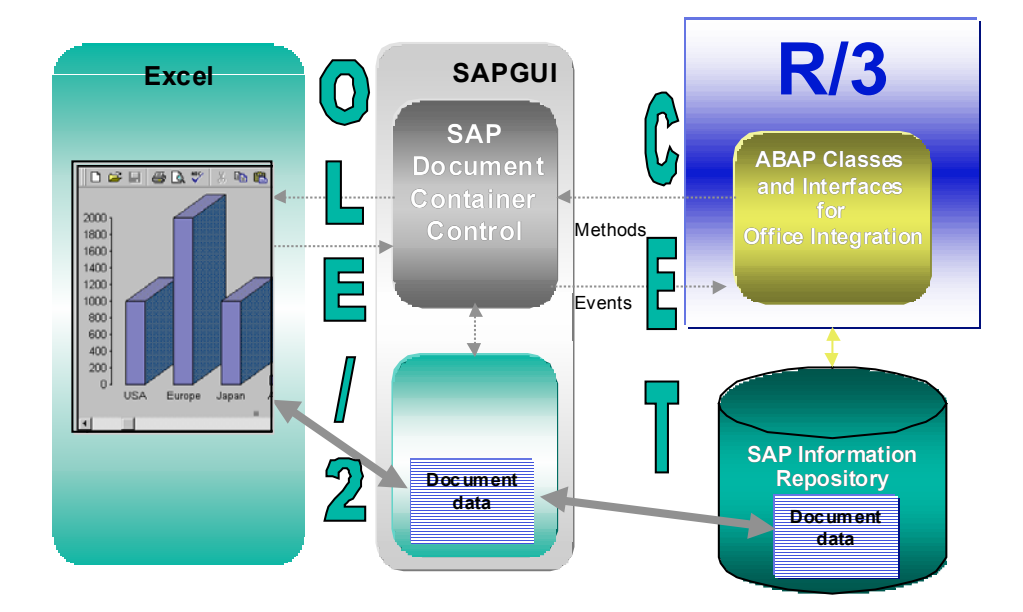

Communication between the SAPgui (presentation server) and the R/3 application server was extended in Release 4.0. This made it possible to include ActiveX controls in SAPgui (Control Framework [Ext.]).

Desktop Office Integration uses this interface for special controls (SAP Document Container Control and SAP Data Provider) that are the communication channel between the R/3 System and the Desktop Office Application.

The SAP Document Container Control uses methods and attributes to communicate with a desktop application using the OLE2 interface.

The SAP Data Provider is a container and converter for data in different formats. Data that you import into an application is converted into a readable format based on the Internet standard MIME. The SAP Data Provider buffers document data that is administered in the R/3 System. It also buffers R/3 data, which can be inserted into documents using R/3 links.

Both controls have an interface to the R/3 System. The interface to the SAP Data Provider is implemented using function modules. ABAP classes and interfaces for Desktop Office Integration provide the interface to the SAP Document Container Control.

## <span id="page-10-0"></span>**Instances for SAP Desktop Office Integration**

The interface for SAP Desktop Office Integration is implemented using ABAP Objects (as described in Desktop Office Integration - Architecture [Page [10\]](#page-9-2)). The following diagram shows the most important instances:

### **Instances for SAP Desktop Office Integration**

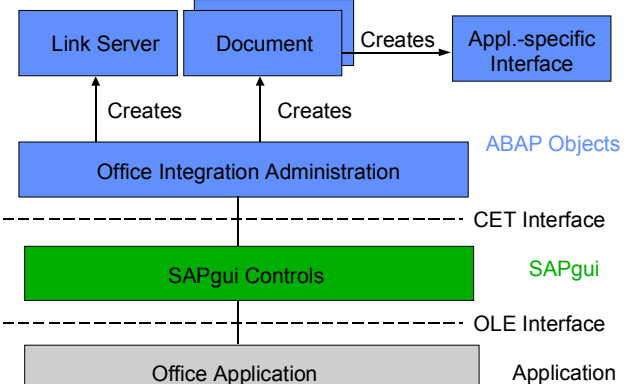

Application At runtime, the first step is to create a central instance to manage the Office integration. Its methods generate further objects that are required for control and communication during the session.

- The management instance contains technical data required to initialize the communication with the SAPgui using the CET interface. The CET interface communicates with special SAPgui controls that are connected to the office application by means of an OLE2 interface.
- The instance for document administration contains information about the URL address of documents. You can trigger office applications functions using the implemented methods. The instance also records office application events that you can react to in your ABAP program.
- There are two ways of transferring data between the R/3 System and the desktop application:
- Using the link server instance to administer embedded links in the office application to objects in the R/3 System (fields, tables, and so on)
- Using the Table Collection instance. This is particularly suitable for working with tables. You can also transfer data from the desktop application to the R/3 System.
- If the office application has a standard interface, you can use its functions to edit the document (select, copy, delete, ...). You may also create additional toolbars.
- If there are also specific interfaces available for a particular application, you can create instances of these as well. Desktop Office Integration contains the following interfaces:
- The Word Processor Interface [Page [80\]](#page-79-1)
- The Form Interface [Page [91\]](#page-90-1)
- The Mail Merge Interface [Page [98\]](#page-97-0)
- The Script Collection [Page [103\]](#page-102-0)
- The Spreadsheet Interface [Page [106\]](#page-105-1)

### **Office Integration Programming**

## <span id="page-12-0"></span>**Office Integration Programming**

1. Initialize the Desktop Office Integration:

This starts the SAP Document Container Control in the SAPgui.

When you initialize the Desktop Office Integration, you specify whether the document should be opened in a separate window or within the R/3 window (in-place).

Declare an instance for the central object of the Office Integration with reference to the interface *i\_oi\_containercontrol***.**

2. Create one or more documents:

Create an instance with reference to the interface *i\_oi\_document\_proxy* for every document to be opened simultaneously*.* This starts a document container in the SAPgui, and the corresponding office application is started.

3. Start the data transfer instance (optional):

This allows you to work with the link server and table collection.

**Link Server**: The link server is used for managing data from the ABAP program and transporting it to the Desktop application. You define it with reference to the interface *i\_oi\_link\_server*.

Objects that you define or store in the R/3 System (fields, internal tables, RTF files, pictures...) and want to insert in a document must be declared to the link server before you open the document.

**Table Collection**: The table collection is particularly useful for passing tables. You can also use it to pass tables to the R/3 System that have been filled in the desktop application. You create the table collection with reference to the interface *i\_oi\_table\_collection*.

- 4. If you want to use application-specific functions, instantiate the corresponding interface or interfaces:
- The Word Processor Interface [Page [80\]](#page-79-1)
- The Form Interface [Page [91\]](#page-90-1)
- The Mail Merge Interface [Page [98\]](#page-97-0)
- The Script Collection [Page [103\]](#page-102-0)
- The Spreadsheet Interface [Page [106\]](#page-105-1)
- 2. Interpret events for processing (optional):

You can react to events that are triggered by the user in the office application or by the application itself.

3. Close the individual documents or the entire office application:

You can destroy objects that you no longer need by calling special methods.

### **Using Controls in a WAN**

## <span id="page-13-0"></span>**Using Controls in a WAN**

When you use controls in your programs, you place an extra load on the communication channel between the frontend and backend. In a LAN, and particularly in a WAN environment, this can be a critical factor.

The problem is alleviated somewhat by buffering mechanisms (see also Automation Queue [Ext.]). Use these points as a guideline to using controls in a WAN.

The documentation for the individual controls also contains more specific notes about using that control in a WAN.

### **Using CL\_GUI\_CFW=>FLUSH**

The method CL\_GUI\_CFW=>FLUSH [Ext.] synchronizes the automation queue and the ABAP variables in it. Calling it often generates a synchronous RFC call from the application server to the frontend. To optimize the performance of your application, you should call this method as little as possible.

It is often a good idea to read all control attributes in a single automation queue (for example, at the beginning of the PAI) and retrieve them in a single synchronization. You should, in particular, do this when you read attributes that are not necessary in your event handlers or the PAI/PBO cycle.

You do not need to include a "safety flush" at the end of the PBO to ensure that all method calls are transported to the frontend. A flush at the end of the PBO is guaranteed. Consequently, you cannot construct an automation queue spread over several screens.

### **There is no guarantee that an automation queue will be sent when you call CL\_GUI\_CFW=>FLUSH. The queue recognizes whether it contains any return values. If this is not the case, it is not sent.**

If you have a queue with no return values, and want to ensure that it is synchronized, you can use the Control Framework method CL\_GUI\_CFW=>UPDATE\_VIEW [Ext.]. You should only use this method if you absolutely need to update the GUI. For example, you might have a longrunning application in which you want to provide the user with regular updates on the status of an action.

After you have read the attributes of a control, the contents of the corresponding ABAP variables are not guaranteed until after the next flush. The contents of the ABAP variables remain undefined until this call occurs. In the future, there will be cases in which this flush is unnecessary. They will be recognized by the automation queue and the corresponding flush call will be ignored.

### **Creating Controls and Passing Data**

Creating controls and passing data to them is normally a one-off procedure, which in comparison to using normal screen elements can be very runtime-intensive. You should therefore not use any unnecessary controls, or pass unnecessary data to the controls that you are using.

A typical example is a tabstrip control with several tab pages. If the pages contain controls, you should consider using application server scrolling instead of local scrolling, and not loading the controls until the corresponding page is activated by the user. The same applies to passing data to the controls on tab pages.

If you want to differentiate between LAN and WAN environments when you pass data to a control, you can use the function module **SAPGUI** GET WANFLAG. In some applications, you may need to pass different amounts of data or use a complete fallback in a WAN application. The

### **Special Considerations for Desktop Office Integration**

environment affects, for example, the number of same-level nodes that you can transfer to a tree control without having to introduce artificial intermediate levels.

Unlike screen elements, controls only have to be created and filled with data once. From a performance point of view, this means that they become more profitable the longer they exist. In applications that are called repeatedly, and therefore initialized repeatedly, controls can have a negative effect on performance. In applications that use the same screen for a long time, on the other hand, you may find that using controls results in improved performance.

You can always use the performance tools [Ext.] to check the advantages and disadvantages in terms of network load that using a control brings.

### **Storing Documents, Picture, and Other Data**

Release 4.6A sees the introduction of a frontend cache for accessing documents from the Business Document Service (BDS). You are strongly recommended to store desktop documents, images, and other data in the BDS and not in the R/3 database. Documents from the BDS can be cached at the frontend, and therefore only have to be loaded over the network once.

## <span id="page-14-0"></span>**Special Considerations for Desktop Office Integration**

In addition to the general considerations that apply to all controls, you should also note the following:

In a WAN environment, you should use Desktop Office Integration with caution, especially if you will be loading documents from the R/3 application server or a web server connected to the WAN.

There is also no way of reducing the quantities of data with which Desktop Office Integration works. The exception to this are documents stored in the Business Document Server that do not often change: it is possible to cache these documents at the frontend.

## <span id="page-14-1"></span>**Error Handling after Calling a Method**

### **Purpose**

Error handling in Desktop Office Integration can be a complex matter. The methods that you use can return a wide range of error codes. Furthermore, since Desktop Office Integration is being developed further, new error codes will appear in further releases. The following notes should make Desktop Office Integration easier to use.

After calling a method, you must find out if the call was successful. All methods contain a return parameter called *ret\_code*, which contains the value 'OK' if the call was successful, or an error code if an error occurred. The class *c\_oi\_errors* contains symbolic constants for the *'OK'* value and for all other error codes. Each method also stores additional error information. You can use the class method *raise\_message* in class *c\_oi\_errors* to display a message in the status bar containing the precise cause of the error. The *raise\_message* method executes the ABAP statement MESSAGE when an internal error occurs, and displays a message from message class SOFFICEINTEGRATION.

### **Error Handling after Calling a Method**

Use the following two processes as guidelines for your error handling. The first process does not investigate any errors in detail. The second process deals explicitly with some errors, and uses the *raise\_message* method to display the rest.

If you do not synchronize the automation queue [Ext.] when you call methods (see the generic parameter [Page [144\]](#page-143-0) no flush), the value of the ret code parameter is meaningless. This is because the value can only be set after the automation queue has been synchronized. Each method call returns a reference to an error object (error). Process III explains how to use the error object.

## **Process I**

1. When you have called a method of the SAP Desktop Office Integration, call the class method *show\_message* of class *c\_oi\_errors*:

CALL METHOD C\_OI\_ERRORS=>RAISE\_MESSAGE

EXPORTING TYPE = type

Use the type parameter to pass the message type (A, E, W, I, S).

If an error occurred in the execution of the SAP Desktop Office Integration method, the system displays a message of the corresponding type. The correct message text is determined automatically by the class method *raise\_message*.

## **Process II**

- 1. When you call a method of the SAP Desktop Office Integration, pass a variable ret\_code in the call, in which the error code can be stored.
- 2. Check first whether an error has occurred at all. If no error occurred, branch directly to the section of the program that carries on with 'normal' processing.
- 3. Next, check whether an error occurred that you want to handle explicitly. In this case, branch to the section of the program that handles that error.
- 4. For all other error codes, you must call the class method *raise\_message* of class *c\_oi\_errors* as described in process I.

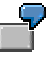

Example of process II:

IF ret\_code EQ c\_oi\_errors=>ret\_ok.

" Document opened successfully

ELSEIF ret code EQ c\_oi\_errors=> ret\_document\_already\_open.

" Special error handling, e.g. dialog box.

ELSE.

CALL METHOD c\_oi\_errors=>raise\_message

EXPORTING type  $=$  'E'.

ENDIF.

### **Error Messages and Their Meanings**

## **Process III**

- 1. Create an internal table to hold references to any error objects: DATA: errors TYPE REF TO i\_oi\_error OCCURS 0 WITH HEADER LINE.
- 2. After each method call in which you set the parameter no  $f$  flush = 'X', insert the object reference into the internal table:

```
CALL METHOD control->get_link_server
   EXPORTING server type = server type
        no flush = 'X' IMPORTING link_server = link_server
         retcode = retcode
        error = errors.
APPEND errors.
```
3. Once you have synchronized the automation queue (either by setting the parameter no flush = '' or by calling the method cl\_gui\_cfw=>flush [Ext.]), you can process the references in the error table:

```
LOOP AT errors.
  CALL METHOD errors->raise_message
    EXPORTING type = 'E'EXCEPTIONS message raised = 1
          flush failed = 2.
ENDLOOP.
FREE errors.
```
## <span id="page-16-0"></span>**Error Messages and Their Meanings**

The following list contains the possible values of the **retcode** parameter following a method call in SAP Desktop Office Integration:

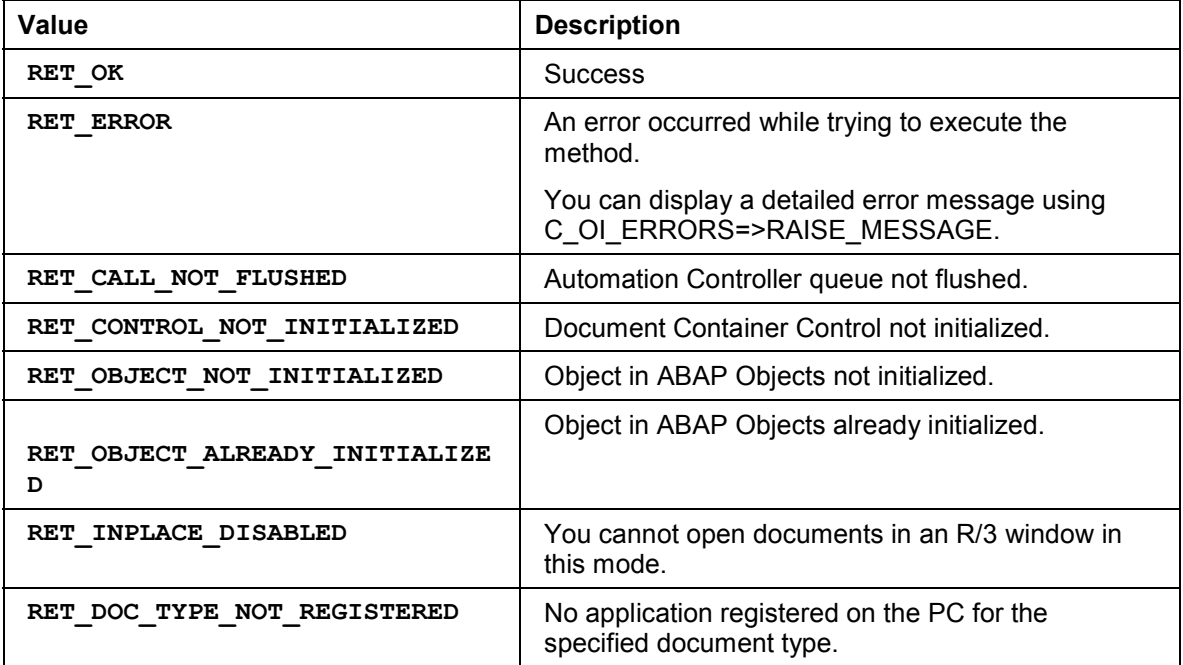

### **raise\_message**

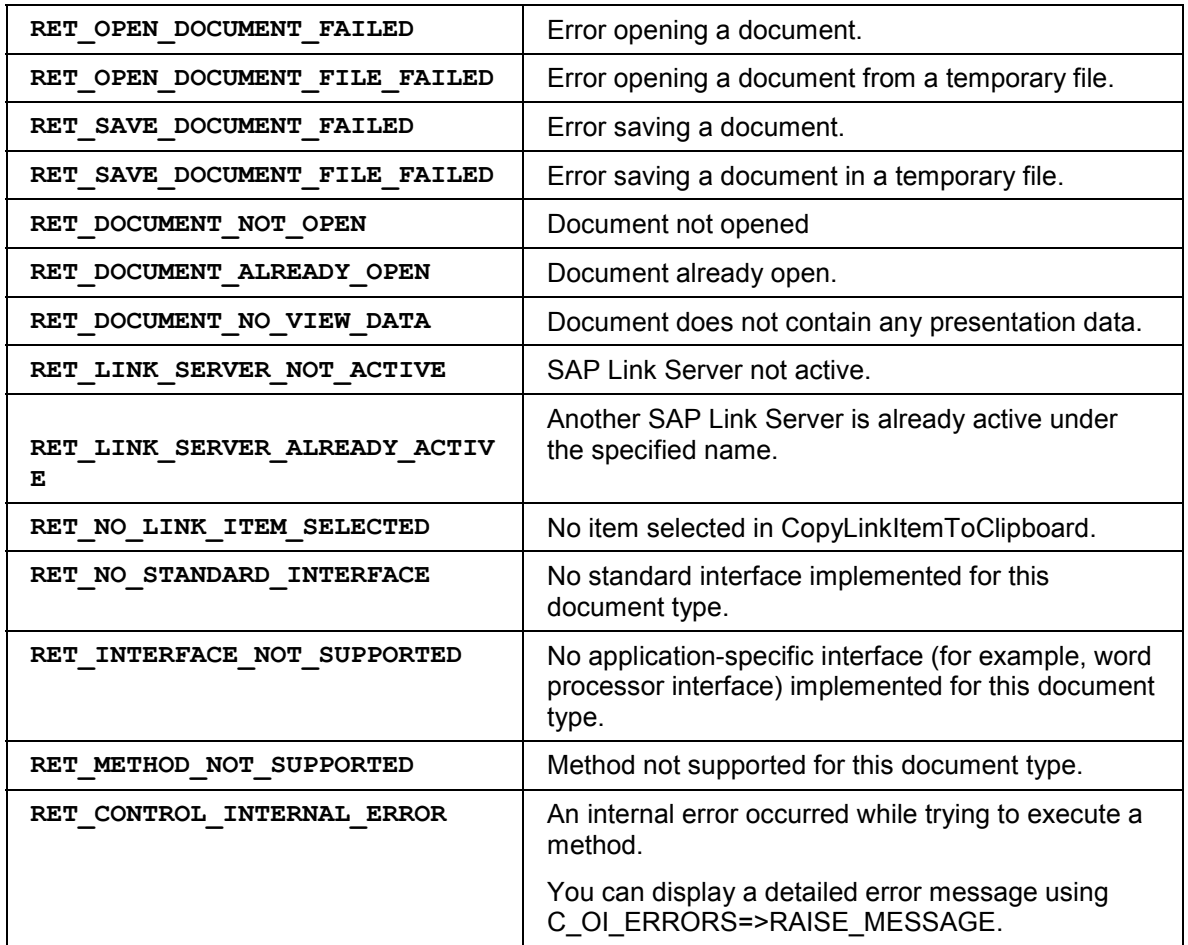

## <span id="page-17-0"></span>**raise\_message**

You use this method to display a message.

CALL METHOD error->raise\_message EXPORTING type = type EXCEPTIONS message\_raised = 1 flush\_failed  $= 2$ .

### **Description of parameters**

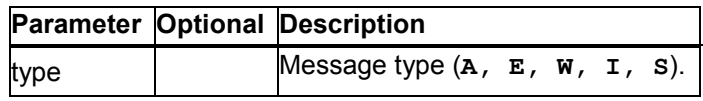

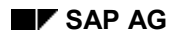

### **get\_message**

## <span id="page-18-0"></span>**get\_message**

You use this method to retrieve the system message generated automatically by the SAP Desktop Office Integration.

CALL METHOD error->get\_message

IMPORTING message id = message id message\_number = message\_number  $param1 = param1$  $param2 = param2$  $param3 = param3$  $param<sub>4</sub>$  =  $param<sub>4</sub>$ .

### **Description of parameters**

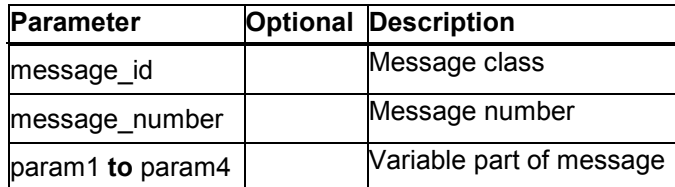

## <span id="page-18-1"></span>**Central Instance for Managing SAP DOI**

## **Definition**

You define this instance with reference to the interface *i\_oi\_container\_control*.

### **Use**

The interface *i* oi container control has methods that you can call for the instance control. You use these methods to create additional instances that you need for Desktop Office Integration.

## <span id="page-18-2"></span>**Office Integration Implementation**

When you program office applications to start in the R/3 window, the interface *i\_oi\_container\_control* is used to create and manage any further objects for Desktop Office Integration. To create an instance for this object:

### **Declaration**

1. Your data declaration section must begin with the following declarations:

TYPE-POOLS soi. CLASS c\_oi\_errors DEFINITION LOAD.

The type pool contains important constants and type definitions. The class definition is used for error handling from the method calls of the Desktop Office Integration.

### **Office Integration Implementation**

**2.** Declare an instance for the central object of the Office Integration with reference to the interface *i\_oi\_container\_control*:

DATA control TYPE REF TO i\_oi\_container\_control.

3. Declare an object variable for all of the documents that you want to have open at once.

DATA: document TYPE REF TO i\_oi\_document\_proxy.

**4. Declare an object variable for the data transfer (optional):**

**If you are working with the Link Server:**

DATA: link\_server TYPE REF TO i\_oi\_link\_server.

### **If you are working with the Table Collection:**

DATA: table\_coll TYPE REF TO i\_oi\_table\_collection.

### **Initialization**

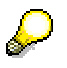

The following steps must only occur once in your program.

5. Create the instance *control*.

CALL METHOD c\_oi\_container\_control\_creator=>get\_container\_control

IMPORTING control = control

retcode = retcode.

6. If you want to use Desktop Office Integration in-place, you also need to create a container [Ext.]:

DATA: container TYPE REF TO cl\_gui\_custom\_container.

CREATE OBJECT container EXPORTING container\_name = 'CONTAINER'.

7. Call the method *init\_control*. You have now created the central object for Desktop Office Integration and the connection to the relevant GUI control.

CALL METHOD control->init\_control

EXPORTING r3 application name = 'Demo Document Container'

inplace\_enabled = 'X'

parent = container

IMPORTING retcode = retcode.

8. Create an instance document for each document that you want to open:

CALL METHOD control->get\_document\_proxy

EXPORTING document type = document type

document format = document format

IMPORTING document\_proxy = document

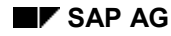

### **Office Integration Implementation**

retcode = retcode.

- 9. Create the instance for data transfer (Link Server: method *get\_link\_server*; Table Collection: method get\_table\_collection) (optional).
- 10. Create any application-specific interfaces:
- The Word Processor Interface [Page [80\]](#page-79-1)
- The Form Interface [Page [91\]](#page-90-1)
	- The Mail Merge Interface [Page [98\]](#page-97-0)
	- The Script Collection [Page [103\]](#page-102-0)
	- The Table Interface [Page [106\]](#page-105-1)

### **Processing**

5. Define the processing steps for your documents (open, close, save, ...)

### **Closing**

- 6. When you have finished editing a document, close it, save it, and release the memory area.
- 7. When you no longer need the link server, close it and release the memory area (optional).
- 8. Destroy the container instance (see item 6):

CALL METHOD container->free.

9. At the end of the program, use the method *destroy\_control* to delete the instance control*.* Before doing this, however, you should delete all of the other instances that you had generated.

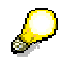

Remember that you should include error handling [Page [15\]](#page-14-1) after each method call.

When you destroy object and interface instances in Desktop Office Integration, remember that ABAP Objects, unlike other object-oriented languages, has no destructors. This means that when you release the *i\_oi\_container\_control* instance using the FREE statement, only the memory space on the application server is released. The SAPgui controls and documents on the presentation server are not destroyed. For this reason, you should always call the methods that destroy the SAPgui controls and close the documents.

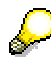

Any parameters not contained in the individual method descriptions are listed under Generic Parameters [Page [144\]](#page-143-0).

### **Generic Parameters**

## <span id="page-21-0"></span>**Generic Parameters**

The following table summarizes the parameters that are used in several different methods within Desktop Office Integration.

### **Description of parameters**

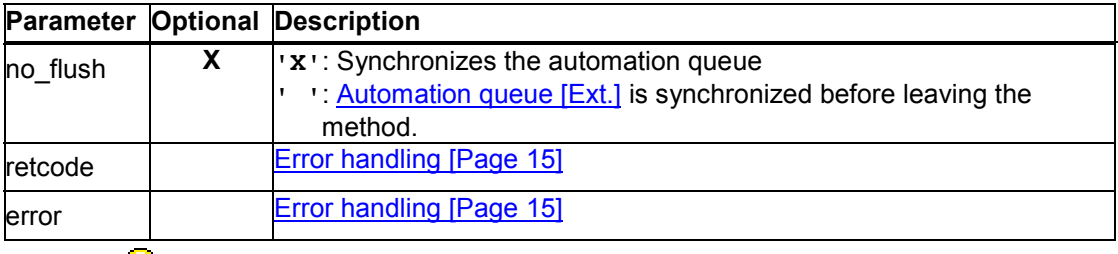

## P

If you call methods with the parameter  $\bf{no}$   $\bf{Flush}$  = ' $\bf{X}'$ , the method is not sent to the presentation server directly, and is therefore not executed immediately.

Instead, the methods are buffered until the next method call with the parameter no  $f$ **lush = '** ' occurs or you explicitly call the method  $\frac{di}{du}$  cfw=>flush [Ext.]. If you use this technique correctly it can improve performance. However, if you use it incorrectly, inconsistencies may arise in your data. For further information, refer to the **Automation Queue [Ext.]** section.

## <span id="page-21-1"></span>**init\_control**

You use this method to create the object that manages the link to the OLE interface.

```
CALL METHOD control->init_control
 EXPORTING parent = parent
      r3 application name = r3 application name
       inplace_enabled = inplace_enabled
       inplace_show_toolbars = inplace_show_toolbar
      inplace_scroll_documents = inplace_scroll_documents
      inplace resize documents = inplace resize documents
      shell style = shell style
      autoalign = autoalign
      no flush = no flush
      register on close event = register on close event
      register on custom event = register on custom event
      rep id = rep iddynpronr = dynpronr
      gui_container = gui_container
      inplace_mode = inplace_mode
      parent id = parent id
 IMPORTING retcode = retcode
      error = error.
```
### **Description of parameters**

**init\_control**

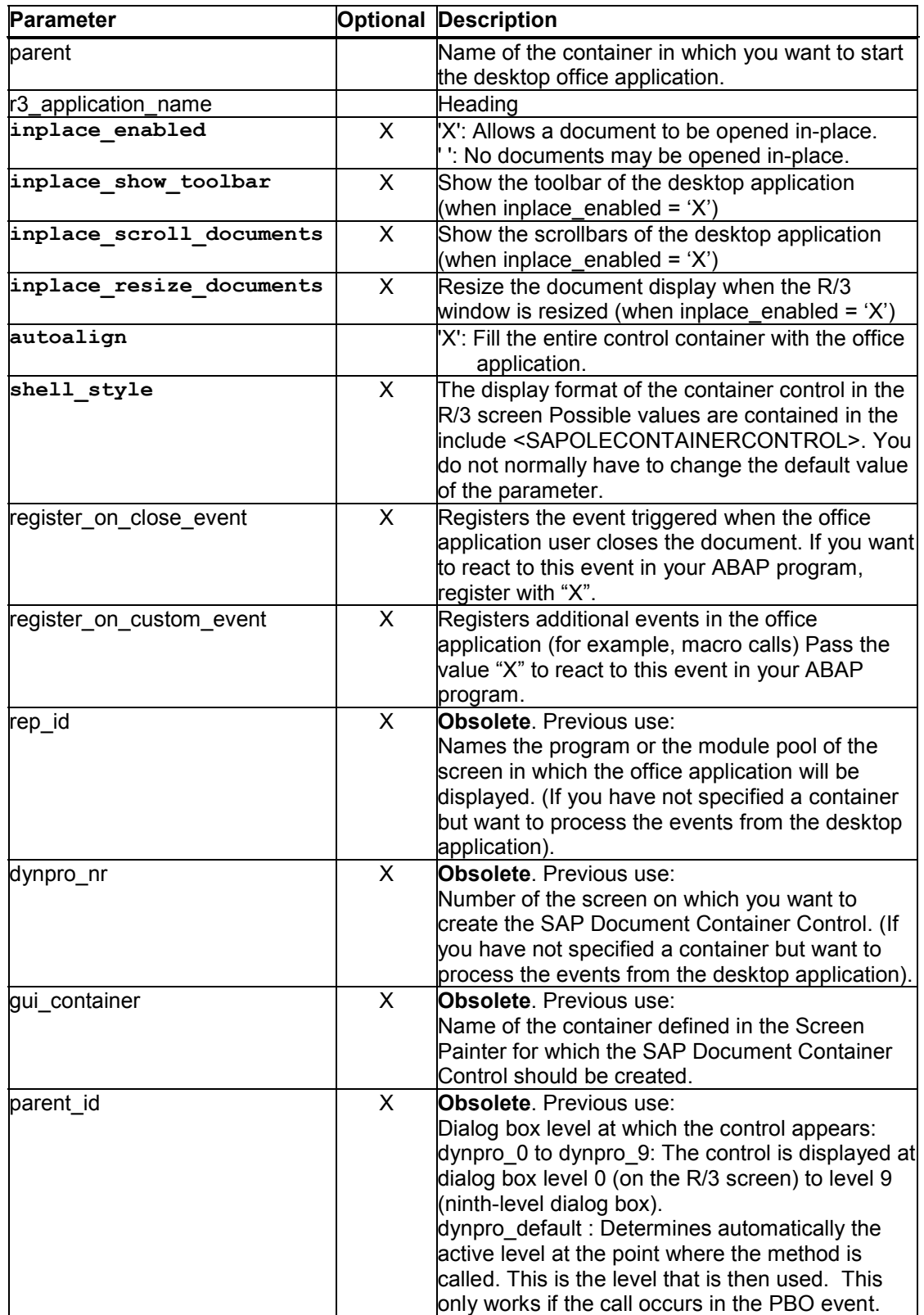

### **destroy\_control**

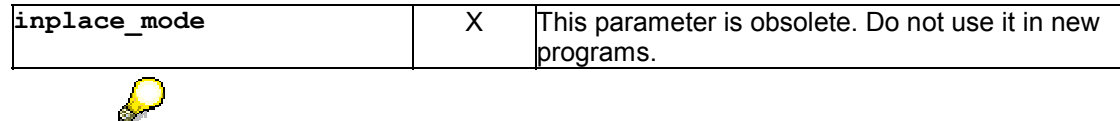

For further information about event handling, refer to Processing Office Application Events [Page [60\]](#page-59-2).

## <span id="page-23-0"></span>**destroy\_control**

You use this method to destroy the central Office Integration instance.

CALL METHOD control->destroy\_control EXPORTING no\_flush = no\_flush IMPORTING retcode = retcode  $error = error$ .

Before calling the method destroy control, make sure that you have saved all changes to your documents. When you call this method, the method release all documents [Page [25\]](#page-24-0) is also called automatically.

After this call, release the ABAP Objects instance:

FREE control.

## <span id="page-23-1"></span>**link\_control**

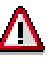

This method has become obsolete with the introduction of the container concept [Ext.] in Release 4.6. Do not use this method any longer. Instead, use the LINK [Ext.] method on the container instance.

When the office application is initialized, the connection is set for the current program (SY-REPID) and screen (SY-DYNPRO). The SAP Document Container Control is created on this screen. If you want to specify a different screen after the initialization, you can use the method *init\_control*, specifying the new program and screen.

CALL METHOD control->link\_control

 $EXPORTING rep$  id = rep\_id dynpro\_nr = dynpro\_nr gui\_container = gui\_container no\_flush = no\_flush<br>RTING retcode = retcode IMPORTING retcode  $error = error.$ 

**Description of parameters**

**Parameter Optional Description**

### **release\_all\_documents**

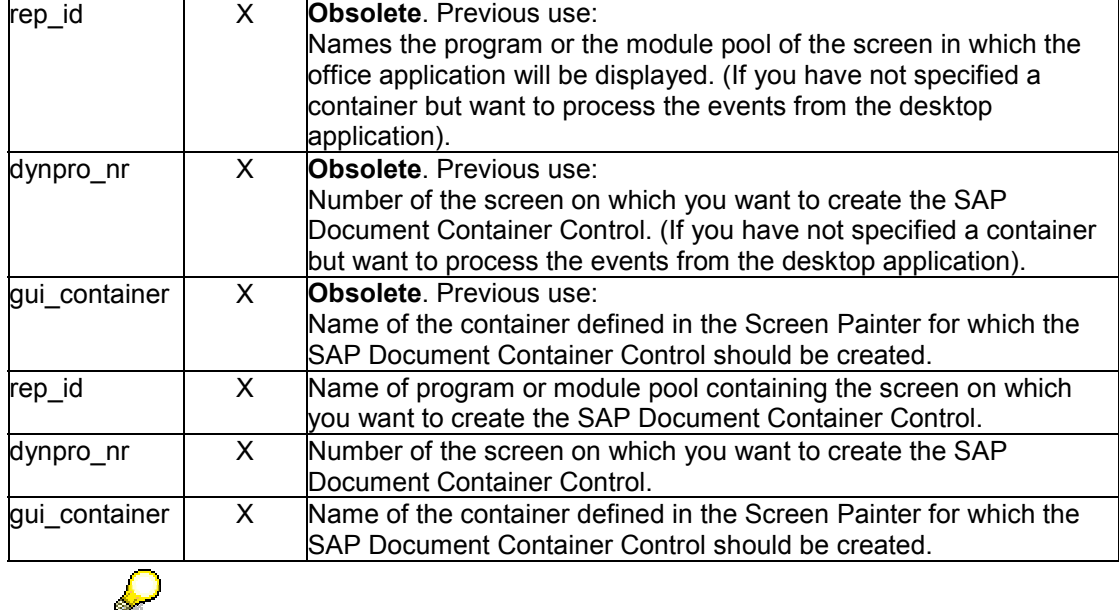

Any parameters not contained in the individual method descriptions are listed under Generic Parameters [Page [144\]](#page-143-0).

## <span id="page-24-0"></span>**release\_all\_documents**

This method closes all documents on the presentation server. It does not first save their data.

CALL METHOD control->release\_all\_documents

 EXPORTING no\_flush = no\_flush IMPORTING retcode = retcode  $error = error$ .

Use this method carefully, otherwise changes to documents may be lost. Ensure that you save all of the changes before calling the method.

To release the memory required to manage the data object document on the application server, use the ABAP statement FREE document.

## <span id="page-24-1"></span>**set\_window\_properties**

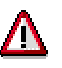

This method has become obsolete with the introduction of the container concept [Ext.] in Release 4.6. Do not use this method any longer.

You use this method to change the display format of the office application in the R/3 window.

### **set\_inplace\_border\_space**

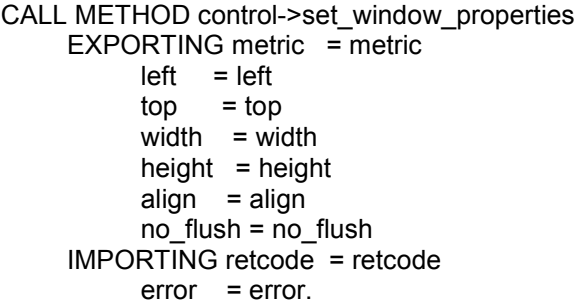

### **Description of parameters**

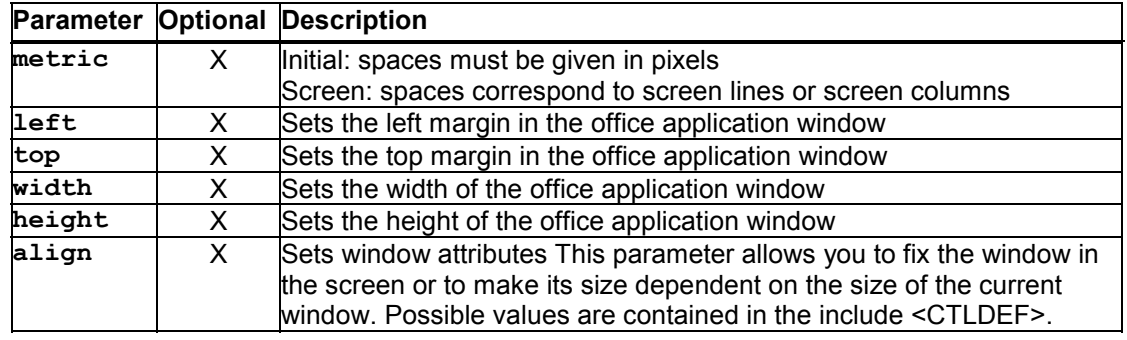

You can only use this method if you have not specified a GUI container in *init\_control* or *link\_control*.

## <span id="page-25-0"></span>**set\_inplace\_border\_space**

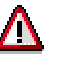

 $\mathcal{L}$ 

This method has become obsolete with the introduction of the container concept [Ext.] in Release 4.6. Do not use this method any longer.

You use this method to determine an area in which no documents can be placed. Use this method when you do not want to display the whole of the desktop application when you call it. It places the application within a fixed border. The size of the border depends on the desktop application you are using.

CALL METHOD control->set\_inplace\_border\_space

```
EXPORTING left = left\text{top} = top
     right = right bottom = bottom
      no_flush = no_flush
 IMPORTING retcode = retcode
     error = error.
```
### **Description of parameters**

### **get\_document\_proxy**

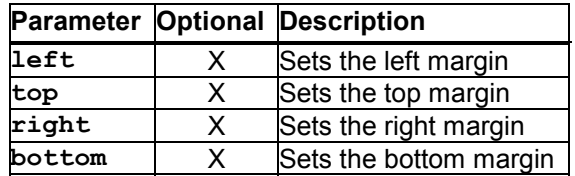

## <span id="page-26-0"></span>**get\_document\_proxy**

You use this method to create an instance for Managing a Document [Page [31\]](#page-30-1)

CALL METHOD control->get\_document\_proxy EXPORTING document\_type = document\_type  $document_format$  = document\_format register\_container = register\_container  $no$  flush =  $no$  flush IMPORTING document\_proxy = document\_proxy retcode = retcode  $error = error.$ 

### **Description of parameters**

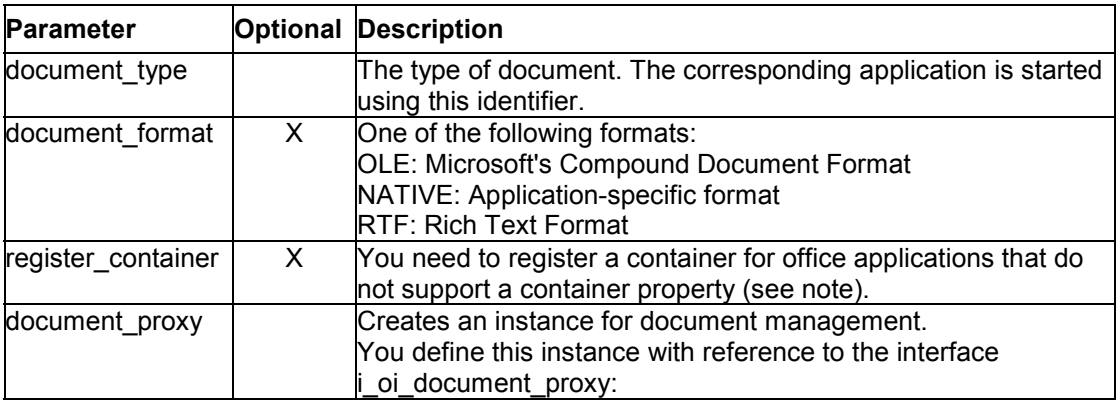

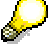

Do not hard-code the document type. Instead, use customizing tables or a user dialog to set it. To view possible document types, use the method *get\_registered\_doc\_types*.

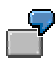

Examples of document types:

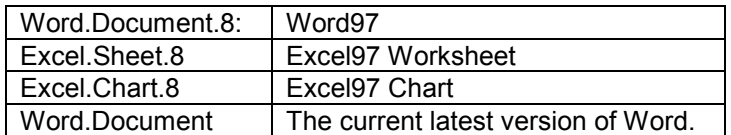

### **get\_registered\_doc\_types**

Many office applications either do not have a hierarchic object model for internal objects (application, document, sheet, cell, and so on) or, if they do have one, do not have a property in the document object that points to the OLE document container. However, this is required for message communication with the R/3 System and for data exchange using the Table Collection.

To allow you to use these desktop applications, you can register the SAP Document Container for the relevant document using the optional *register\_container* parameter. You can then access it using the GetObject() function, as demonstrated in the following VBA example:

```
Sub R3Test
  Dim cont as Object
  Set cont = GetObject(, "SAP.DocumentContainer")
  cont.SendCustomEvent("ON_DATA_CHANGE")
End Sub
```
## <span id="page-27-0"></span>**get\_registered\_doc\_types**

You use this method to list all the types of document that are registered for a particular interface type.

CALL METHOD control->get\_registered\_doc\_types

EXPORTING interface  $type = interface type$  $no$  flush =  $no$  flush  $IMPORTING$  descr\_list = descr\_list retcode = retcode  $error = error$ .

### **Description of parameters**

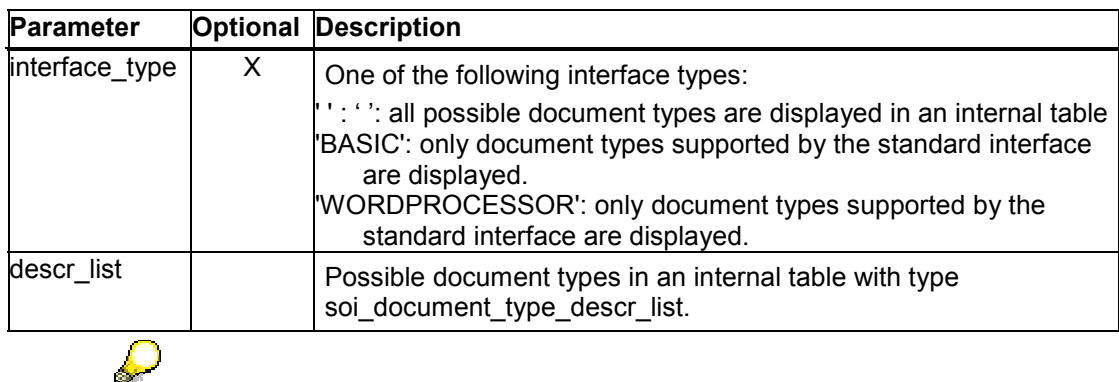

You can call this method without previously having used the init control [Page [22\]](#page-21-1) method. It allows you to check whether a desktop application exists on the frontend.

### **check\_registered\_doc\_types**

## <span id="page-28-0"></span>**check\_registered\_doc\_types**

This method checks whether there is a list of desktop applications on the presentation server, and returns a list of existing applications. List the document types you want to check in the DOCUMENT\_TYPE column. The information about whether the application exists is returned in the AVAILABLE column.

CALL METHOD control->check\_registered\_doc\_types  $EXPORTING$  no flush = no flush  $IMPORTING error = error$  $CHANGING$  descr\_list = descr\_list retcode = retcode.

### **Description of parameters**

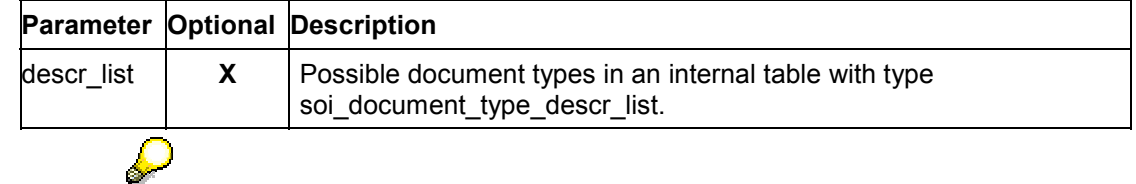

You can call this method without previously having used the init\_control [Page [22\]](#page-21-1) method. It allows you to check whether a desktop application exists on the frontend.

## <span id="page-28-1"></span>**get\_link\_server**

You use this method to create an instance for the link server [Page [64\]](#page-63-0).

```
CALL METHOD control->get_link_server
   EXPORTING server type = server type
        no flush = no flush
    IMPORTING link_server = link_server
        reto de = reto deerror = error.
```
### **Description of parameters**

Λ

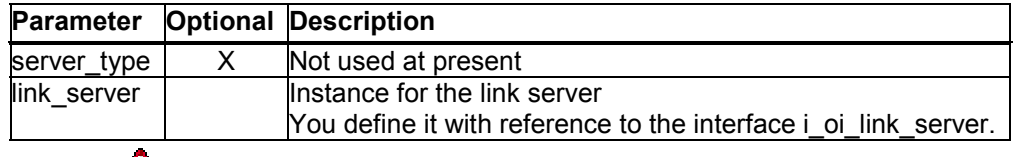

You can only start one link server for each instance control.

## <span id="page-28-2"></span>**get\_table\_collection**

Generate an instance for Table Collection [Page [73\]](#page-72-0).

### **get\_extensions**

CALL METHOD control->get\_table\_collection EXPORTING no flush  $=$  no flush IMPORTING table\_collection = table\_collection retcode = retcode  $error = error.$ 

### **Description of parameters**

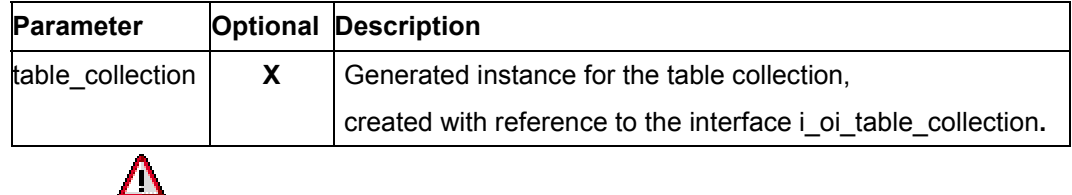

You can only create one Table Collection instance for each Container Control. Any subsequent calls return a reference to the existing object. All of the open documents expose the same tables in the property tables.

## <span id="page-29-0"></span>**get\_extensions**

Use this method to return a list of file extensions valid for a particular application.

```
CALL METHOD control->get_extensions
```
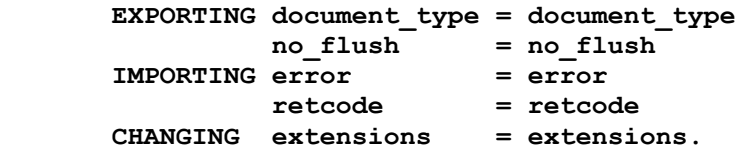

### **Description of parameters**

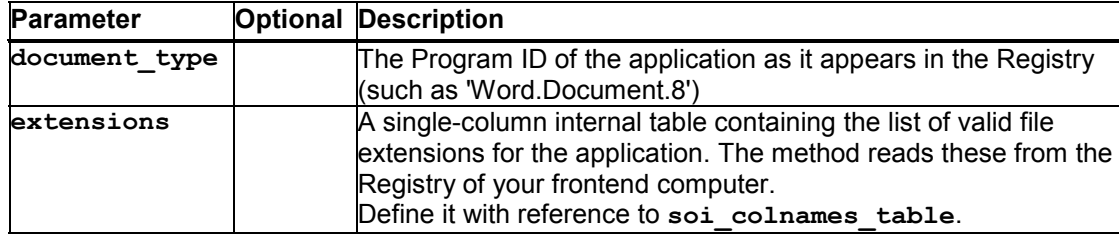

## <span id="page-29-1"></span>**set\_focus**

You use this method to give the desktop application the focus.

```
CALL METHOD control->set_focus
    EXPORTING no_flush = no_flush
    IMPORTING retcode = retcode
        error = error.
```
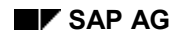

## <span id="page-30-0"></span>**get\_control\_object**

Use this method to get a reference to the Desktop Office Integration control. You can use this reference to address the methods of the control framework [Ext.].

CALL METHOD control->get\_control\_object EXPORTING no\_flush = no\_flush  $IMPORTING control = control 2$  retcode = retcode  $error = error$ .

**Description of parameters**

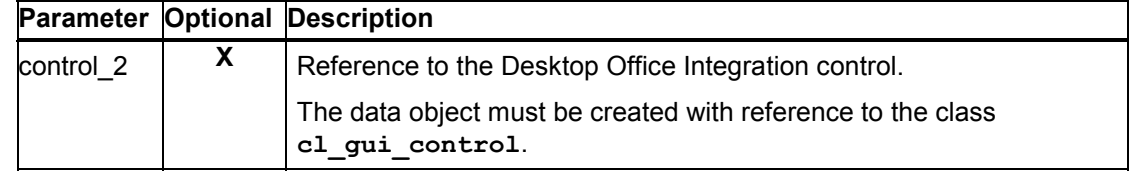

## <span id="page-30-1"></span>**Documents**

## **Definition**

You define this instance with reference to the interface *i\_oi\_document\_proxy*:

## **Use**

Each instance document controls a document that you open in the office application. If you want to open more than one document at once, you must define a separate instance for each document.

You can also use methods to open, close, save, and edit documents in your office application programs.

## **Integration**

Before you create the instance document , you must create the central instance control for managing the Desktop Office Integration.

## <span id="page-30-2"></span>**Working With Documents**

## **Prerequisites**

Before proceeding, you must create the central instance control for managing Office Integration. Refer to Instance for Managing Office Integration [Page [19\]](#page-18-1).

### **Working With Documents**

## **Process flow**

The following diagram shows the process of editing a document:

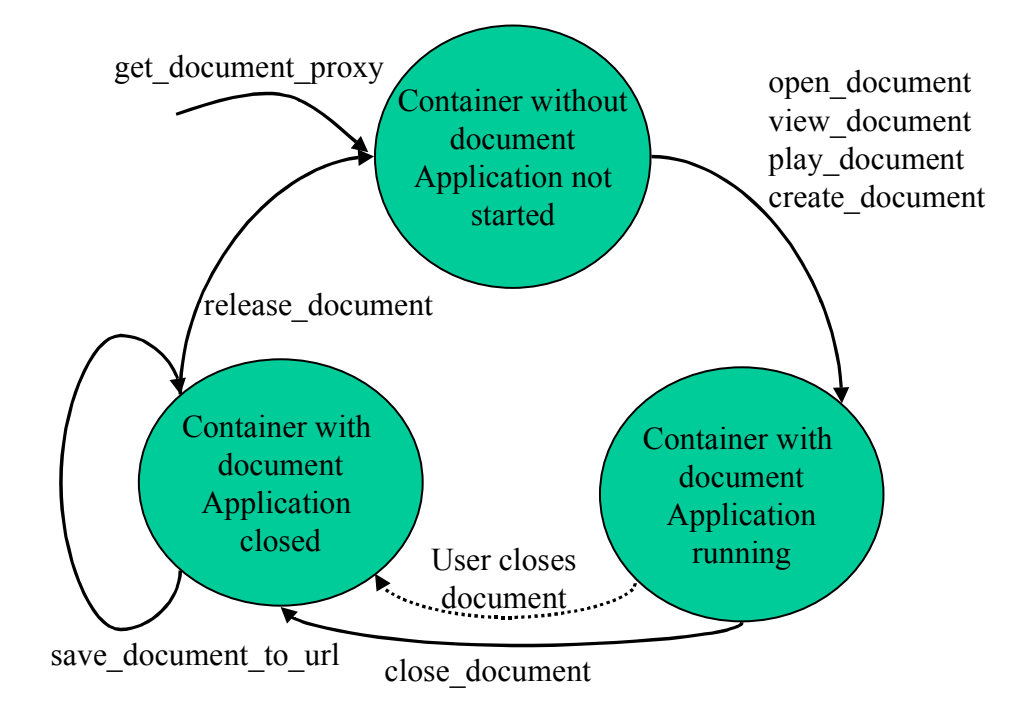

### **Declaration**

1. Declare an instance with reference to interface *i\_oi\_document\_proxy*:

DATA: document TYPE REF TO I\_OI\_DOCUMENT\_PROXY.

### **Initialization**

- 2. Create the instance for the document by using the method *get\_document\_proxy* on the central administration instance for Desktop Office Integration *control*.
- 3. In your application program, assign a handler method to the events that could be triggered in the document.
- 4. Open a document. For existing documents, use the *open\_document* (change mode), *view\_document* (display mode for metadata), or *play\_document* methods. To create a new document, use the *create\_document* method.

### **Editing**

5. Edit your document and save any changes. You can use the following methods during the editing phase:

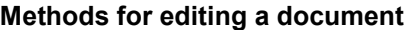

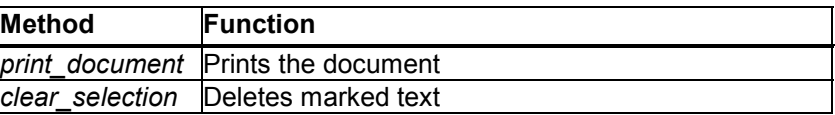

### **Working With Documents**

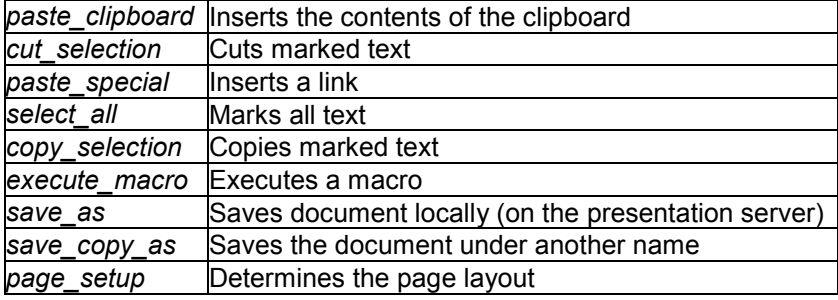

6. You can find out the attributes of the instance document using the following methods:

### **Methods for determining the attributes of a document**

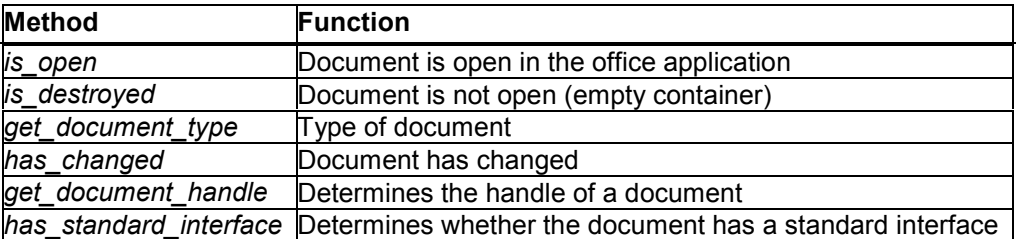

### **Closing**

- 7. When you have edited the document, use the method *close\_document* to close the document or react to the event *on\_close\_event* that is triggered when the office application user closes the document.
- 8. Save the changes in the document document using the method *save\_document\_to\_url*. Then release the memory occupied using the method *release\_document*.

When you develop your application, you must bear in mind that the user can always close the office application while the R/3 System is busy with other tasks. If this happens, the event on close event is lost. Therefore, when you exit the transaction, you should always check whether there are documents that are still open, and whether these have changed.

Make sure that you save the changes in the document before releasing the document with the *release\_document* method. Use the relevant methods on the instance document*.*

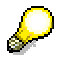

If you want to use special methods of the desktop application, you can use one or more of the following interfaces:

The Word Processor Interface [Page [80\]](#page-79-1) The Form Interface [Page [91\]](#page-90-1) The Mail Merge Interface [Page [98\]](#page-97-0) The Script Collection [Page [103\]](#page-102-0) The Tables Interface [Page [106\]](#page-105-1)

Remember that you should include error handling [Page [15\]](#page-14-1) after each method call.

**Methods of the Interface i\_oi\_document\_proxy**

Any parameters not contained in the individual method descriptions are listed under Generic Parameters [Page [144\]](#page-143-0).

## <span id="page-33-0"></span>**Methods of the Interface i\_oi\_document\_proxy**

The following sections describe the methods of the interface *i\_oi\_document\_proxy*. They are divided into the methods that all OLE2 desktop applications provide, and those that can also be used through a standard interface. The following tables provide an overview of these methods:

Methods of all OLE2 desktop applications

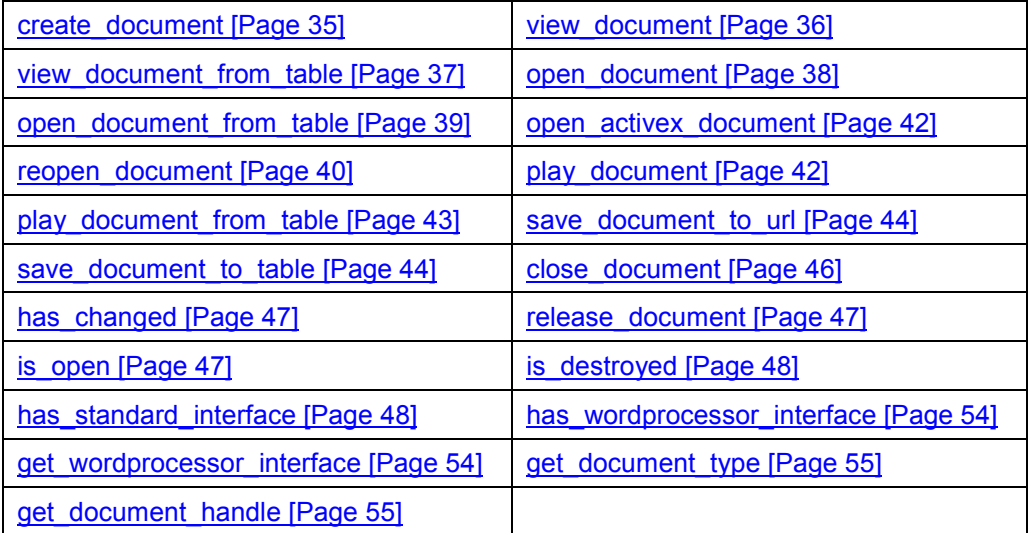

Methods of the standard interface:

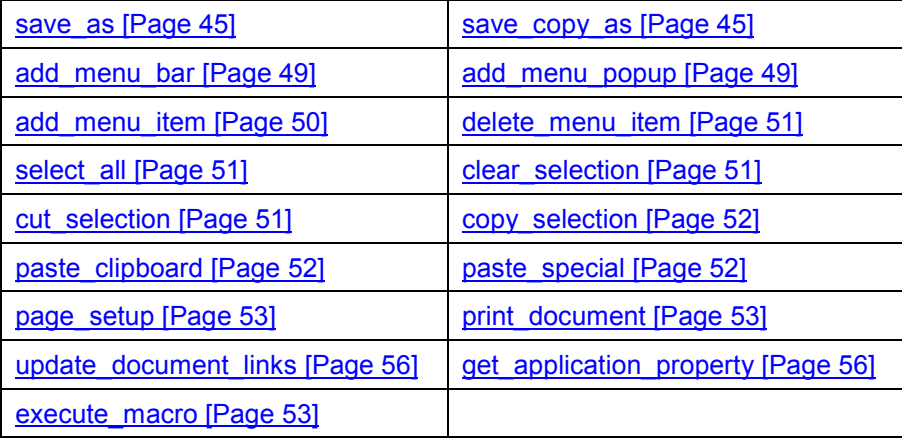

Any parameters not contained in the individual method descriptions are listed under Generic Parameters [Page [144\]](#page-143-0).

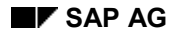

## <span id="page-34-0"></span>**Generic Parameters**

The following table summarizes the parameters that are used in several different methods within Desktop Office Integration.

### **Description of parameters**

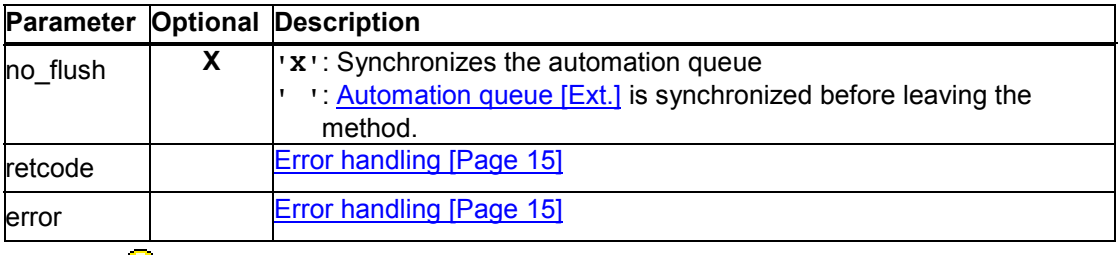

## P

If you call methods with the parameter  $\bf{no}$   $\bf{Flush}$  = ' $\bf{X}'$ , the method is not sent to the presentation server directly, and is therefore not executed immediately.

Instead, the methods are buffered until the next method call with the parameter no  $f$ **lush = '** ' occurs or you explicitly call the method  $\frac{di}{du}$  cfw=>flush [Ext.]. If you use this technique correctly it can improve performance. However, if you use it incorrectly, inconsistencies may arise in your data. For further information, refer to the **Automation Queue [Ext.]** section.

## <span id="page-34-1"></span>**create\_document**

You use this method to open a new document in the office application.

CALL METHOD document->create\_document EXPORTING open\_inplace = open\_inplace create\_view\_data = create\_view\_data onsave\_macro = onsave\_macro  $starup\_macro$  = startup $\_macro$  $document$  title = document title  $no$  flush =  $no$  flush IMPORTING error = error retcode = retcode.

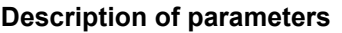

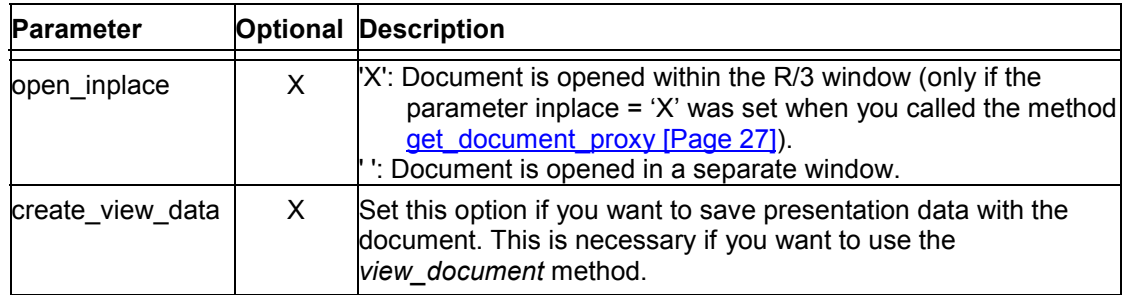

### **view\_document**

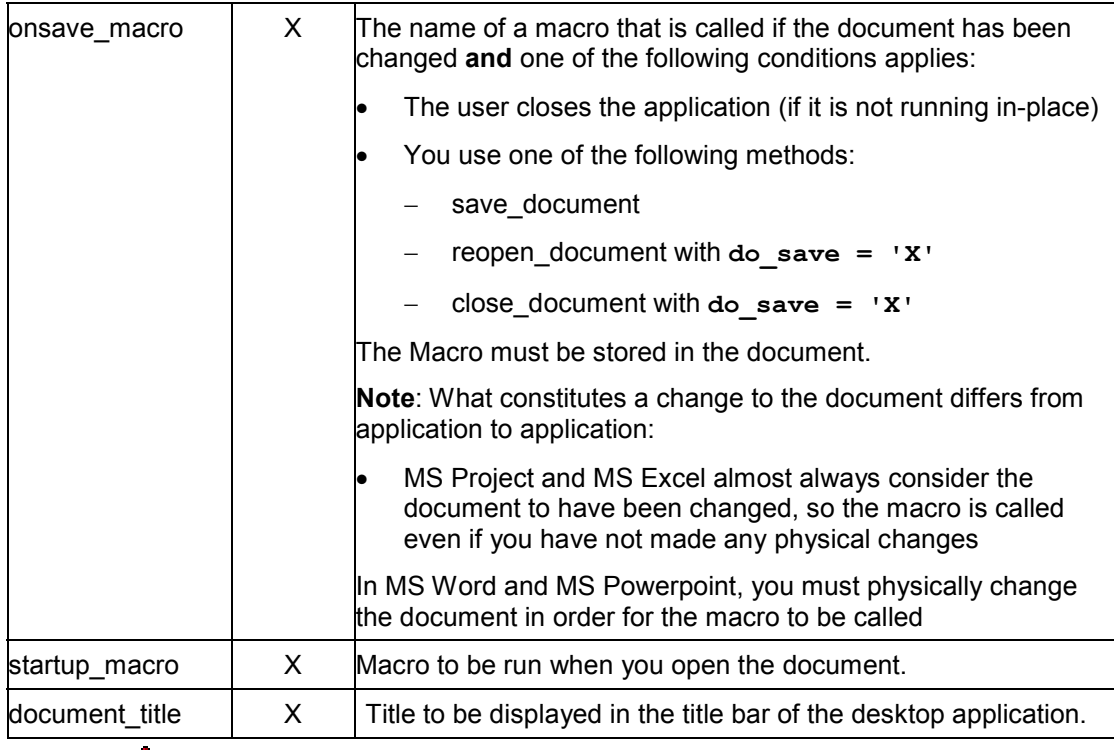

## Λ

You can only start one document in the R/3 window (in place).

## P

If you open a document as a presentation, the application used to create it does not have to be installed on the presentation server. Due to the restrictions of OLE, only the first page of a document can be saved as a presentation.

## <span id="page-35-0"></span>**view\_document**

Displays the presentation data saved in a document.

CALL METHOD document->view\_document EXPORTING document\_title = document\_title document\_url = document\_url open\_inplace = open\_inplace startup\_macro = startup\_macro  $user_info = user_info$  $no$  flush =  $no$  flush IMPORTING error = error retcode = retcode.

### **Description of parameters**
#### **view\_document\_from\_table**

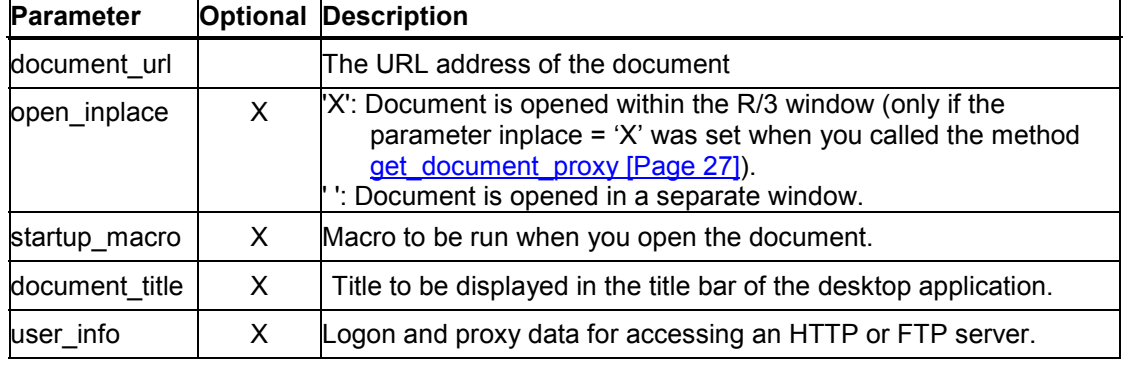

You can only start one document in the R/3 window.

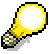

If you want to use the *view\_document* method to display documents, you must set the *create\_view\_data* flag when you use the *create\_document* method to create them. To display other documents, use the *open\_document* method with the *open\_readonly* flag. If you want to do this, the desktop application used to create the document must be installed on the presentation server.

URLs of documents in the local file system must be prefaced with 'file://'.

### **view\_document\_from\_table**

Displays the presentation data saved in a document. The document must be stored in an internal table.

CALL METHOD document->view\_document\_from\_table

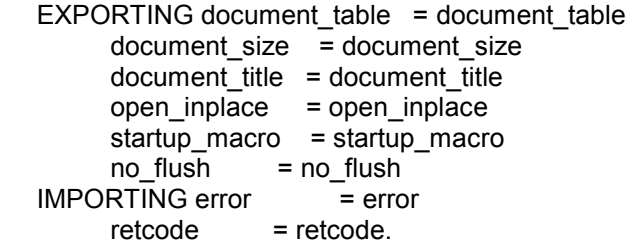

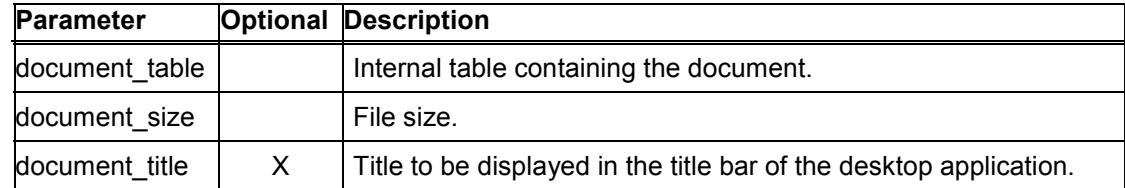

#### **open\_document**

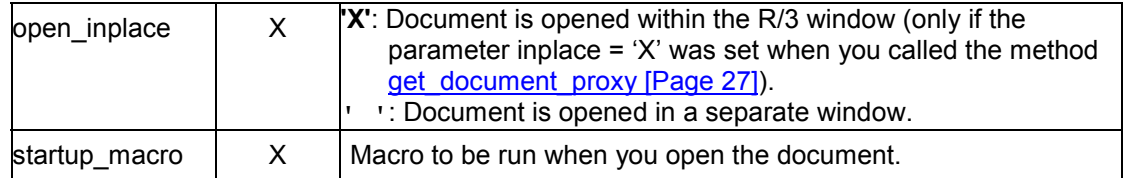

# Λ

P

You can only start one document in the R/3 window.

If you want to use the *view\_document* method to display documents, you must set the *create\_view\_data* flag when you use the *create\_document* method to create them. To display other documents, use the *open\_document* method with the *open\_readonly* flag. If you want to do this, the desktop application used to create the document must be installed on the presentation server.

### **open\_document**

You use this method to open an existing document:

```
CALL METHOD document->open_document
```

```
 EXPORTING document_title = document_title
      document_url = document_url
     open inplace = open inplace
      open_readonly = open_readonly
      onsave_macro = onsave_macro
     startup maxc = startup macro
      protect_document = protect_document
     user_info = user_infono_flush = no_flush
IMPORTING error = error<br>retcode = retcode.
                  = retcode.
```
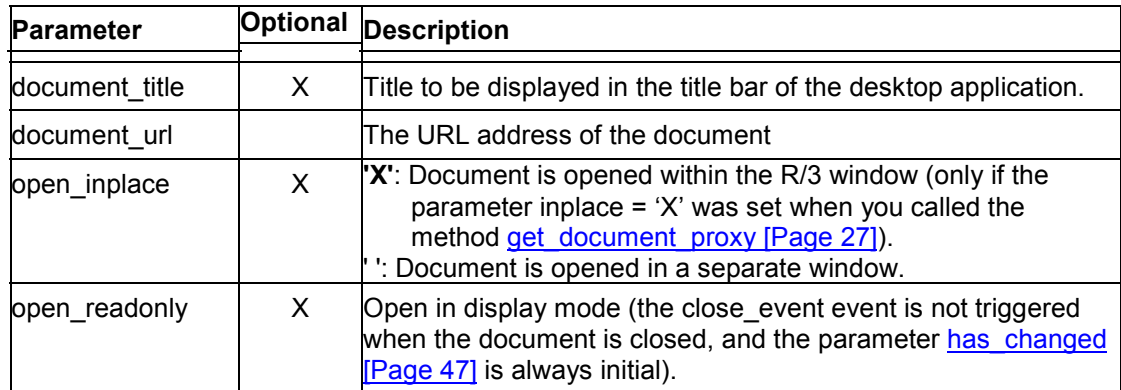

#### **open\_document\_from\_table**

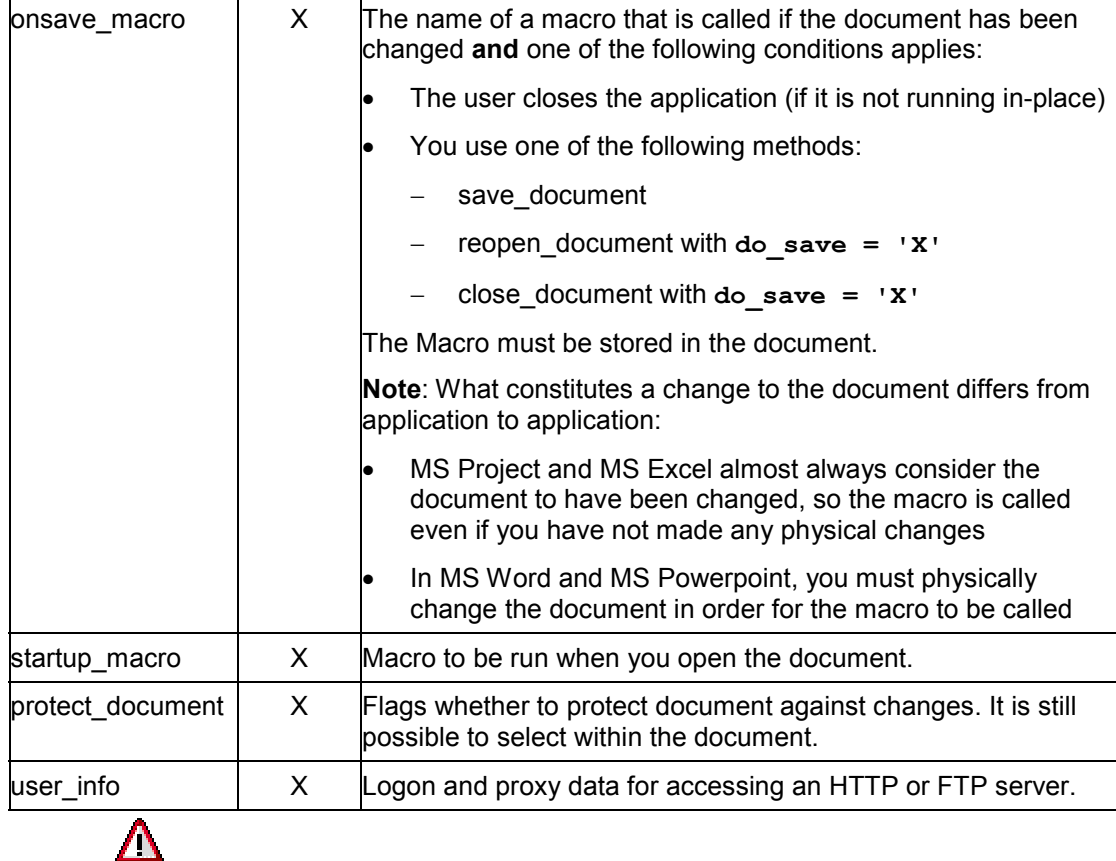

You can only start one document in the R/3 window (in place).

URLs of documents in the local file system must be prefaced with 'file://'.

### **open\_document\_from\_table**

You use this method to open an existing document. The document must be stored in the ABAP program in an internal table.

CALL METHOD document->open\_document\_from\_table

```
 EXPORTING document_table = document_table
     document size = document document_title = document_title
      open_inplace = open_inplace
     open readonly = open readonly
      onsave_macro = onsave_macro
     startup_macro = startup_macro
      protect_document = protect_document
     no_flush = no_flush
IMPORTING error = error
     retcode = retcode.
```
#### **reopen\_document**

#### **Description of parameters**

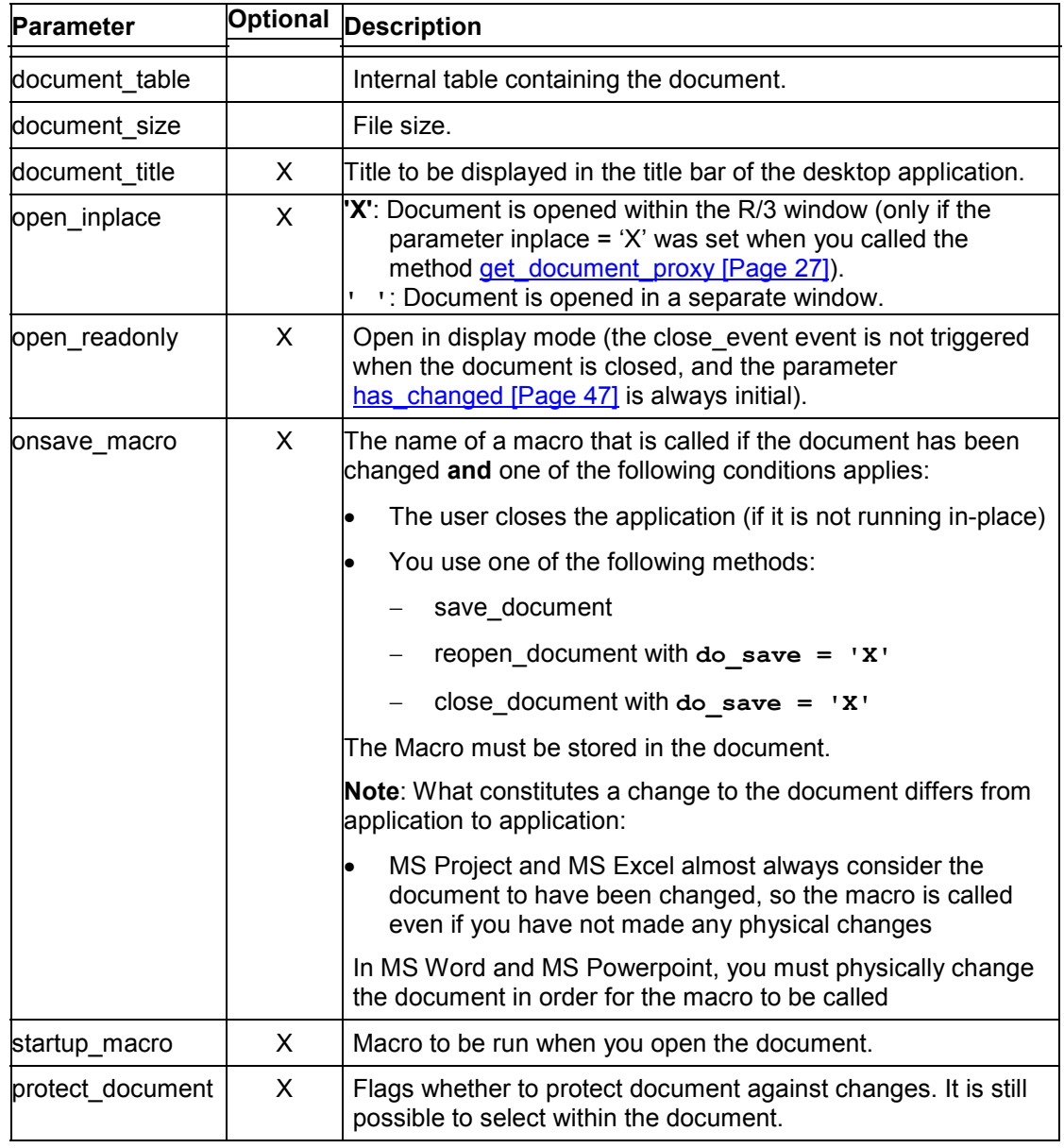

You can only start one document in the R/3 window (in place).

### **reopen\_document**

Λ

When you close a document, it remains in memory on the presentation server. You can reopen it using the *reopen\_document* method.

#### **reopen\_document**

CALL METHOD document->reopen\_document EXPORTING open inplace  $=$  open inplace open\_readonly = open\_readonly  $\overline{do}$  save  $\overline{a}$  = do\_save onsave\_macro = onsave\_macro startup\_macro = startup\_macro<br>no flush = no flush  $=$  no flush  $IMPORTING has\_changed$  = has\_changed error = error<br>retcode = retcode. retcode

#### **Description of parameters**

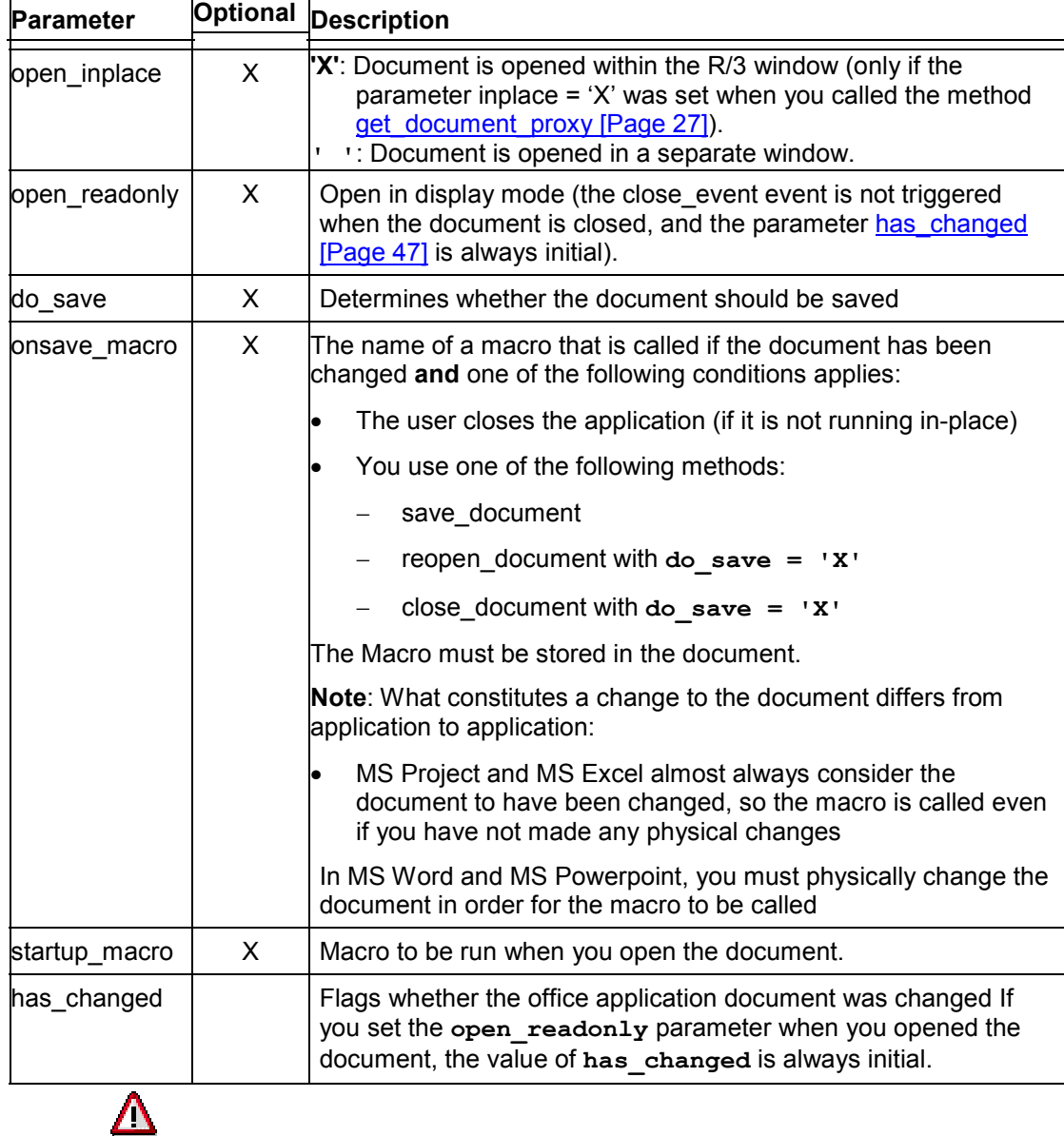

You can only start one document in the R/3 window (in place).

**open\_activex\_document**

### **open\_activex\_document**

ActiveX document technology is an extension of OLE technology. It allows you to display documents from any office application that supports the ActiveX documents interface in Microsoft Internet Explorer. You can also use Visual Basic 5.0 to design forms as ActiveX documents, which you can then open in Internet Explorer.

The method *open\_activex\_document* allows you to open an ActiveX document, created using Visual Basic, in the office application.

CALL METHOD document->open\_activex\_document

 EXPORTING document\_type = document\_type document\_url = document\_url user\_info = user\_info  $no$  flush =  $no$  flush  $IMPORTING error = error$  $retode = retcode.$ 

#### **Description of parameters**

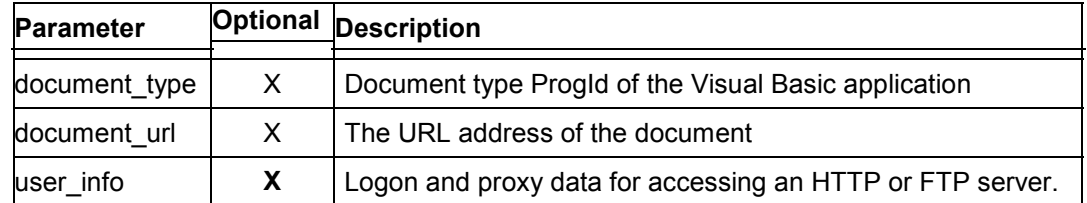

### **play\_document**

You use this method to play a presentation.

```
CALL METHOD document->play_document
  EXPORTING document title = document title
        document url = document urlopen inplace = open inplace
        \overline{\text{startup}} macro = startup macro
         protect_document = protect_document
        user info = user infono flush = no flush
  IMPORTING error = error
        retcode = retcode.
```
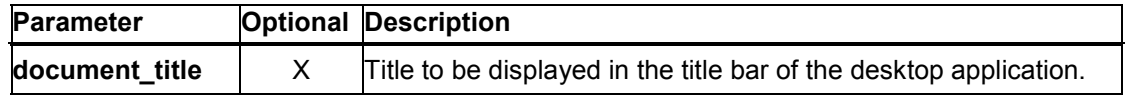

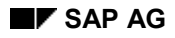

#### **play\_document\_from\_table**

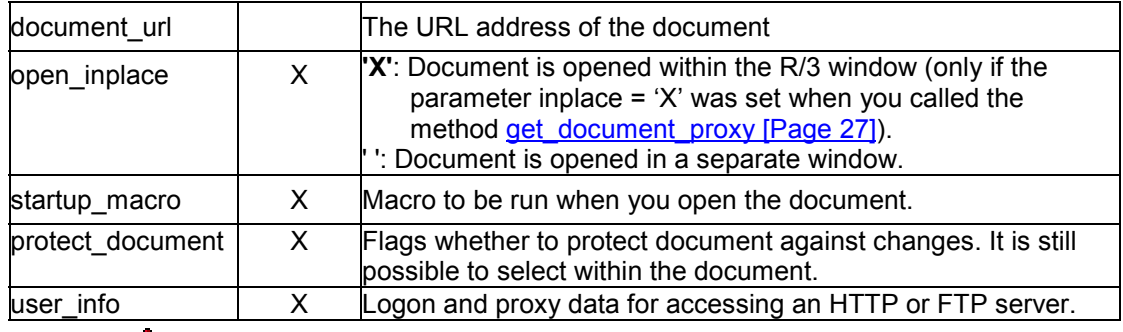

### Λ

You can only start one document in the R/3 window (in place).

URLs of documents in the local file system must be prefaced with 'file://'.

# **play\_document\_from\_table**

You use this method to play a presentation. The presentation must be stored in an internal table.

CALL METHOD document->play\_document\_from\_table  $EXPORTING document$  table = document table document\_size = document\_size document\_title = document\_title open inplace  $=$  open inplace startup\_macro = startup\_macro protect\_document = protect\_document  $no$  flush =  $no$  flush IMPORTING error = error<br>retcode = retcode.  $=$  retcode.

#### **Description of parameters**

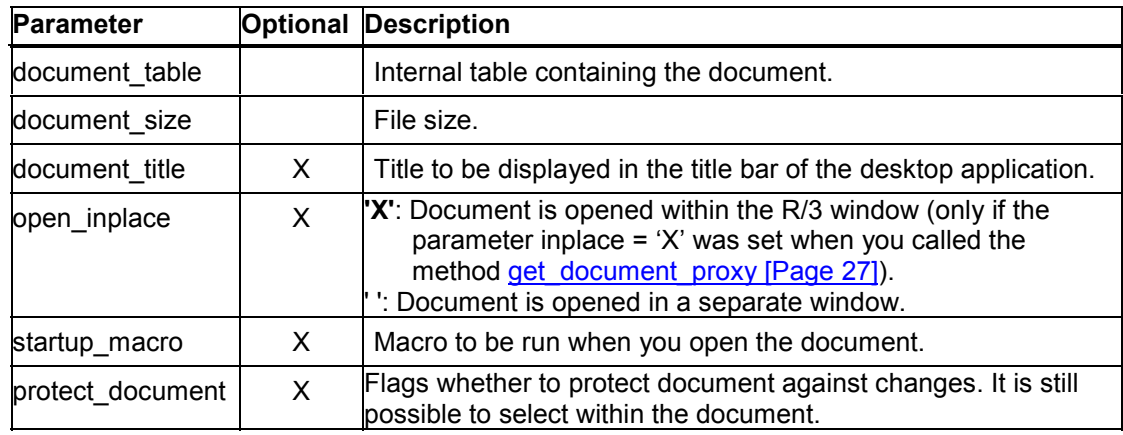

You can only start one document in the R/3 window (in place).

**save\_document\_to\_url**

### **save\_document\_to\_url**

You use this method to save a document to a URL address It enables you to store documents in a central repository.

CALL METHOD document->save\_document\_to\_url

 $EXPORTING url = url$ user  $info$  = user  $info$  $no$  flush = no flush IMPORTING error = error retcode = retcode CHANGING document size = document size.

#### **Description of parameters**

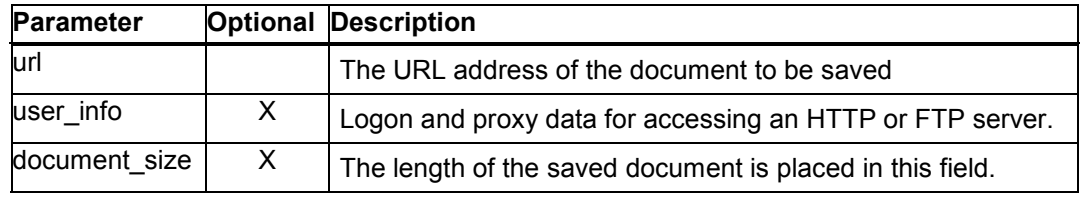

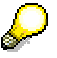

Close the document in the office application (using the method *close\_document*) before calling this method. This ensures that the document cannot be changed after you have saved it. You can also use this method to make a backup copy of a document.

After saving, release the memory occupied by the document by calling the *release\_document* method.

URLs of documents in the local file system must be prefaced with 'file://'.

### save document to table

Saves an office document in an internal table.

CALL METHOD document->save\_document\_to\_table  $EXPORTING no_flush = no_flush$  IMPORTING error = error retcode = retcode CHANGING document\_table = document\_table document\_size = document\_size.

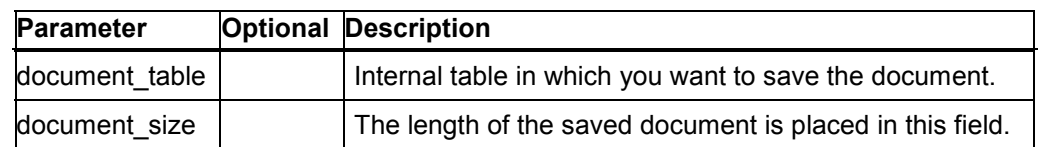

**save\_as**

Close the document in the office application (using the method *close\_document*) before calling this method. This ensures that the document cannot be changed after you have saved it. You can also use this method to make a backup copy of a document.

After saving, release the memory occupied by the document by calling the *release\_document* method.

### **save\_as**

You use this method to save the document on the local presentation server

```
CALL METHOD document->save_as
  EXPORTING file_name = file_name
         prompt_user = prompt_user
        no flush = no flush
   IMPORTING error = error
        retcode = retcode.
```
#### **Description of parameters**

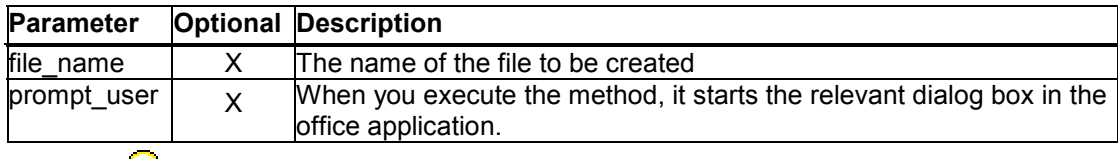

### **SP**

You should only use this method to create a local copy of the document on the presentation server. Note that this method only works while the document is open. To save the document in a document repository, use the method *save\_document\_to\_url*.

### **save\_copy\_as**

You use this method to save an office document locally under another name

```
CALL METHOD document->save_as
   EXPORTING file_name = file_name
         prompt_user = prompt_user
        no flush = no flush
   IMPORTING error = error
        retcode = retcode.
```
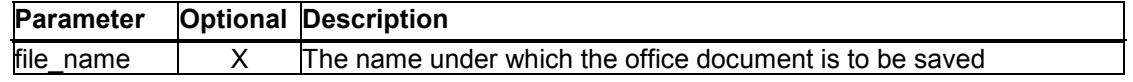

#### **close\_document**

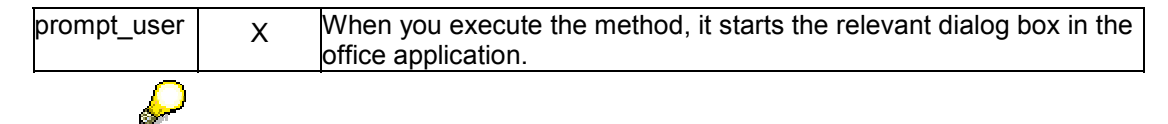

You should only use this method to create a local copy of the document on the presentation server. Note that this method only works while the document is open. To save the document in a document repository, use the method *save\_document\_to\_url*.

### **close\_document**

You use this method to close a document in the office application

CALL METHOD document->close\_document  $EXPORTING$  do\_save = do\_save  $no_f$ lush =  $no_f$ lush IMPORTING has\_changed = has\_changed error = error retcode = retcode.

#### **Description of parameters**

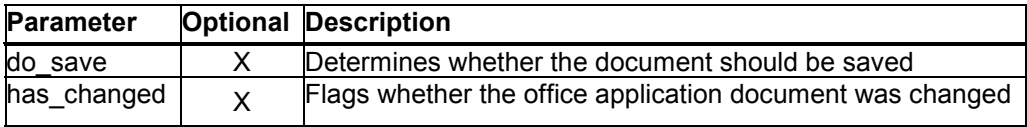

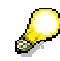

When you have executed the method *close\_document* without saving the document, you must always execute the method *release\_document* to initialize the document.

You can also call the *close\_document* method even if the document is already closed. This does not return an error, and in this way you can retrieve a correct value for the *has\_changed* parameter. This is safer and quicker than calling *is\_open* followed by *close\_document*.

### **close\_activex\_document**

Use this method to close an ActiveX document that you created using Visual Basic.

CALL METHOD document->close\_activex\_document EXPORTING no\_flush = no\_flush IMPORTING error = error retcode = retcode.

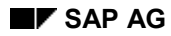

**has\_changed**

# <span id="page-46-0"></span>**has\_changed**

You use this method to query whether the document of the instance document was changed in the office application:

CALL METHOD document->has\_changed

EXPORTING no flush = no flush IMPORTING error = error retcode = retcode ret\_value = ret\_value.

#### **Description of parameters**

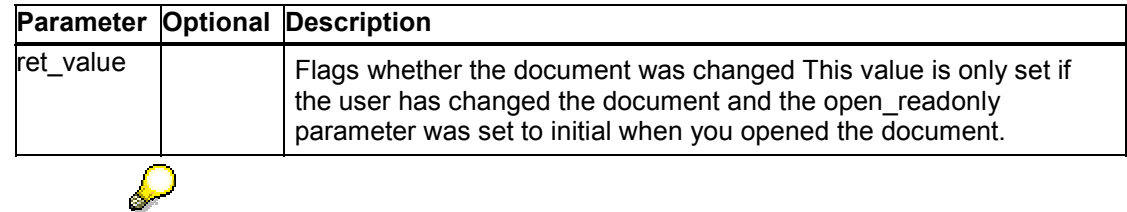

Since the *close\_document* method also returns information about whether the document has changed, you will very rarely have to use the *has\_changed* method.

### <span id="page-46-1"></span>**release\_document**

**Even when you have closed a document, its memory area remains occupied. You use this method to release this memory area.**

```
CALL METHOD document->release_document
  EXPORTING no flush = no_flush
   IMPORTING error = error
```
retcode = retcode.

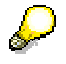

After this call, release the ABAP Objects instance:

FREE document.

### **is\_open**

You use this method to query whether a document has already been opened for the instance document:

CALL METHOD document->is\_open EXPORTING no flush = no flush IMPORTING ret\_value = ret\_value error = error retcode = retcode.

#### **is\_destroyed**

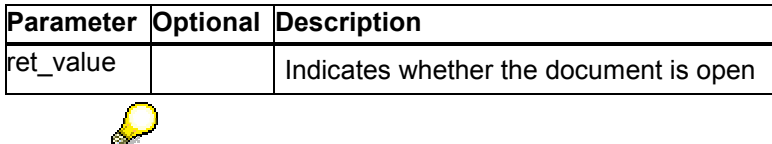

You should use a flag in your application program to mark whether the application is still open. Only use this method if you are unsure whether the desktop application is still open (for example, if a *close\_event* event might have been lost).

You can also call the *close\_document* method even if the document is already closed. The method does not return any errors. This is safer and quicker than calling *is\_open* followed by *close\_document*.

# **is\_destroyed**

You use this method to find out whether the instance document has already been destroyed using the release document [Page [47\]](#page-46-1) method.

CALL METHOD document->is\_destroyed IMPORTING ret\_value = ret\_value.

#### **Description of parameters**

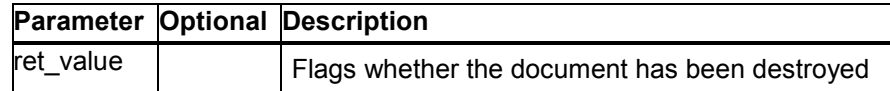

### **has\_standard\_interface**

You use this method to query whether the instance document has a standard interface. In addition to basic functions (open, close, save), the standard interface also supports additional functions (select, copy, ...).

CALL METHOD document->has\_standard\_interface

 $EXPORTING no_flush = no_flush$  $IMPORTING$  is  $available = is available$  $error = error$ retcode = retcode.

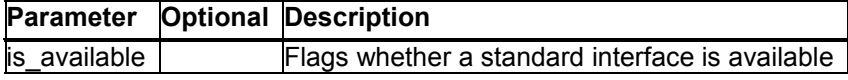

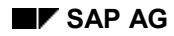

**add\_menu\_bar**

# **add\_menu\_bar**

You use this method to generate an extra menu bar in the office application:

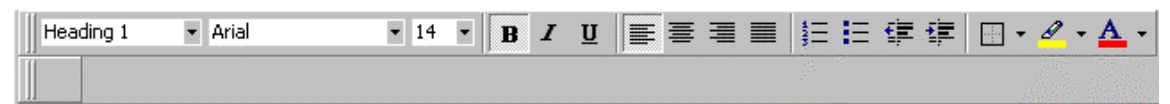

The diagram shows the result of the method call. A new menu bar has been added beneath the application-specific toolbar. Currently, this is empty. You can fill it using the method *add\_menu\_popup*.

CALL METHOD document->add\_menu\_bar  $EXPORTING name = name$  $pos = pos$ no $flush = no-flush$  IMPORTING error = error retcode = retcode.

#### **Description of parameters**

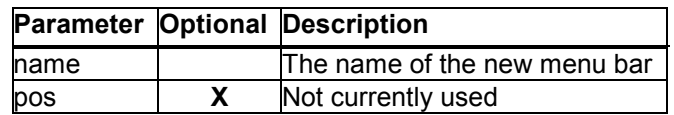

### **add\_menu\_popup**

You use this method to add a new entry to an existing menu bar that you have defined using the *add\_menu\_bar* method.

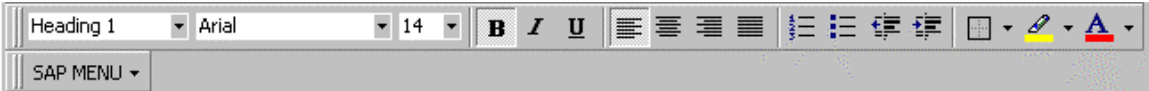

CALL METHOD document->add\_menu\_popup

EXPORTING name = name menu bar name  $=$  menu bar name insert\_before\_popup = insert\_before\_popup  $parent$  = parent  $popup$  before =  $popup$  before  $no_f$ lush =  $no_f$ lush IMPORTING error = error retcode = retcode.

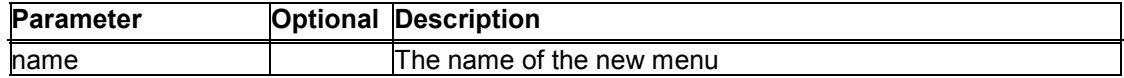

#### **add\_menu\_item**

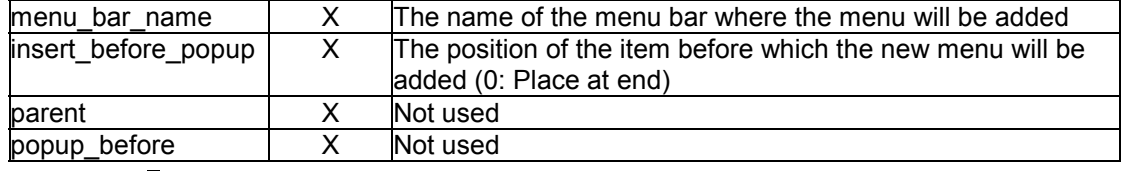

### $\mathcal{L}$

If you do not specify the name of a menu bar, the menu is placed in the main menu bar of the desktop application.

### **add\_menu\_item**

You use this method to generate a new menu entry in a user-defined menu. You must assign this menu entry to an existing macro in the desktop application.

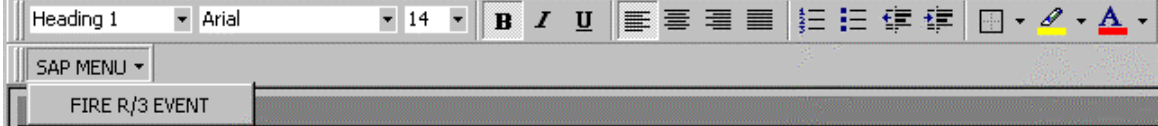

CALL METHOD document->add\_menu\_item

 $EXPORTING item name = item name$ item\_macro = item\_macro menu\_bar\_name = menu\_bar\_name menu\_popup\_name = menu\_popup\_name insert\_before\_item = insert\_before\_item  $item_pos$  =  $item_pos$ item\_before = item\_before  $no_f$ lush =  $no_f$ lush IMPORTING error = error  $reto de$  =  $reto de$ .

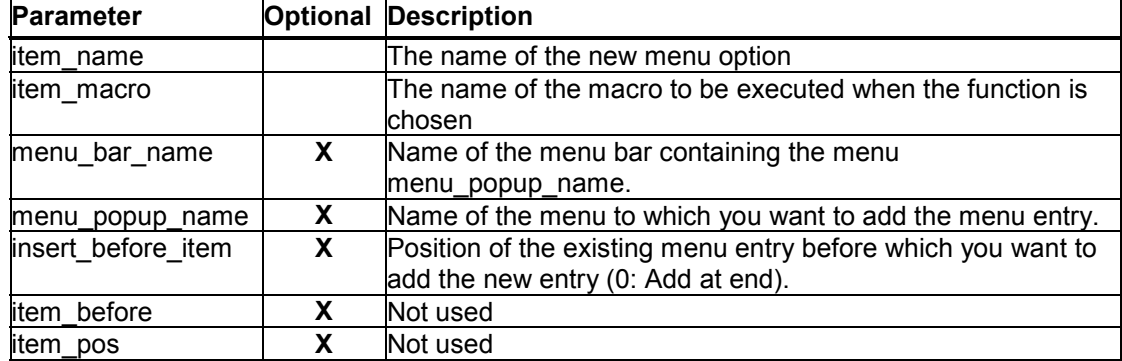

If you do not specify the name of a menu bar, the menu is placed in the main menu bar of the desktop application.

### **delete\_menu\_item**

You use this method to delete a menu option in the office application:

CALL METHOD document->delete\_menu\_item  $EXPORTING item name = item name$  menu\_bar\_name = menu\_bar\_name menu\_popup\_name = menu\_popup\_name item\_pos = item\_pos  $no_f$  =  $no_f$   $lush$ IMPORTING error = error retcode = retcode.

#### **Description of parameters**

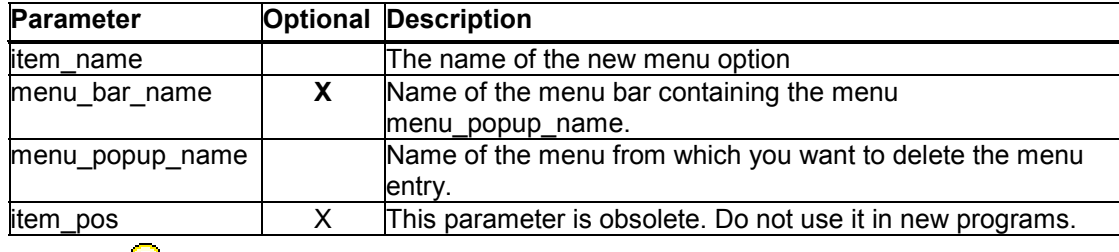

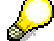

If you do not specify the name of a menu bar, the menu is deleted from the main menu bar of the desktop application.

# **select\_all**

You use this method to mark all text in the office document.

CALL METHOD document->select\_all  $EXPORTING no_fllush = no_fllush$  IMPORTING error = error retcode = retcode.

# **clear\_selection**

You use this method to deselect all marked text:

```
CALL METHOD document->clear_selection
   EXPORTING no_flush = no_flush
```
**cut\_selection**

 IMPORTING error = error retcode = retcode.

### **cut\_selection**

You use this method to cut all marked text in the office application:

```
CALL METHOD document->cut_selection
  EXPORTING no flush = no flush
   IMPORTING error = error
         retcode = retcode.
```
### **copy\_selection**

You use this method to copy marked text from the office document to the clipboard:

CALL METHOD document->copy\_selection  $EXPORTING no_fllush = no_fllush$ IMPORTING error = error retcode = retcode.

### **paste\_clipboard**

You use this method to insert the contents of the clipboard at the current cursor position. The clipboard contents are inserted as fixed text; there is no link to the object:

CALL METHOD document->paste\_clipboard EXPORTING no flush  $=$  no flush IMPORTING error = error  $retode = retcode.$ 

### **paste\_special**

You use this method to call the dialog box for inserting the contents of the clipboard in the office document

CALL METHOD document->paste\_special

EXPORTING prompt\_user = prompt\_user no flush =  $no$  flush IMPORTING error = error retcode = retcode.

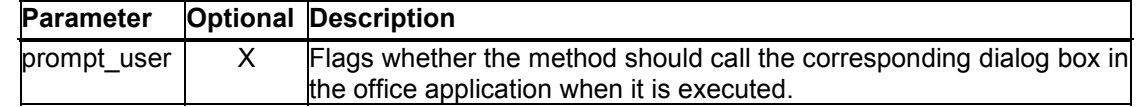

**page\_setup**

This method should only be executed when the user responds to the dialog box in the office application. Otherwise, only fixed values and not links will be inserted in the document.

### **page\_setup**

You use this method to call the dialog box for office application page layout

CALL METHOD document->page\_setup EXPORTING no\_flush = no\_flush<br>IMPORTING error = error IMPORTING error retcode = retcode.

### **print\_document**

You use this method to print a document that is open in the office application

CALL METHOD document->print\_document EXPORTING prompt\_user = prompt\_user  $no_f$ lush =  $no_f$ lush IMPORTING error = error retcode = retcode.

**Description of parameters**

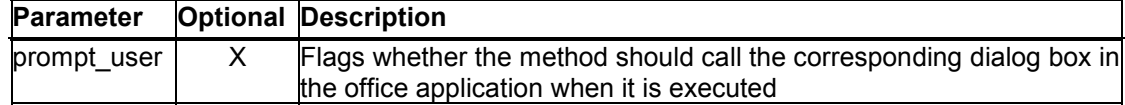

### **execute\_macro**

You use this method to execute a macro in the office application

CALL METHOD document->execute\_macro

```
EXPORTING macro_string = macro_string
     param count = param count
     script_name = script_name
    param1 = param1param2 = param2param3 = param3param<sub>4</sub> = param<sub>4</sub>param5 = param5param6 = param6param7 = param7param8 = param8
```
#### **has\_wordprocessor\_interface**

 $param9 = param9$  $param10 = param10$  $param11 = param11$  param12 = param12 no\_flush = no\_flush  $IMPORTING error = error$ retcode = retcode CHANGING error\_string = error\_string  $retvalue = retvalue.$ 

#### **Description of parameters**

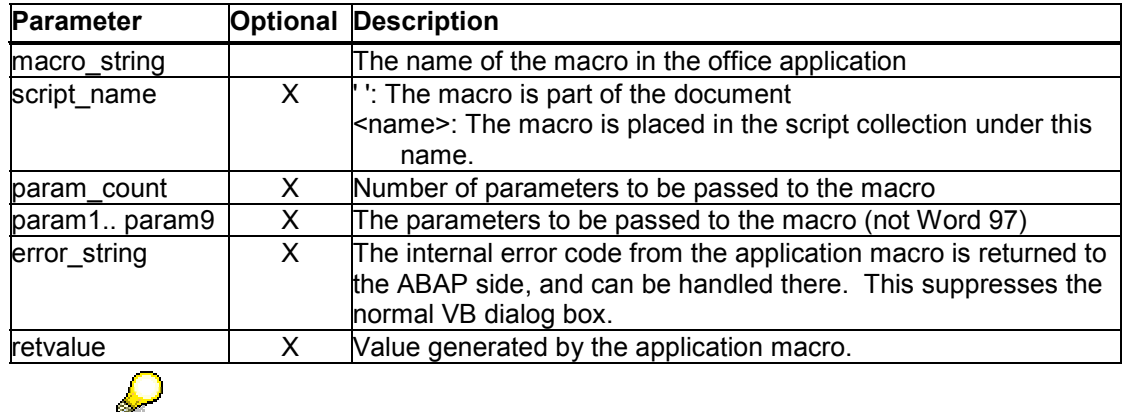

If you are using Word, you cannot pass any parameters to the macro.

You can also specify the name of a template, add-in, or VBA module in the form 'template\_name.macro\_name' or 'module\_name.macro\_name'.

### **has\_wordprocessor\_interface**

You use this method to query whether there is an application-specific interface [Page 80] for the document type of the instance document*:*

CALL METHOD document->has\_wordprocessor\_interface  $EXPORTING no_flush = no_flush$ 

 $IMPORTING$  is  $available = is available$  $error = error$ 

retcode = retcode.

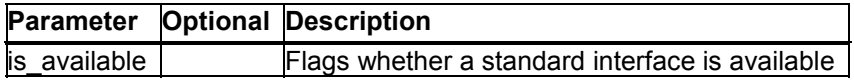

#### **get\_wordprocessor\_interface**

# **get\_wordprocessor\_interface**

You use this method to create the instance wp\_interface to manage the application-specific interface [Page 80] :

CALL METHOD document->get\_wordprocessor\_interface EXPORTING no flush = no\_flush IMPORTING wp\_interface = wp\_interface

> $error = error$ retcode = retcode.

#### **Description of parameters**

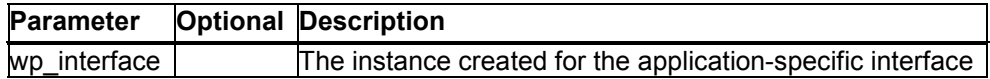

### **get\_document\_type**

You use this method to query the document types managed by the instance document*:*

CALL METHOD document->get\_document\_type  $EXPORTING no_fllush = no_fllush$  IMPORTING document\_type = document\_type error = error retcode = retcode.

#### **Description of parameters**

لمحادثه

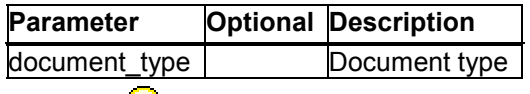

The actual document type may, in some cases, not be the same as the type returned by *get\_document\_proxy*.

### **get\_document\_handle**

You use this method to query the handle of the instance document*.* This allows you to access the document directly in the relevant application using SAP Automation.

CALL METHOD document->get\_document\_handle EXPORTING no\_flush = no\_flush IMPORTING handle = handle  $error = error$ retcode = retcode.

**Description of parameters**

**Parameter Optional Description**

#### **get\_application\_property**

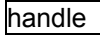

handle  $\blacksquare$  The handle of instance document

The handle returned by the method points to the document object. The function modules CONTROL\_CALL\_METHOD, CONTROL\_GET\_PROPERTY, and CONTROL\_SET\_PROPERTY allow you to call methods of the document object and find out or set its properties. However, when you use these function modules, you are programming directly against the object model of the relevant desktop application. Consequently, you will have to adapt your program to each desktop application that you use.

# **get\_application\_property**

Retrieves the properties of a desktop application. This method allows you to find out, for example, user-specific settings in the desktop application , such as the default directory for templates in Word.

CALL METHOD document->get\_application\_property EXPORTING property\_name = property\_name subproperty\_name = subproperty\_name no\_flush = no\_flush IMPORTING error = error retcode = retcode CHANGING retvalue = retvalue.

#### **Description of parameters**

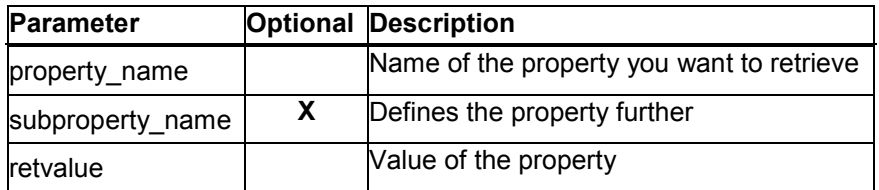

Possible values:

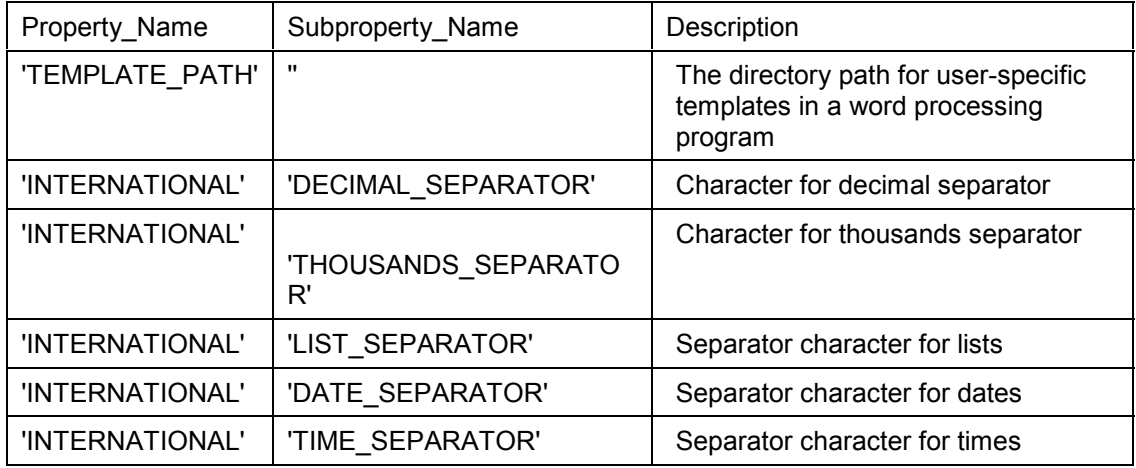

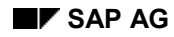

**update\_document\_links**

# **update\_document\_links**

If the desktop application that you are using does not automatically refr[esh t](#page-105-0)he links in a document when you open it, you can use this method to refresh them manually.

```
CALL METHOD document->update_document_links
  EXPORTING no flush = no_flush
   IMPORTING error = error
        retcode = retcode.
```
# **has\_spreadsheet\_interface**

You use this method to query whether there is a tables interface [Page 106] for the document type of the instance document*:*

CALL METHOD document->has\_spreadsheet\_interface EXPORTING no flush = no\_flush IMPORTING is\_available = is\_available  $error = error$ retcode = retcode.

#### **Description of parameters**

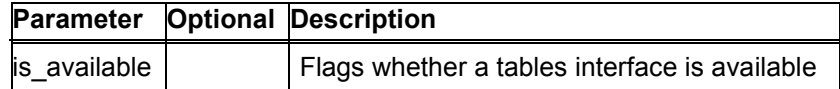

### **get\_spreadsheet\_interface**

Creates an instance sheet interface for managing the tables interface [Page 106].

CALL METHOD document->get\_spreadsheet\_interface  $EXPORTING no_fllush = no_fllush$ IMPORTING sheet interface = sheet interface error = error retcode = retcode.

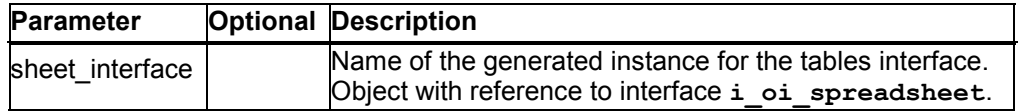

#### **has\_form\_interface**

# **has\_form\_interface**

You use this method to query whether there is a form interface [Page 91] for the document type of the instance document*:*

CALL METHOD document->has\_form\_interface

EXPORTING no flush = no\_flush IMPORTING is\_available = is\_available  $error = error$  $retcode = retcode.$ 

#### **Description of parameters**

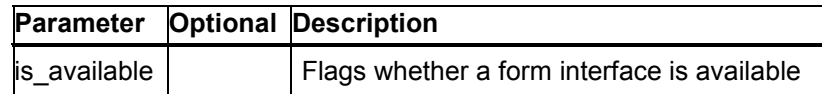

# **get\_form\_interface**

You use this method to create the instance f\_interface to manage the form interface [Page 91] :

CALL METHOD document->get\_form\_interface  $EXPORTING no_flush = no_flush$  IMPORTING f\_interface = f\_interface  $error = error$  $reto de = retcode.$ 

#### **Description of parameters**

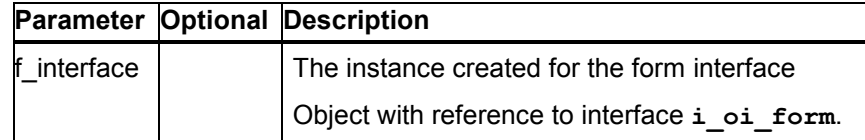

### **has\_mail\_merge\_interface**

You use this method to query whether there is a mail merge interface [Page 98] for the document type of the instance document*:*

CALL METHOD document->has\_mail\_merge\_interface EXPORTING no flush = no\_flush  $IMPORTING$  is  $available = is available$  error = error retcode = retcode.

**Description of parameters**

**Parameter Optional Description**

**get\_mail\_merge\_interface**

 $\vert$ is\_available  $\vert$  Flags whether a tables interface is available

# **get\_mail\_merge\_interface**

Creates an instance **mm\_interface** for administering the mail merge interface [Page 98].

```
CALL METHOD document->get_mail_merge_interface
  EXPORTING no_fllush = no_fllush IMPORTING mm_interface = mm_interface
       error = errorretcode = retcode.
```
**Description of paramet[ers](#page-141-0)**

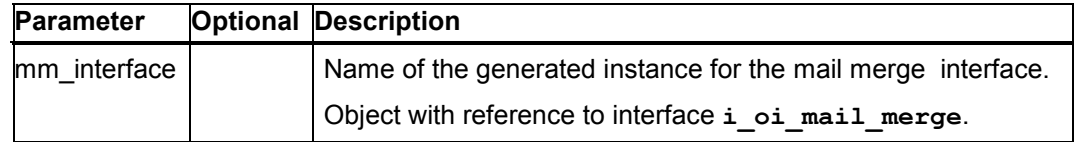

# **has\_pivot\_interface**

You use this method to find out whether the document type of the instance document supports the pivot interface [Page 142].

```
CALL METHOD document->has_pivot_interface
     EXPORTING no_flush = no_flush
     IMPORTING is_available = is_available
               error = error
               retcode = retcode.
```
**Description of parameters**

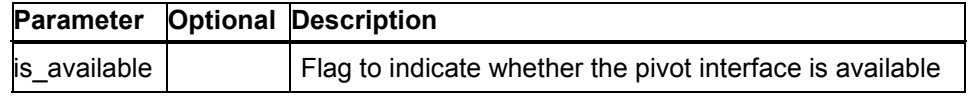

# **get\_pivot\_interface**

You use this method to get an instance pivot\_interface for administering the pivot interface [Page 142].

**CALL METHOD document->get\_pivot\_interface EXPORTING no flush = no flush**  **get\_script\_collection**

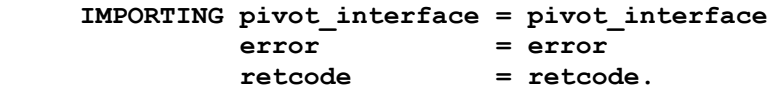

#### **Description of parameters**

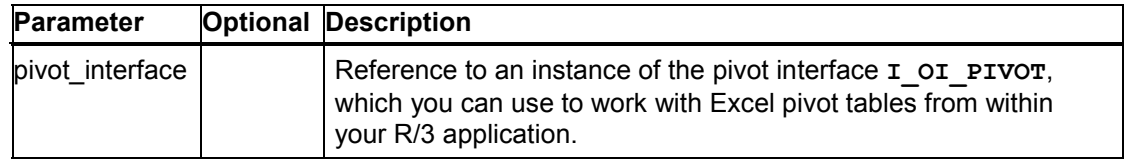

# **get\_script\_collection**

Creates an instance wp\_interface for administering the script collection [Page 103].

```
CALL METHOD document->get_script_collection
  EXPORTING no_flush = no_flush
   IMPORTING scripts = scripts
        error = error retcode = retcode.
```
#### **Description of parameters**

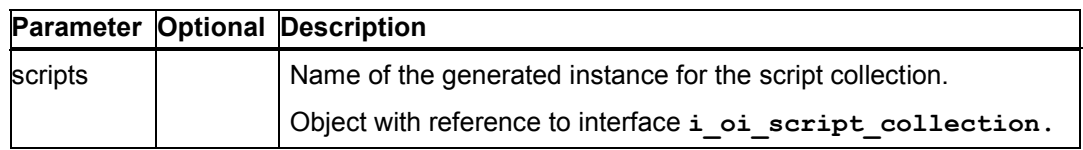

### **get\_document\_cookie**

This method returns the document cookie (ID of the document). You can use this in a VB add-in to check whether the document exists. If it does, you can then use the methods of the add-in to work with the document.

In the data model of SAP Desktop Office Integration, the document ID is found under:

Application.Documents.Container.DocumentCookie

CALL METHOD document->get\_document\_cookie IMPORTING document\_cookie = document\_cookie.

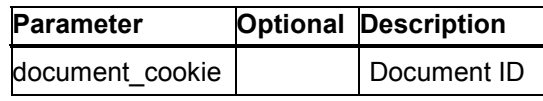

#### **Processing Office Application Events**

# **Processing Office Application Events**

### **Purpose**

You can interpret events triggered by the office application or users of the office application in your ABAP program and react to them. The following events exist:

- on\_custom\_event: The event is triggered by the office application user. You must initialize this event when you call the document
- on close event: This event is triggered when you close the document to be edited in the office application. This allows you still to save the document.

### **Process flow**

- 1. Register the events that you want to interpret in your program. You do this in the method call for init\_control [Page 22] on the instance control.
	- 2. Create the processing logic for the registered events in a class of your own. You can use static methods or object methods here.
	- 3. After initializing the document (*get\_document\_proxy* method), define the event handling. You can use static methods and object methods to react to the events.
	- -Static methods

SET HANDLER c\_event\_handler=>close\_event FOR document.

SET HANDLER c\_event\_handler=>custom\_event FOR document.

-Object methods

DATA o\_event\_handler TYPE REF TO class\_event\_handler.

CREATE OBJECT o event handler.

SET HANDLER o\_event\_handler->close\_event FOR document.

SET HANDLER o\_event\_handler->custom\_event FOR document.

4. In each PAI module of your program that can be called while the desktop application is active, include the following method call for dispatching control framework events:

CALL METHOD cl\_gui\_cfw=>dispatch IMPORTING return\_code = return\_code.

# **Event Handling Using Static Methods**

### **Prerequisites**

When you have declared the events of the office application that you want to react to in your ABAP program, you must create the processing logic for events. You create this in a local class

#### **Event Handling Using Instance Methods**

containing a series of methods (either static or instance methods). Each method covers one process relevant for document processing.

### **Procedure**

1. Create the class definition, in which you declare the class methods for the event interpretation:

CLASS c\_event\_handler DEFINITION.

PUBLIC SECTION.

CLASS-METHODS: close\_event

FOR EVENT ON\_CLOSE\_DOCUMENT OF I\_OI\_DOCUMENT\_PROXY IMPORTING (...).

CLASS-METHODS: custom\_event

FOR EVENT ON\_CUSTOM\_EVENT OF I\_OI\_DOCUMENT\_PROXY IMPORTING (...).

ENDCLASS.

2. Implement the static methods:

CLASS c\_event\_handler IMPLEMENTATION.

METHOD close\_event.

<Processing logic>

ENDMETHOD.

METHOD custom\_event.

<Processing logic>

ENDMETHOD.

ENDCLASS.

# **Event Handling Using Instance Methods**

### **Prerequisites**

When you have declared the events of the office application that you want to react to in your ABAP program, you must create the processing logic for events. You create this in a local class containing a series of methods (either static or instance methods). Each method covers one process relevant for document processing.

#### **Exchanging Data Between R/3 and the Desktop Application**

### **Procedure**

1. Create the class definition, in which you declare the methods for the event interpretation:

CLASS class\_event\_handler DEFINITION.

PUBLIC SECTION.

METHODS: close\_event

 FOR EVENT ON\_CLOSE\_DOCUMENT OF I\_OI\_DOCUMENT\_PROXY IMPORTING (...).

 METHODS: custom\_event FOR EVENT ON\_CUSTOM\_EVENT OF I\_OI\_DOCUMENT\_PROXY IMPORTING (...).

ENDCLASS.

2. Implement the methods:

CLASS event\_handler IMPLEMENTATION. METHOD close\_event. <Processing logic> ENDMETHOD.

 METHOD custom\_event. <Processing logic> ENDMETHOD. ENDCLASS.

# **Exchanging Data Between R/3 and the Desktop Application**

### **Use**

To enable you to use Desktop Office Integration in business applications as well as for storing and managing documents, it contains features that allow you to use documents as forms or templates into which you can insert R/3 data at runtime.

**The Link Server**

### **Integration**

#### **Link Server**

OLE links allow you to insert not only simple text into your documents, but also complex data formats such as RTF, graphics, and internal tables. You can create document templates easily using a 'Paste special' dialog box and without any macro programming knowledge.

### **Table Collection**

R/3 data in tabular form is made available using the SAP TableFactory OCX. This is part of the SAP Automation Suite, and is used for RFC programming in Visual Basic. This function allows you to re-import data into the R/3 System after you have edited it using the desktop application.

### **Features**

The following diagram shows the object hierarchy by which R/3 data is exposed. You can access the data using Visual Basic programs.

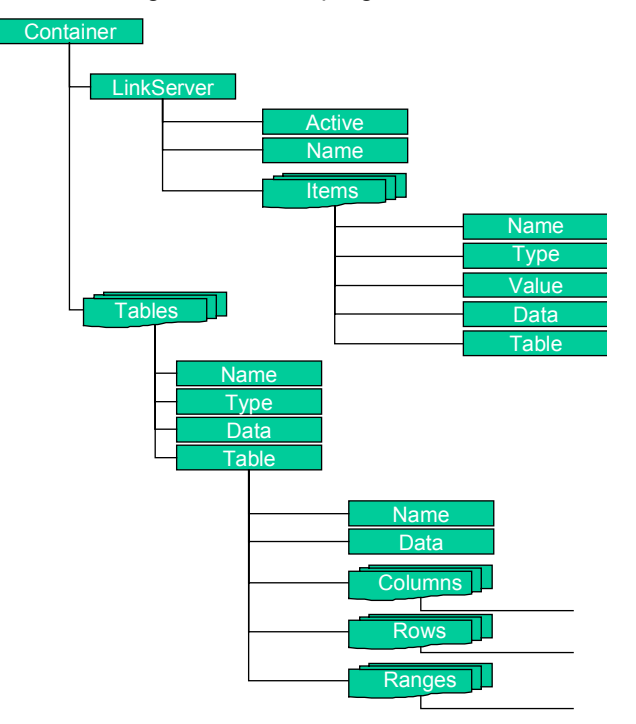

# **The Link Server**

### **Definition**

You define this instance with reference to the interface *i\_oi\_link\_server*.

#### **Working With the Link Server**

### **Use**

The link server manages the objects of the R/3 System (internal tables, fields, documents, graphics,...) that are integrated in the office application when the [pro](#page-18-0)gram is executed. The link server also provides methods for managing and creating links to the office application.

### **Integration**

Before you can create the instance *link\_server*, you must create the central instance *control* for administering the Desktop Office Integration.

# **Working With the Link Server**

The link server contains the R/3 System objects that users can incorporate in the office documents. You also save a list of permitted objects on the link server.

### **Prerequisites**

Before proceeding, you must create the central instance control for managing Office Integration. Refer to Instance for Managing Desktop Office Integration [Page 19].

### **Process flow**

### **Initialization**

1. Declare an instance with reference to the interface *i\_oi\_link\_server*:

data: link\_server type ref to i\_oi\_link\_server.

- 2. Use the method *get\_link\_server* on the central object for Desktop Office Integration *control* to create an instance for the link server.
- 3. Use the method *start\_link\_server* in the instance link\_server to start the link server

### **Document Design Phase**

4. Use the methods *add\_string\_item*, *add\_table\_item* and *add\_binary\_item* to add items to the link server. Use the method *remove\_link\_item* to delete items from the link server.

Before opening the do[cum](#page-68-0)ent, you must declare all o[f the](#page-69-0) links that you will use in it to the link server.

5. The data in the link server is placed on the clipboard of the d[esk](#page-14-0)top application using the *copy\_link\_item\_to\_clipboard* method.

### **Document Runtime**

- 6. If you have changed the data in your application program, and need to update it in the desktop application, use the m[ethod](#page-143-0)s *add\_string\_item*, *add\_table\_item* and *add\_binary\_item* to update them.
- 7. Before you leave your program, use the method *stop\_link\_server* to switch off the link server and release the memory area.

#### **Generic Parameters**

The links are only updated when you pass the link that you want to update using one of the methods add\_string\_item [Page 67], add\_table\_item2 [Page 67], add\_table\_item [Page 69], or add\_binary\_item [Page 70].

Remember that you should include error handling [Page 15] after each method call.

Any parameters not contained in t[he in](#page-14-0)dividual method descriptions are listed under Generic Parameters [Page 144].

### **Generic Parameters**

The following table summarizes the parameters that are used in several different methods within Desktop Office Integration.

#### **Description of parameters**

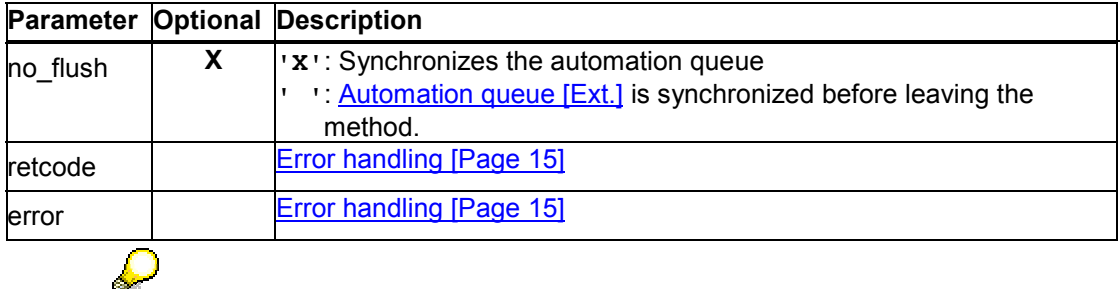

If you call methods with the parameter  $\text{no\_flux} = 'x'$ , the method is not sent to the presentation server directly, and is therefore not executed immediately.

Instead, the methods are buffered until the next method call with the parameter no  $f$ **lush = '** ' occurs or you explicitly call the method cl\_gui\_cfw=>flush [Ext.]. If you use this technique correctly it can improve performance. However, if you use it incorrectly, inconsistencies may arise in your data. For further information, refer to the Automation Queue [Ext.] section.

# **start\_link\_server**

You use this method to start an instance with reference to the interface *i\_oi\_link\_server:* 

```
CALL METHOD link_server->start_link_server
  EXPORTING link_server_mode = link_server_mode
        server_name_suffix = server_name_suffix
       no flush = no flush
  IMPORTING error = errorretcode = retcode.
```
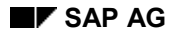

#### **stop\_link\_server**

#### **Description of parameters**

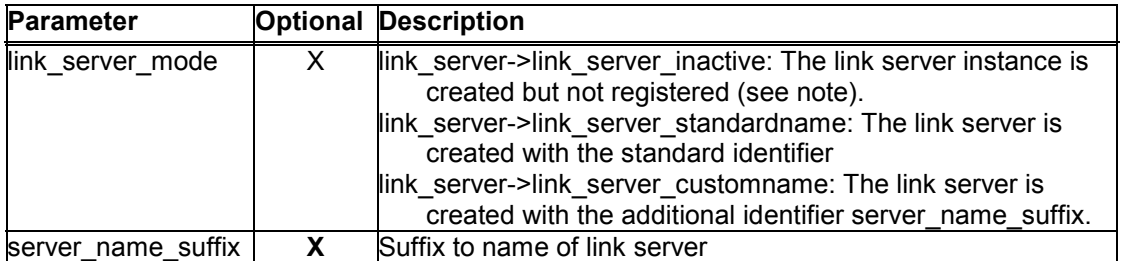

# Δ

You should always use *link\_server\_customname* with a suffix. If a link server with the same name (for example, the standard name) is already running, an error occurs when you call the method. See also Strategies for Working with the Link Server [Page 72]).

Note that links in all OLE documents opened in the SAP Document Container Control must be created with this server name.

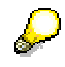

If you specify link\_server->link\_server\_inactive as a link server mode, the system creates an instance of the link server in the SAP Document Container Control. You can then add items to the link server using *add\_xxx\_item*. These items are only accessible using automation. However, you can also release the data for linking later on by calling start\_link\_server with another session.

### **stop\_link\_server**

You use this method to destroy the object of the link server.

```
CALL METHOD link_server->stop_link_server
  EXPORTING no_flush = no_flush
  IMPORTING error = error retcode = retcode.
```
# **add\_string\_item**

You use this method to add a data field or structure to the link server.

```
CALL METHOD link_server->add_string_item
  EXPORTING item_name = item_name
        item_title = item_title
        item value = item value
        no_flush = no_flush
  IMPORTING error = error
         retcode = retcode.
```
#### **add\_table\_item2**

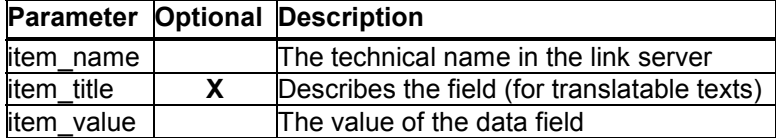

### **add\_table\_item2**

You use this method to add an internal table to the link server.

# ليلح

This method is different from add table item [Page 69] in that, in this case, you do not have to call the Data Provider yourself.

CALL METHOD link\_server->add\_table\_item2

EXPORTING item\_name = item\_name  $item$ \_title = item\_title  $ddic$  name = ddic\_name description = description  $date = date$  $time = time$  $no_f$ lush =  $no_f$ lush IMPORTING error = error retcode = retcode CHANGING data\_table = data\_table fields\_table = fields\_table properties = properties.

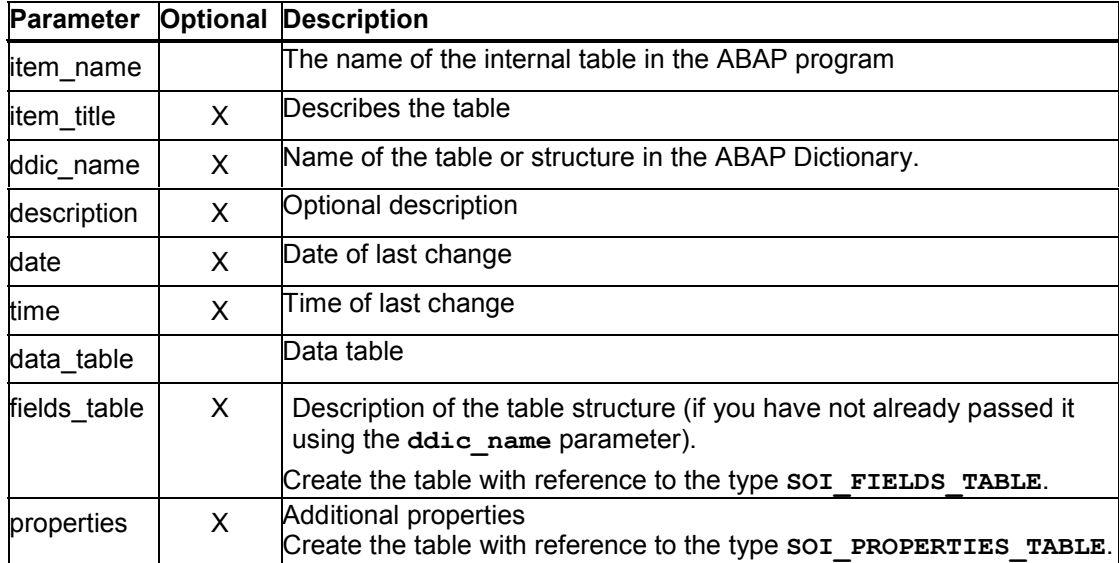

#### **add\_table\_item**

If you specify an internal table whose structure is defined in the ABAP Dictionary, enter the name of the structure as the parameter *ddic\_name*. This transfers the column names to the SAPgui along with the table, so that you can address a column by its ABAP Dictionary name in a macro.

However, if the table structure is defined in a type pool or directly in the program, the system generates numbers for the column names. If you then still want to address a column using a meaningful name, you must program the name transfer yourself. To do this, create an extra table to contain the column information. Then use the function module DP\_GET\_FIELDS\_FROM\_TABLE to retrieve the column descriptions:

CALL FUNCTION 'DP\_GET\_FIELDS\_FROM\_TABLE'

TABLES

DATA = SALES\_TABLE FIELDS = FIELDS TABLE.

You can then use your own column names, as shown in the following example:

READ TABLE FIELDS\_TABLE INDEX 1.

FIELDS\_TABLE-FIELDNAME = 'Region'. "#EC NOTEXT

MODIFY FIELDS\_TABLE INDEX 1.

READ TABLE FIELDS\_TABLE INDEX 2.

FIELDS\_TABLE-FIELDNAME = 'Sales'. "#EC NOTEXT

MODIFY FIELDS\_TABLE INDEX 2.

<span id="page-68-0"></span>You can now use the table with column information when you call the method *add\_table\_item2*.

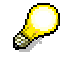

You cannot add structures directly to the link server. However, you can create a single-line table and send it to the link server.

### **add\_table\_item**

You use this method to add an internal table to the link server.

```
CALL METHOD link_server->add_table_item
  EXPORTING item_name = item_name
        item_title = item_title
         column_count = column_count
        line count = line counttable\_url = table_url
        no flush = no flush
  IMPORTING error = errorretcode = retcode.
```
#### **add\_binary\_item**

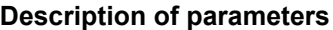

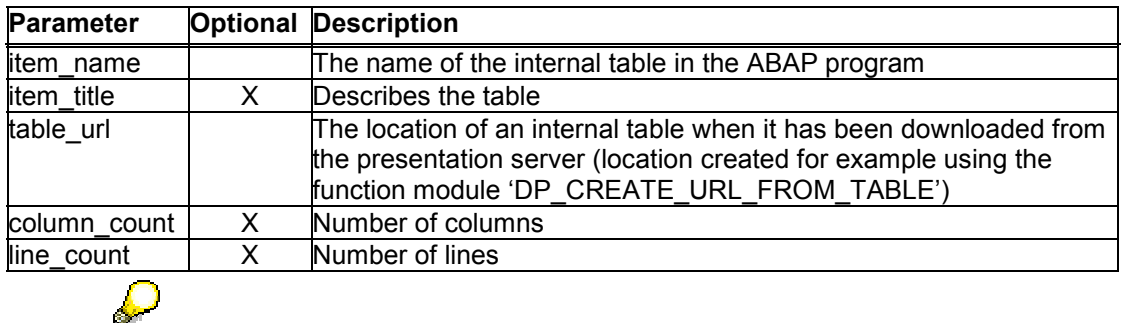

<span id="page-69-0"></span>**You must download the contents of the internal table form the presentation server. Use a function module to maintain data in the data provider. The URL address is then transferred to the link server.**

# **add\_binary\_item**

You use this method to add an binary object (graphic, document,...) to the link server. You must determine the URL address of the object in advance.

CALL METHOD link\_server->add\_binary\_item

 EXPORTING item\_name = item\_name  $item$ \_title = item\_title  $data$ <sup>-</sup>type = data\_type data\_subtype = data\_subtype user  $info$  = user  $info$ table  $url = table url$  no\_flush = no\_flush IMPORTING error = error retcode = retcode.

#### **Description of parameters**

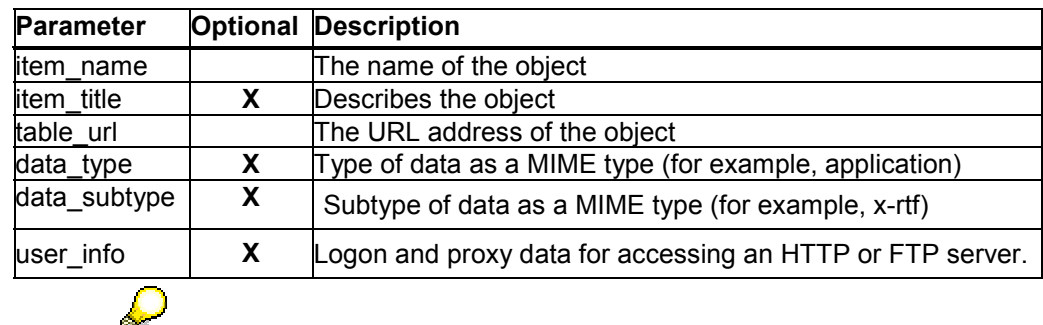

The possible data types are contained in the type group **SOI**.

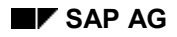

**remove\_link\_item**

### **remove\_link\_item**

You use this method to delete items from the link server

CALL METHOD link\_server->remove\_link\_item EXPORTING item\_name = item\_name no\_flush = no\_flush IMPORTING error = error retcode = retcode.

#### **Description of parameters**

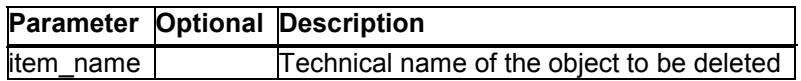

# **copy\_link\_item\_to\_clipboard**

You use this method to create a link to an entry in the link server and store the link in the clipboard of the presentation server. Use the insert function to transfer this link to the open document in the office application. In this way, you can integrate both the fixed value and the link to the object in the document.

CALL METHOD link\_server->copy\_link\_item\_to\_clipboard EXPORTING item\_name = item\_name no\_flush = no\_flush<br>RTING error = error IMPORTING error retcode = retcode.

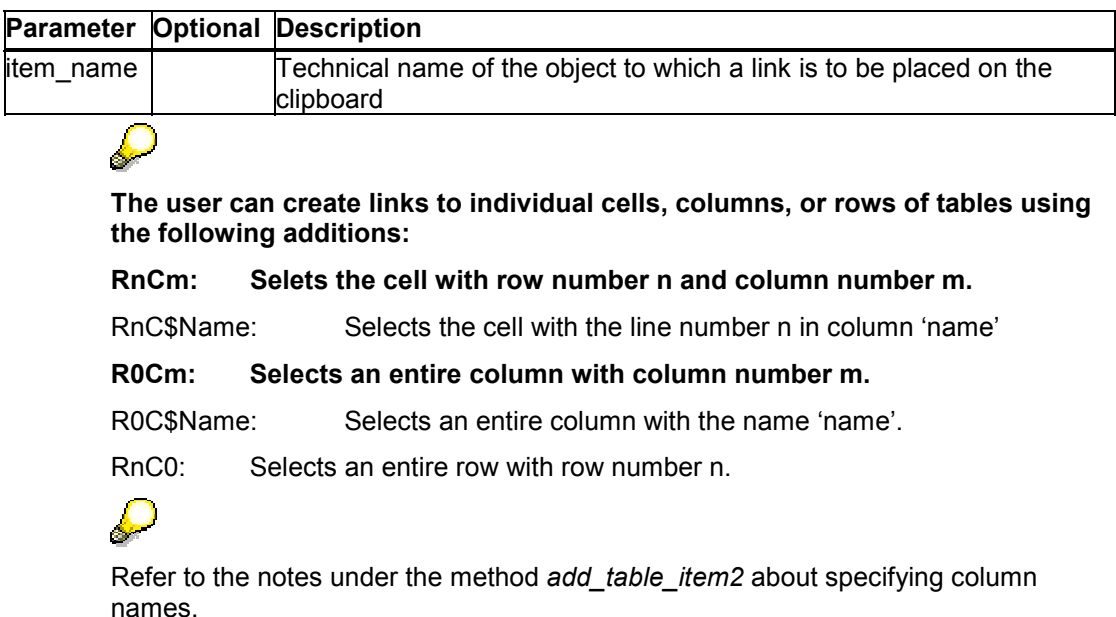

**execute\_copy\_link\_dialog**

### **execute\_copy\_link\_dialog**

**You use this method to call a dialog box in R/3 in which you select a link to the link server. The link is then stored in the office application clipboard.**

CALL METHOD link\_server->stop\_link\_server EXPORTING no flush = no\_flush IMPORTING error = error retcode = retcode.

# **Strategies for Working with the Link Server**

Remember that when you work with the link server, it is entered in the list of services in Windows. Since all services must be unique, you cannot insert the link server twice with the same name.

#### **This Causes the Following Problems:**

When you generate an instance of a link server *(start link server* method), the system checks whether a link server with the same name is already registered. If this is the case, the call fails, and the system returns an error message.

This means that problems can arise with the link server if a user is using several transactions at once that use SAP Desktop Office Integration (and hence the link server).

#### **Solution 1**

When you call the method *start link* server, always use the parameter link server mode = link\_server->link\_server\_custname and assign an application-related parameter <server\_name\_suffix>.

CALL METHOD link\_server->START\_LINK\_SERVER

EXPORTING LINK\_SERVER\_MODE = link\_server->link\_server\_custname

SERVER\_NAME\_SUFFIX = 'FI'

 $RECEIVING RETCODE$  = retcode.

This means that that the links from the document must have the following format: {LINK SAP.OLELinkServer.ItemObject.<n> "SAPOLELinkServer**FI**" "<field>" \<format>}

This solution has the restriction that the user cannot run the same transaction twice simultaneously, since in this case, the same name would be assigned to the memory area twice.

#### **Solution 2**

When you call the method start link server, always use the parameter link server mode = link server->link server custname and assign a unique name (for example, GUID or ID of the document in the central repository) to the parameter server\_name\_suffix.

This solution has the disadvantage that existing links in an initial document must be adapted: {LINK SAP.OLELinkServer.ItemObject.<n> "SAPOLELinkServer**<GUID>**" "<field>" \<format>}.
#### **The Table Collection**

The unique name must also be saved with the document, since the same suffix must be used when you subsequently restart the link server to display the document again.

# **The Table Collection**

### **Definition**

You define this instance with reference to the interface *i* oi table collection.

### **Use**

The table collection allows you to pass data (especially internal tables) from the R/3 System to the desktop application. The desktop applications can then work with the data and store them in work areas. They can also export them back to the R/3 System.

The data is incorporated in the desktop application using the SAP TableFactory OCX, which is used for RFC programming under Visual Basic.

The object hierarchy of the table collection is as follows:

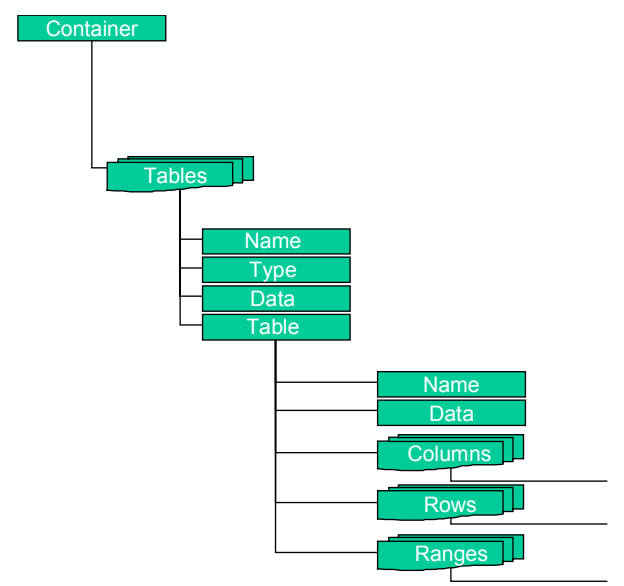

### **Integration**

Before you can create the instance **table\_collection**, you must create the central instance **control** for administering the Desktop Office Integration.

**Using the Table Collection**

# **Using the Table Collection**

### **Purpose**

The table collection contains data from the R/3 System that you can include in your office application.

### **Prerequisites**

Before proceeding, you must create the central instance control for managing Office Integration. Refer to Instance for Managing Desktop Office Integration [Page 19].

### **Process flow**

1. Declare an instance with reference to the interface *i\_oi\_table\_collection*:

DATA table\_coll TYPE REF TO i\_oi\_table\_collection.

- 2. Use the method *get\_table\_collection* on the central object for Desktop Office Integration **control** to create an instance for the table collection.
- 3. Use the methods *add\_table* and *add\_table\_by\_url* to add data to the table collection.
- 4. Read and change the table collection data in the desktop application using Visual Basic to access it.
- 5. Use the methods *get\_table* and *get\_table\_by\_url* to read data fr[om t](#page-14-0)he desktop application back into the R/3 System.
- 6. Delete the contents of the table collection using the methods *remove\_table* and *remove\_all\_tables*.

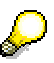

Remember that you should include error handling [Page 15] after each method call.

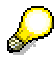

Any parameters not contained in the individual method descriptions are listed under Generic Parameters [Page 144].

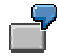

The following example shows how you can access data in the table collection using a Visual Basic program.

**Using the Table Collection**

```
Private Sub Workbook_Activate()
 Dim R3Table As Object
 Dim ExcelRange As Excel.Range
     Set R3Table = ThisWorkbook .Container .Tables("SALES_OUT").Table
     Set ExcelRange = Sheet1.Range(Sheet1.Cells(1, 1), 
                               Sheet1.Cells( R3Table .Rows.Count , R3Table .Columns.Count ))
     ExcelRange .Value = R3Table .Data
End Sub
Private Sub Chart_ SeriesChange (ByVal SeriesIndex As Long, ByVal PointIndex As Long)
 Dim R3Table As Object
     Dim Row As Object
     Set R3Table = ThisWorkbook .Container .Tables("SALES_IN").Table
     R3Table.Rows. RemoveAll
     For i = 1 To 6
         Set Row = R3Table .Rows.Add
         For j = 1 To R3Table .Columns.Count
              Row.Cell(j) = Sheet1.Cells(i, j).Value
         Next j
     Next i
     Call ThisWorkbook .Container .SendCustomEvent ("ON_CHANGE")
End Sub
```
#### **Generic Parameters**

### **Generic Parameters**

The following table summarizes the parameters that are used in several different methods within Desktop Office Integration.

#### **Description of parameters**

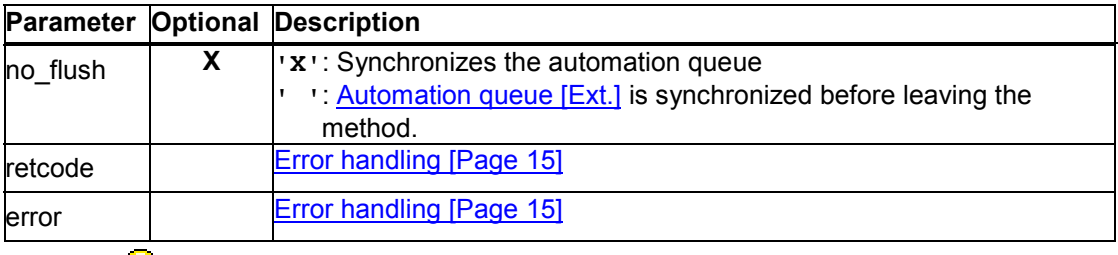

# $\circ$

If you call methods with the parameter  $\bf{no}$   $\bf{Flush}$  = ' $\bf{X}'$ , the method is not sent to the presentation server directly, and is therefore not executed immediately.

Instead, the methods are buffered until the next method call with the parameter no  $f$ **lush = '** ' occurs or you explicitly call the method  $\frac{di}{du}$  cfw=>flush [Ext.]. If you use this technique correctly it can improve performance. However, if you use it incorrectly, inconsistencies may arise in your data. For further information, refer to the **Automation Queue [Ext.]** section.

# **add\_table**

You use this method to add an internal table to the table collection.

```
CALL METHOD table_coll->add_table
   EXPORTING table_name = table_name
        table_type = table_type ddic_name = ddic_name
         description = description
        date = datetime = timeno flush = no flush
   IMPORTING error = error
         retcode = retcode
  CHANGING data table = data table
        fields table = fields table
         properties = properties.
```
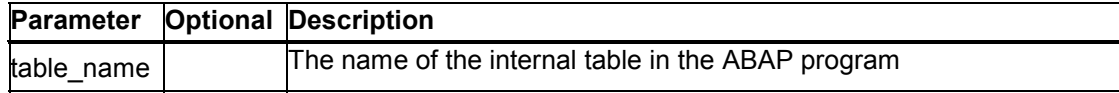

#### **add\_table**

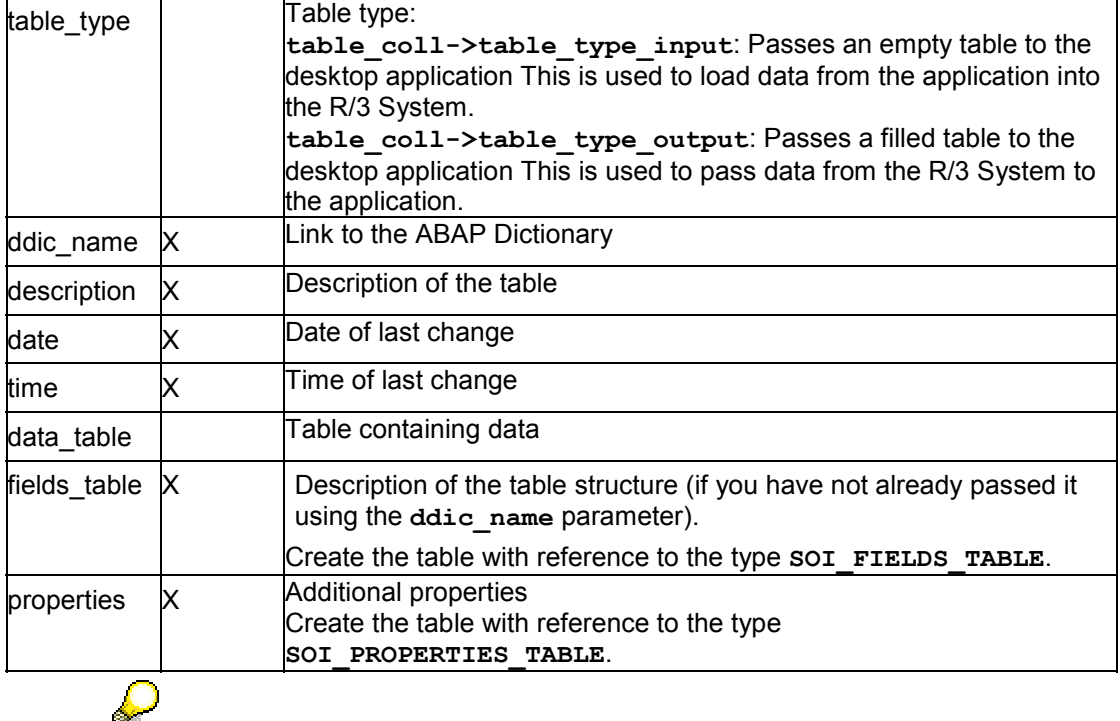

If you specify an internal table whose structure is defined in the ABAP Dictionary, enter the name of the structure as the parameter *ddic\_name*. This transfers the column names to the SAPgui along with the table, so that you can address a column by its ABAP Dictionary name in a macro.

However, if the table structure is defined in a type pool or directly in the program, the system generates numbers for the column names. If you then still want to address a column using a meaningful name, you must program the name transfer yourself. To do this, create an extra table to contain the column information. Then use the function module DP\_GET\_FIELDS\_FROM\_TABLE to retrieve the column descriptions:

#### **CALL FUNCTION 'DP\_GET\_FIELDS\_FROM\_TABLE'**

#### **TABLES**

DATA = SALES TABLE

 **FIELDS = FIELDS\_TABLE.**

You can then use your own column names, as shown in the following example:

 **READ TABLE FIELDS\_TABLE INDEX 1. FIELDS\_TABLE-FIELDNAME = 'Region'. "#EC NOTEXT MODIFY FIELDS\_TABLE INDEX 1. READ TABLE FIELDS\_TABLE INDEX 2. FIELDS\_TABLE-FIELDNAME = 'Sales'. "#EC NOTEXT MODIFY FIELDS\_TABLE INDEX 2.**

**add\_table\_by\_url**

You can now use the table with column information when you call the method *add\_table\_item2*.

## **add\_table\_by\_url**

You use this method to add an internal table to the table collection.

```
CALL METHOD table_coll->add_table_by_url
   EXPORTING table_name = table_name
        table title = table title
         table_type = table_type
        table url = table url no_flush = no_flush
  IMPORTING error = error
        retcode = retcode.
```
#### **Description of parameters**

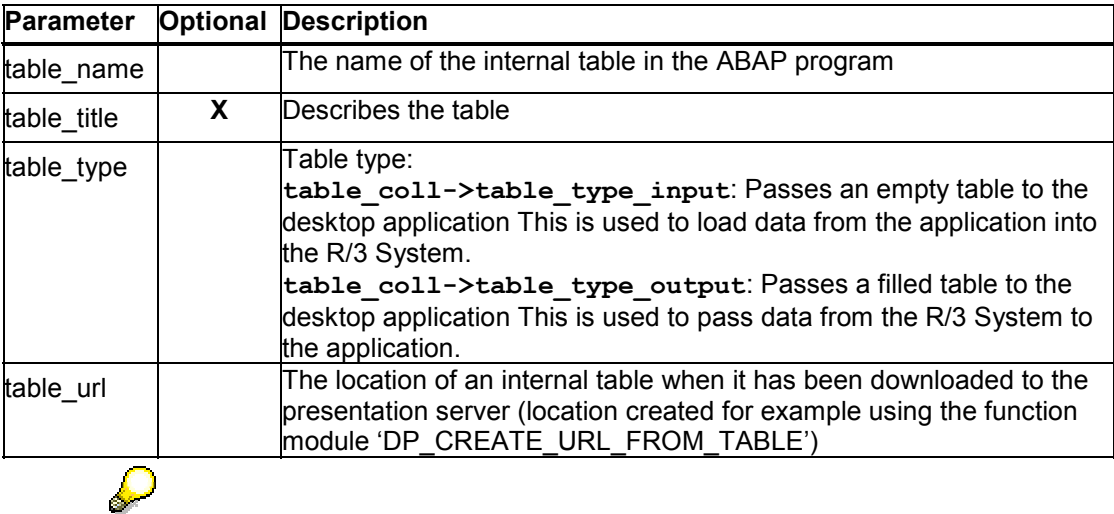

You must download the contents of the internal table form the presentation server. Use a function module to maintain data in the data provider. The URL address is then transferred to the link server.

# **get\_table**

You use this method to read a table from the table collection back into an ABAP program. However, you can only use the method for tables with type **table\_coll- >table\_type\_input**.

```
CALL METHOD table_coll->get_table
   EXPORTING table_name = table_name
        no flush = no flush
  IMPORTING description = descriptiondate = date
```
**get\_table\_by\_url**

 $time = time$ error = error retcode = retcode CHANGING ddic\_name = ddic\_name  $data_table = data_table$  $field\overline{s}$  table = fields table properties = properties.

**Description of parameters**

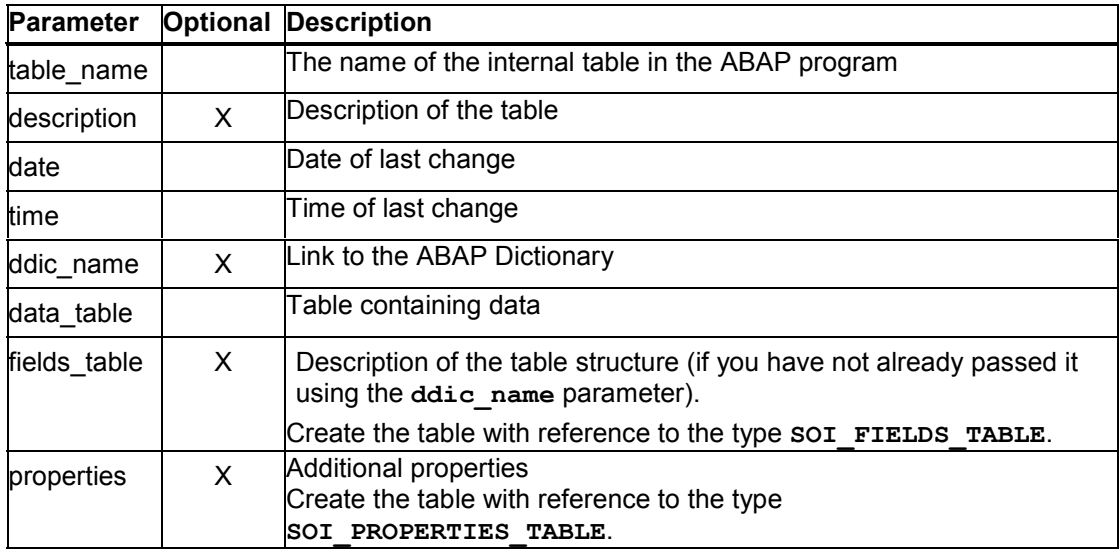

# **get\_table\_by\_url**

You use this method to read a table from the table collection back into an ABAP program. However, you can only use the method for tables with type table coll-

**>table\_type\_input**.

CALL METHOD table\_coll->get\_table\_by\_url

EXPORTING table\_name = table\_name

 $table\_url = table_url$  $no$  flush = no flush  $IMPORTING error = error$ retcode = retcode.

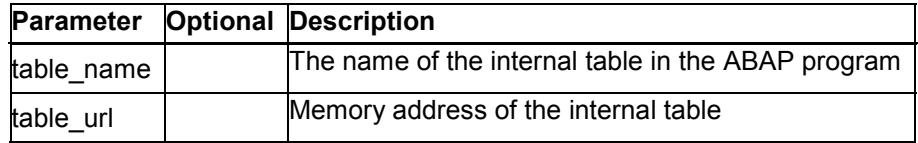

**remove\_table**

## **remove\_table**

You use this method to delete a given table from the table collection.

```
CALL METHOD table_coll->remove_table
   EXPORTING table_name = table_name
       no flush = no flush
  IMPORTING error = errorretcode = retcode.
```
#### **Description of parameters**

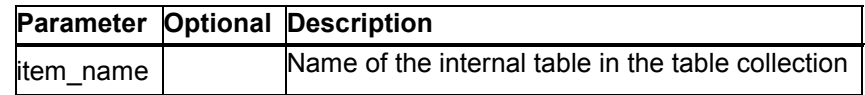

# **remove\_all\_tables**

You use this method to delete the entire contents of table collection.

CALL METHOD link\_server->remove\_all\_tables  $EXPORTING no_flush = no_flush$ IMPORTING error = error retcode = retcode.

# **The Word Processor Interface**

### **Definition**

You define this instance with reference to the interface *i\_oi\_word\_processor\_document*.

### **Use**

You can use the instance *wp* to activate application-specific functions of a word processor.

### **Integration**

Before creating the *wp* instance, you must create the *document* instance for managing the document.

#### **Working With The Word Processor Interface**

# **Working With The Word Processor Interface**

### **Purpose**

The word processor interface allows you to address application-specific word processing functions in the office application (if it has a word processor interface) from your ABAP program (refer also to has wordprocessor interface [Page 54])

### **Prerequisites**

You must create the instance *document* for document management before you can use the interface.

### **Process flow**

1. Declare an instance with reference to the interface *i\_oi\_word\_processor\_document*:

```
data: wp type ref to i_oi_word_processor_document.
```
- 2. Use the method get wordprocessor interface [Page 54] on the document instance for document management to create the instance for the word processor interface.
- 3. Use the application-specific functions:

#### **Methods of the word processor interface**

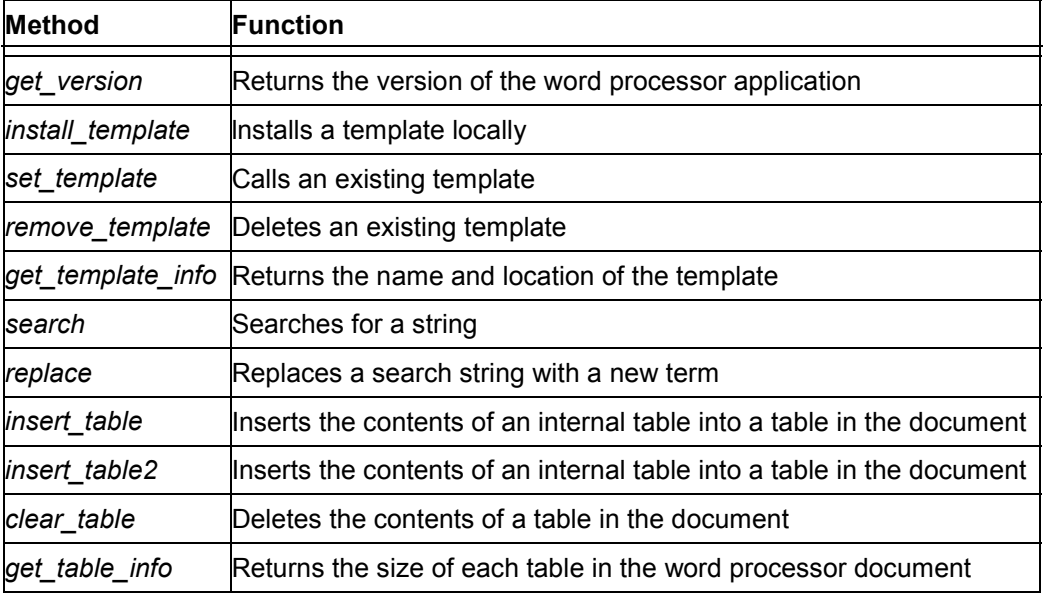

Remember that you should include error handling [Page 15] after each method call.

Any parameters not contained in the individual method descriptions are listed under Generic Parameters [Page 144].

#### **Generic Parameters**

### **Generic Parameters**

The following table summarizes the parameters that are used in several different methods within Desktop Office Integration.

#### **Description of parameters**

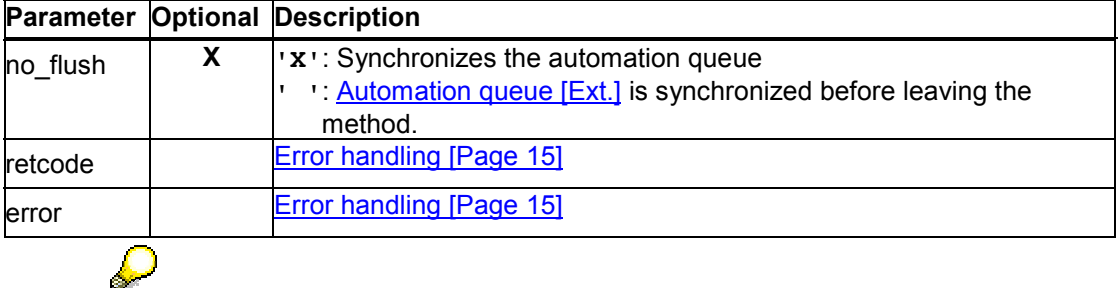

If you call methods with the parameter  $\bf{no}$   $\bf{Flush}$  = ' $\bf{X}'$ , the method is not sent to the presentation server directly, and is therefore not executed immediately.

Instead, the methods are buffered until the next method call with the parameter  $no\_flush = ' '$  occurs or you explicitly call the method cl\_gui\_cfw=>flush [Ext.]. If you use this technique correctly it can improve performance. However, if you use it incorrectly, inconsistencies may arise in your data. For further information, refer to the Automation Queue [Ext.] section.

### **get\_version**

Use this method to find out the installed version of the word processor application.

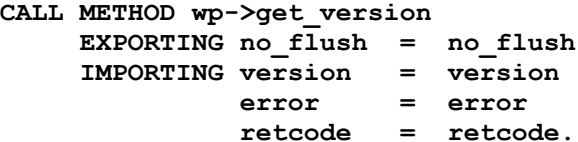

**Description of parameters**

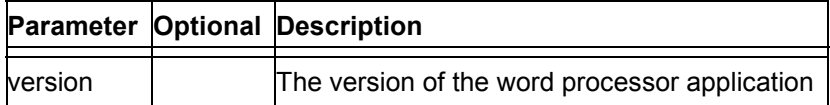

### **install\_template**

You use this method to install a template for the office application on the presentation server:

#### **get\_version**

CALL METHOD wp->install\_template

EXPORTING template\_name = template\_name  $url = url$  user\_info = user\_info  $no$ \_flush =  $no$ \_flush IMPORTING retcode = retcode  $error = error.$ 

#### **Description of parameters**

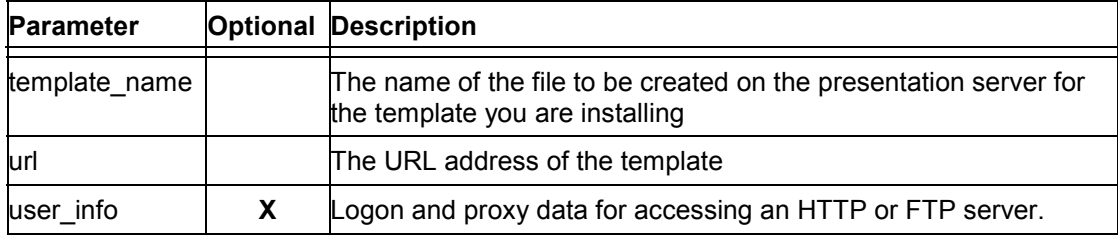

The name of the template must not include path or extension data. The template is saved in the default template directory for the current user.

# Δ

Remember always to use the format that applies to the respective office application (MS Word 97, Lotus WordPro, ...).

# **get\_version**

Use this method to find out the installed version of the word processor application.

```
CALL METHOD wp->get_version
     EXPORTING no \overline{t}lush = no flush
      IMPORTING version = version
                error = error
                retcode = retcode.
```
**Description of parameters**

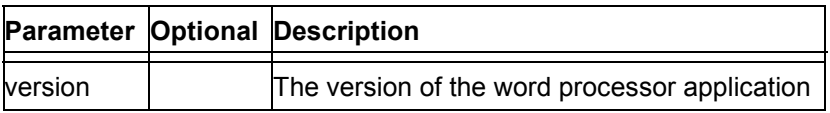

# **set\_template**

You use this method to apply the template to the office document that is currently open.

#### **get\_template\_info**

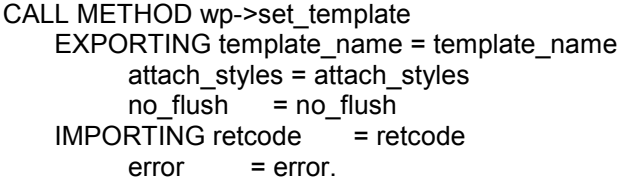

#### **Description of parameters**

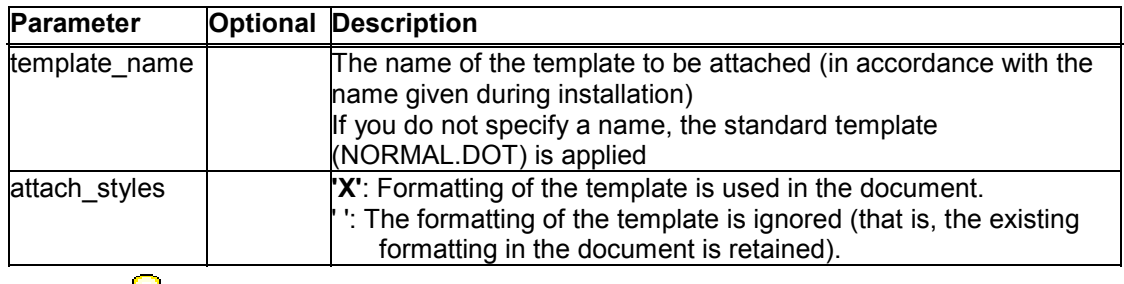

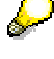

The name of the template must not include path or extension data.

# **get\_template\_info**

This method returns the name of the template attached to the word processor document currently open.

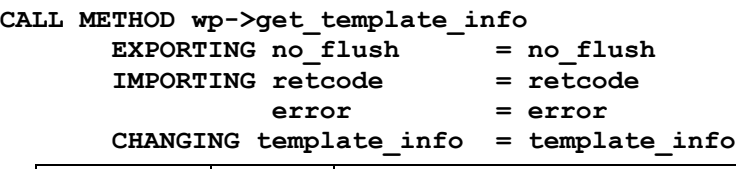

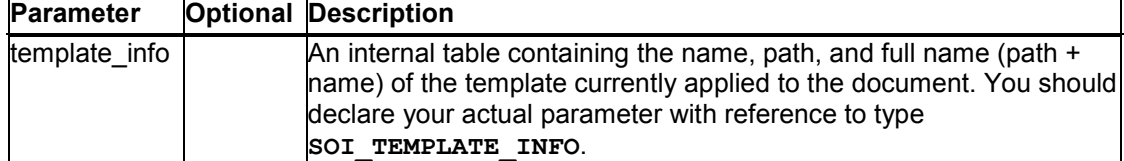

### **remove\_template**

You use this method to remove a template that has been installed locally on the presentation server:

```
CALL METHOD wp->remove_template
   EXPORTING template name = template name
        no_flush = no_flush
```
**search**

```
IMPORTING retcode = retcode
    error = error.
```
#### **Description of parameters**

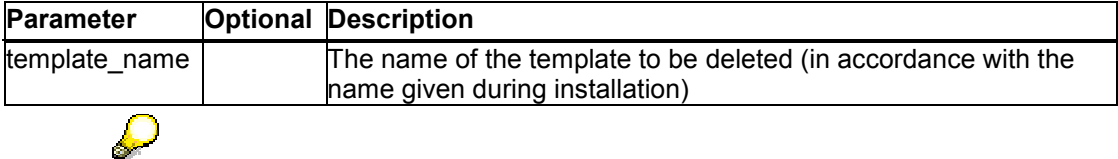

The name of the template must not include path or extension data.

If you have used the template in the document, you must call the set\_template [Page 83] method with template name '' (space) before deleting.

### **search**

You use this method to activate the search function in the office document:

```
CALL METHOD wp->search
    EXPORTING search_string = search_string
        pos = posflag = flagno flush = no flush
   IMPORTING \n  retcode = retcodeerror = error.
```
### **Description of parameters**

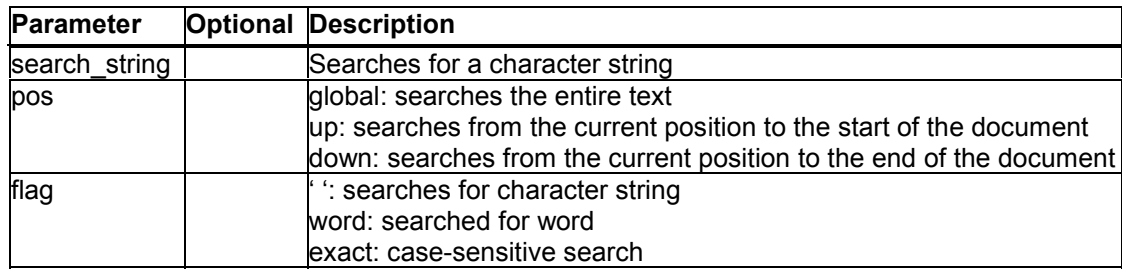

# **replace**

You use this method to replace a character string in the open office document

```
CALL METHOD wp->replace
    EXPORTING replace_string = replace_string
        search string = search string
        pos = posflag = flag no_flush = no_flush
```

```
IMPORTING retcode = retcode
    error = error.
```
#### **Description of parameters**

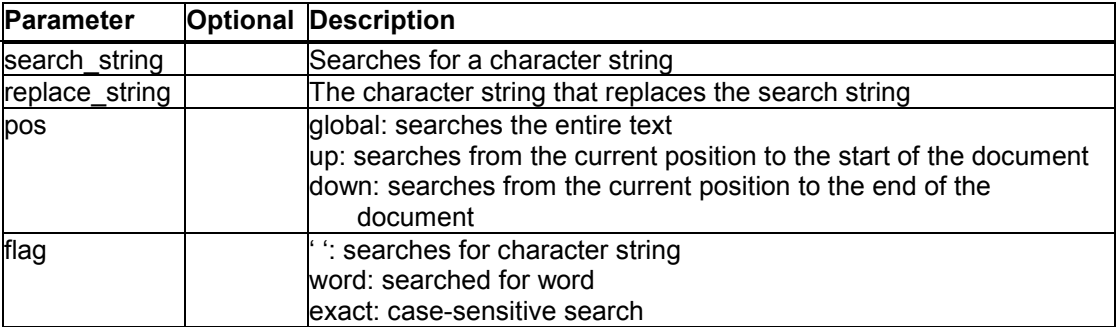

# **insert\_table**

Use this method to insert the contents of an internal table from y[our](#page-87-0) ABAP program into a table in the word processor document. The table in the document **must already exist** before you execute the method.

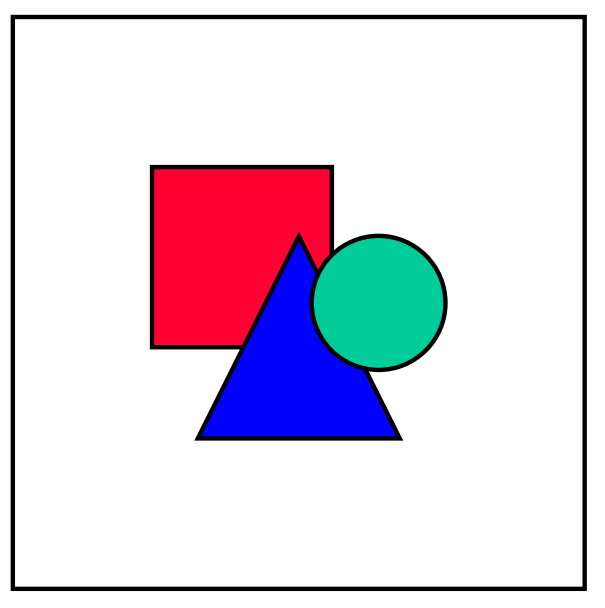

In this method, you use the index numbers of columns to indicate the order in which they should appear in the table in the document. If you want to use the column names instead, use the method insert\_table2 [Page 88].

```
CALL METHOD wp->insert_table
          EXPORTING data_table = data_table<br>info table = info table
                         info\_table<br>lowerbound
                                                  lowerbound = lowerbound
```
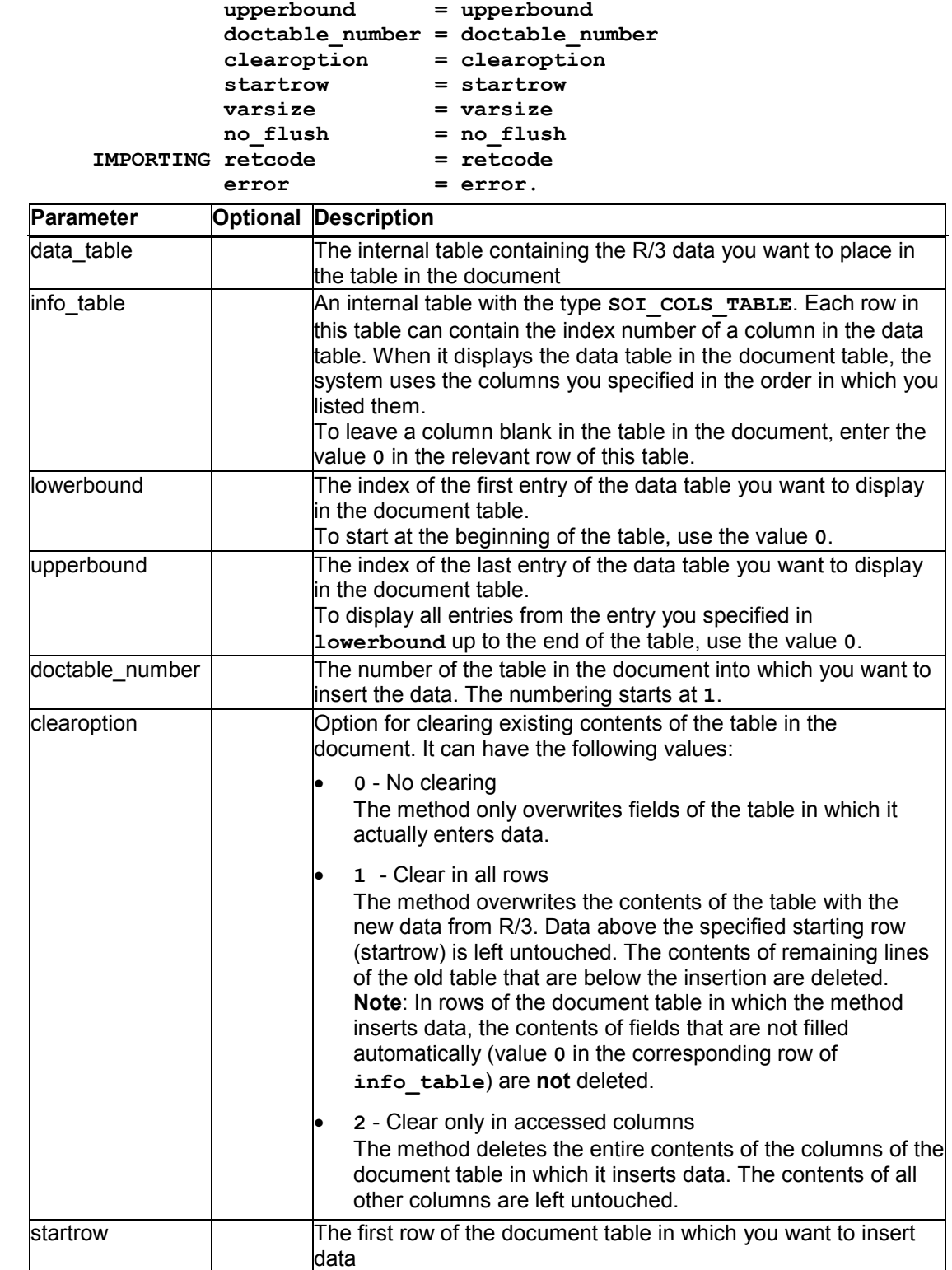

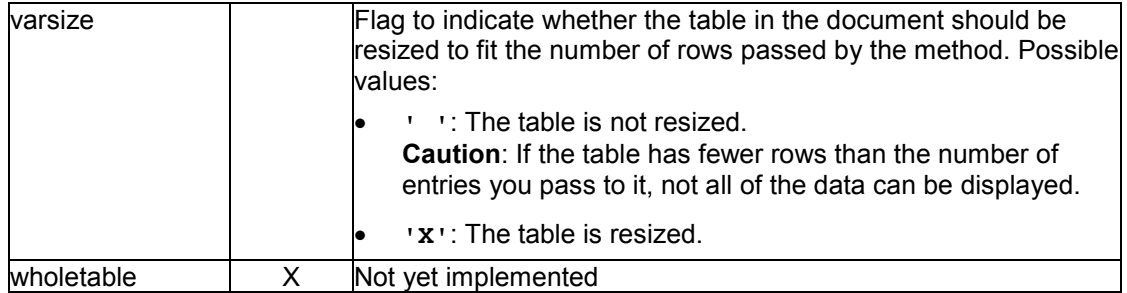

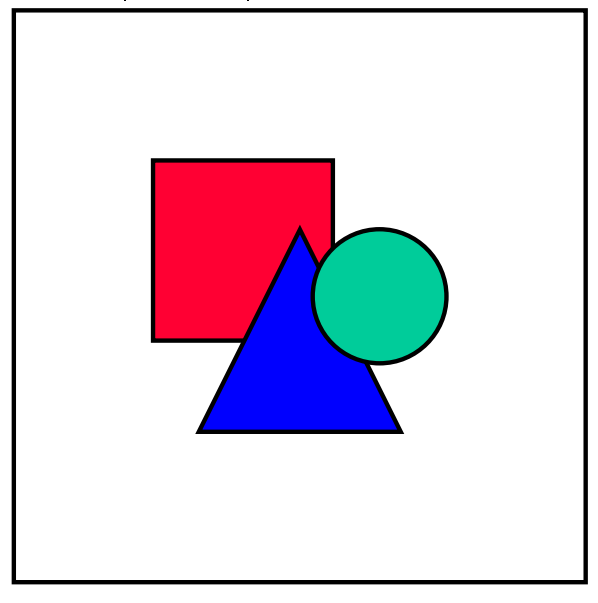

<span id="page-87-0"></span>While you can use **varsize** to adjust the number of rows in the table automatically, you cannot adjust the number of columns. If you pass more columns from your data table than are available in the document table, the system will not be able to display the additional columns. To find out the number of columns in a particular table in the document, use the method get table info [Page 90].

# **insert\_table2**

Use this method to insert the contents of an internal table from your ABAP program into a table in the word processor document. The table in the document **must already exist** before you execute the method.

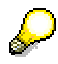

The difference between this method and **insert\_table** is that here you specify the columns of the data table that you want to display by **name**, not by their index number.

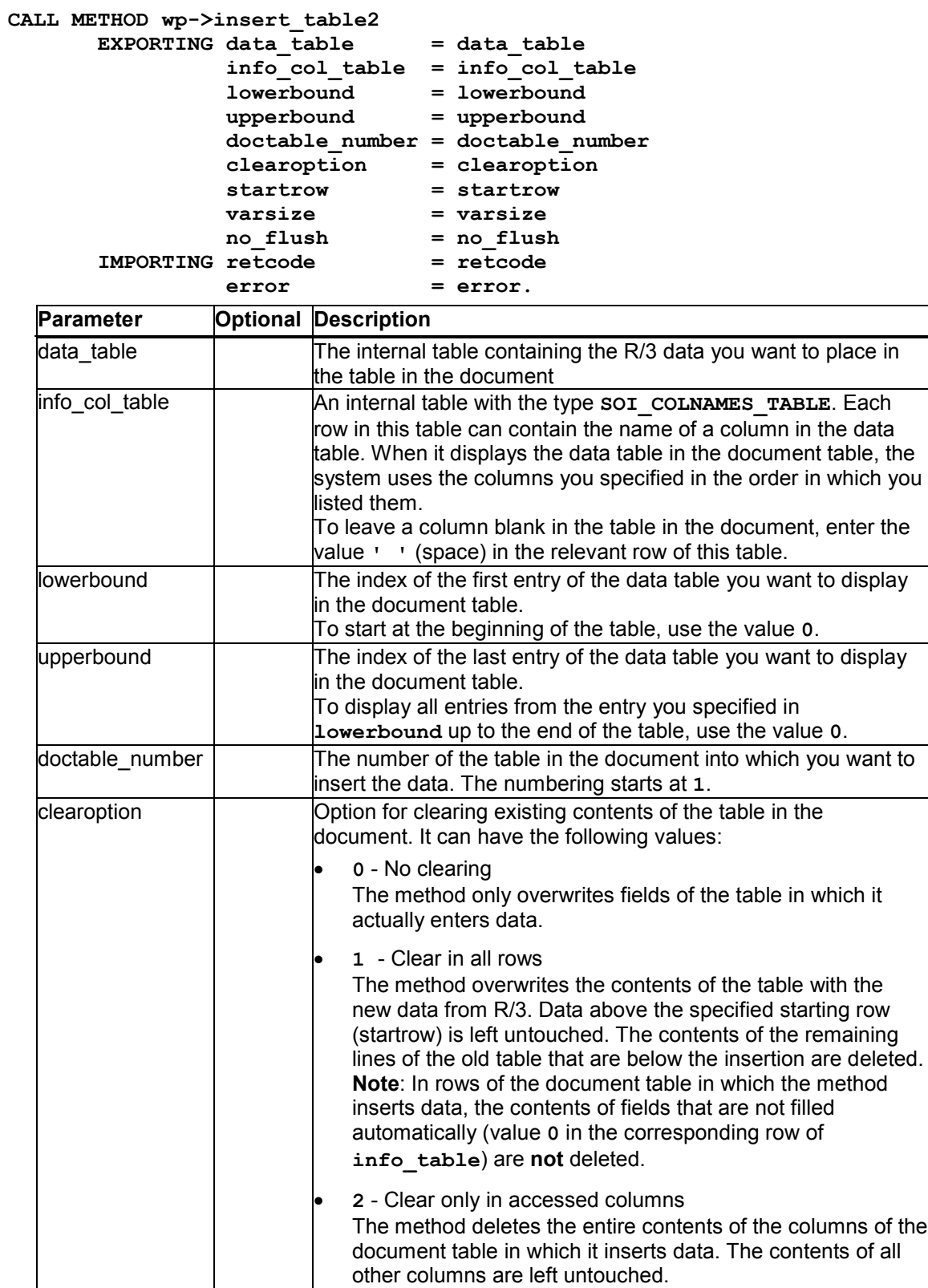

#### **get\_table\_info**

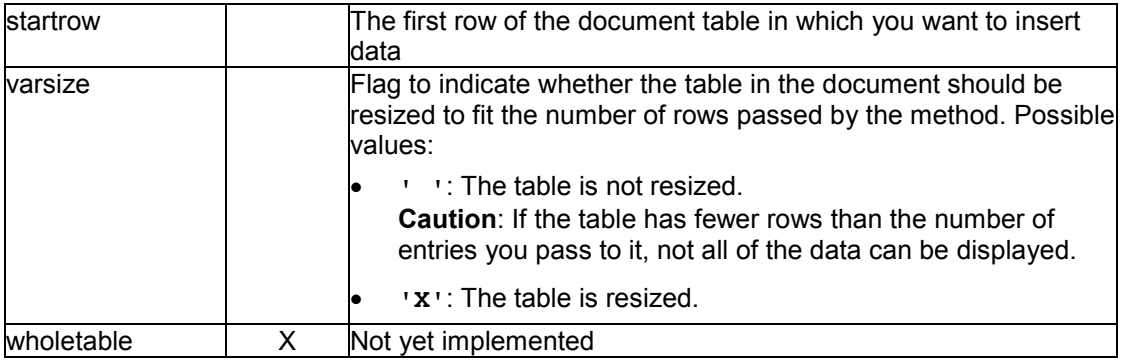

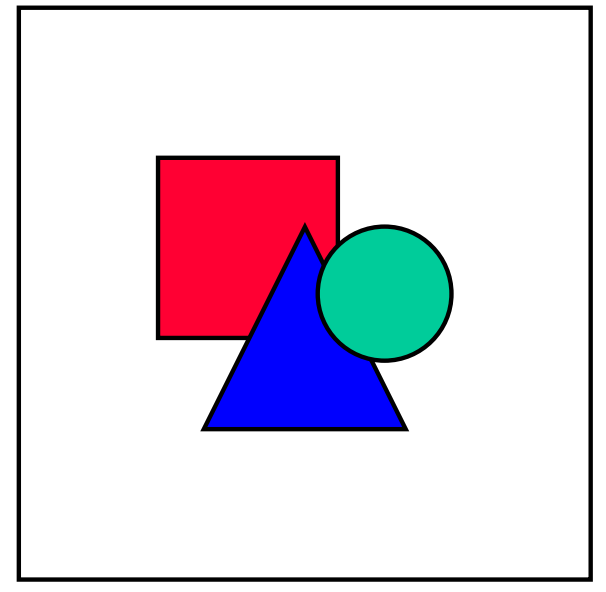

While you can use **varsize** to adjust the number of rows in the table automatically, you cannot adjust the number of columns. If you pass more columns from your data table than are available in the document table, the system will not be able to display the additional columns. To find out the number of columns in a particular table in the document, use the method get table info [Page 90].

# **get\_table\_info**

Use this method to find out the number of rows and columns in each table in the word processor document.

```
CALL METHOD wp->get_table_info
      EXPORTING no \overline{flush} = no flush IMPORTING retcode = retcode
```
**clear\_table**

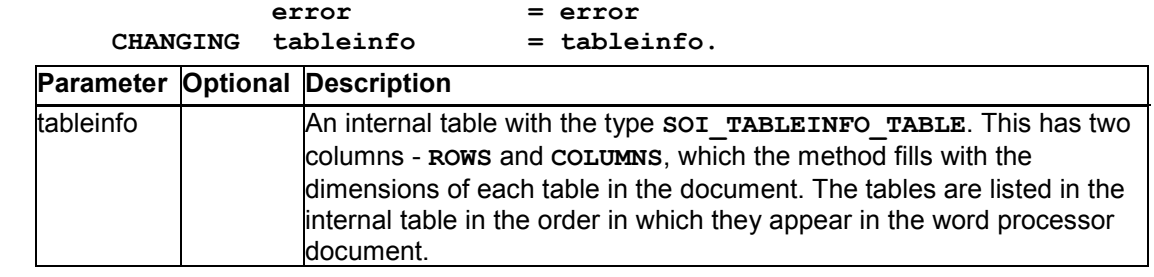

# **clear\_table**

Use this method to clear the contents of the table in the word processor document. Note that the structure of the table (in particular, the number of rows) remains unchanged.

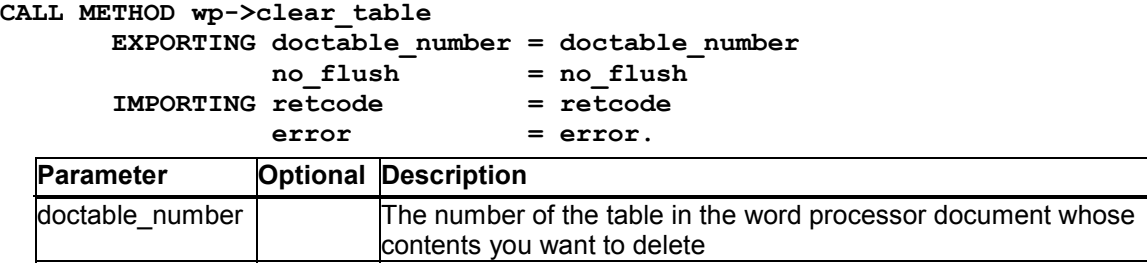

# **The Form Interface**

### **Definition**

You define this instance with reference to the interface *i\_oi\_form*.

### **Use**

This interface is particularly appropriate for using form fields in documents. The data table is passed separately from the link server [Page 64] and table collection [Page 73] using the SAP Data Provider. The effect of this is that the data is transferred first, then placed into the document. User-defined fields are used in the office application.

This has the following advantages:

- 1. The value replacement is fully controlled by the R/3 System.
- 2. Values can be saved directly in the document. You can therefore edit the document even without a connection to the R/3 System.
- 3. This is a very flexible solution, since no office-specific functions are used. Instead, you work directly with the fields that you want to change.

#### **The Form Interface**

However, the inter-process communication does mean that the replacement is slower than if you were to use the built-in mail merge functions in the desktop office application. However, since the main reason for introducing the function was that the data must be modifiable within the document, solutions like mail merge [Page 98] are not suitable.

### **Structure**

Data is exchanged between the R/3 System and the office application using a table with the data type soi form list. This table covers the following functions:

- Setting the fields in the document with up to date entries.
- Getting the fields from the fields in the document.
- Setting new values for certain entries (delta management).

#### **The table contains the following fields:**

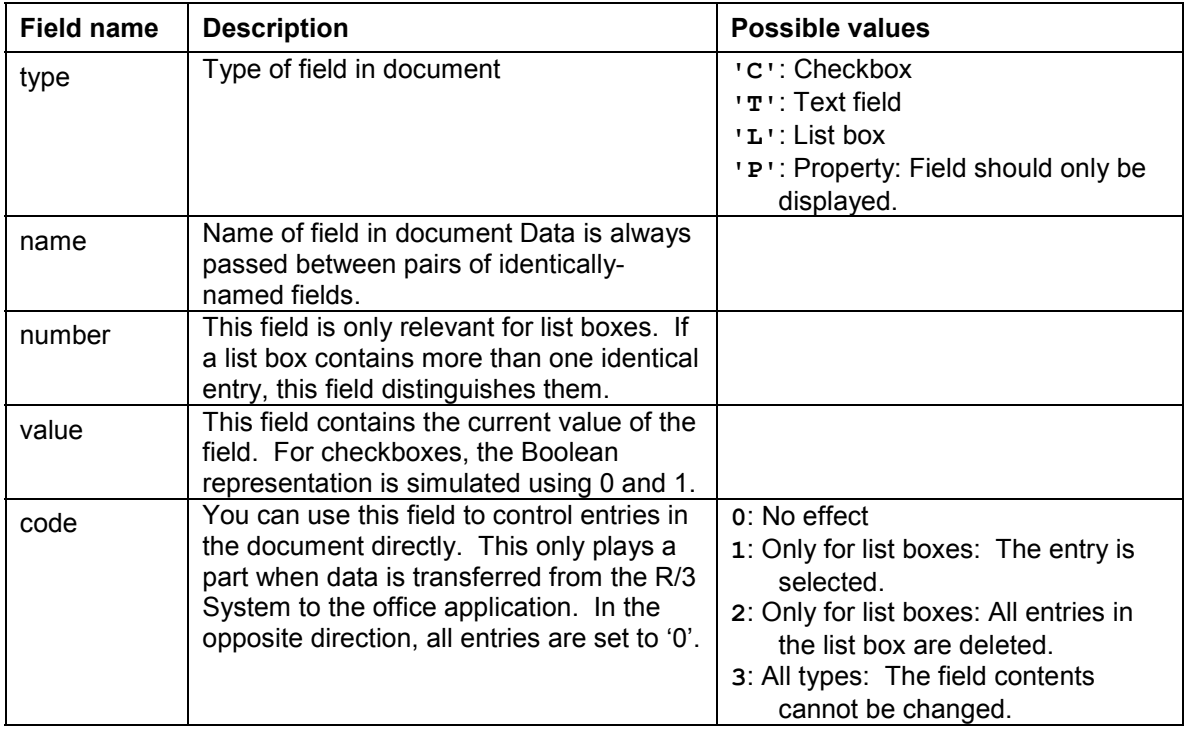

### **Integration**

Before creating the *wp* instance, you must create the *document* instance for managing the document.

The interface currently supports Microsoft Word and Excel, and Lotus Word Pro.

#### **Working With The Form Interface**

# **Working With The Form Interface**

### **Purpose**

The form interface allows you to load data from the R/3 System into a form in a desktop office application and return them from the application to the R/3 System after the form has been processed. The desktop office application mus[t su](#page-57-0)pport this interface (see the method has form interface [Page 57]).

### **Prerequisites**

You must create the instance **document** for document management before you can use the interface.

### **Process flow**

1. Declare an instance for the central object of the Office Integration with reference to the interface *i\_oi\_form:*

DATA form TYPE REF TO i oi form.

- 2. Use the method get form\_interface [Page 58] on the document instance for document management to create the instance for the form interface.
- 3. Use the methods of the form interface:

#### **Methods of the form interface**

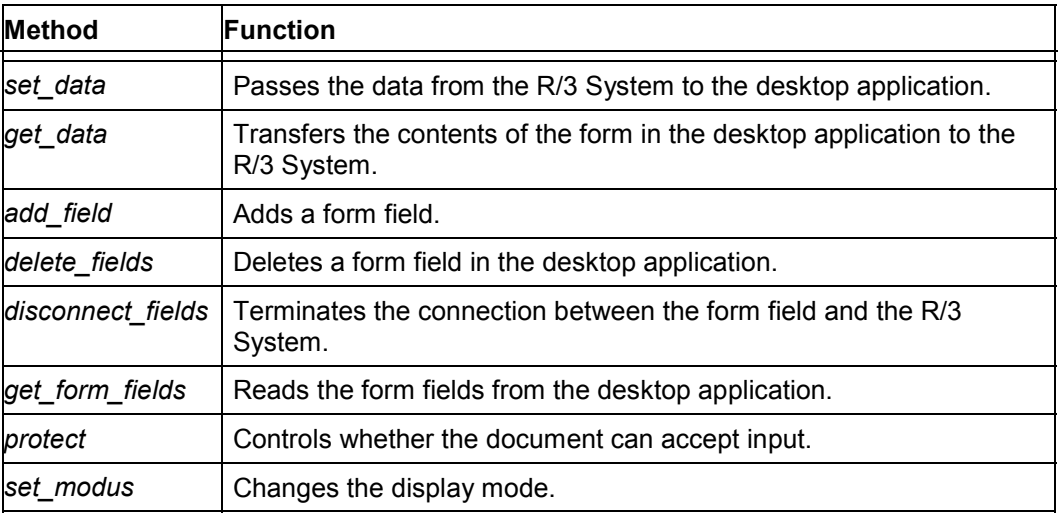

### Remember that you should include error handling [Page 15] after each method call.

Any parameters not contained in the individual method descriptions are listed under Generic Parameters [Page 144].

#### **Generic Parameters**

### **Generic Parameters**

The following table summarizes the parameters that are used in several different methods within Desktop Office Integration.

#### **Description of parameters**

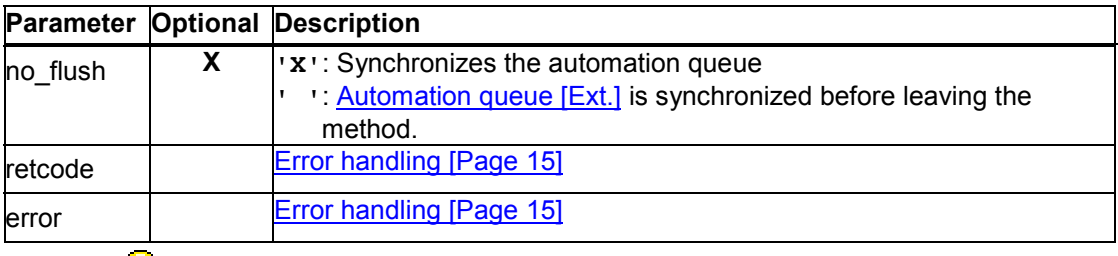

# $\mathcal{P}$

If you call methods with the parameter  $\bf{no}$   $\bf{Flush}$  = ' $\bf{X}'$ , the method is not sent to the presentation server directly, and is therefore not executed immediately.

Instead, the methods are buffered until the next method call with the parameter no  $f$ **lush = '** ' occurs or you explicitly call the method  $\frac{di}{du}$  cfw=>flush [Ext.]. If you use this technique correctly it can improve performance. However, if you use it incorrectly, inconsistencies may arise in your data. For further information, refer to the **Automation Queue [Ext.]** section.

# **set\_data**

Use this method to fill the form in the office application with the up-to-date data from the R/3 System. The fields in the document are altered according to the contents of the table. You can also use this method to change the entries in a list box. To do this, you must create a table containing the new list box entries. These entries are automatically entered in the list box, as long as you do not use the command '2' in the *Code* field, since this deletes all entries in the list box.

CALL METHOD form->set\_data  $EXPORTING fields = fields$  $clear = clear$ no $f$ lush = no $f$ lush IMPORTING retcode = retcode  $error = error$ .

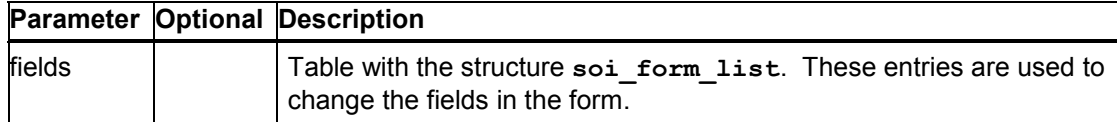

#### **get\_data**

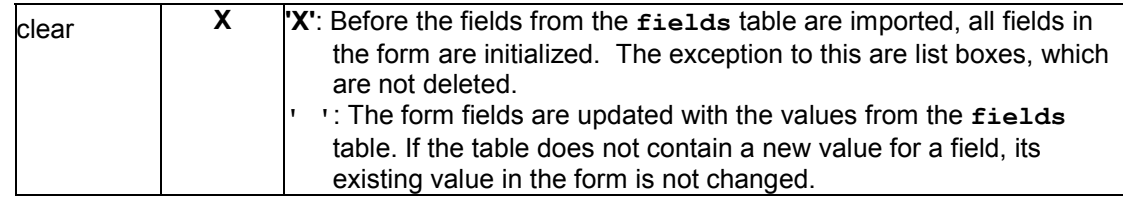

#### Examples for the **fields** table:

#### **Example 1:**

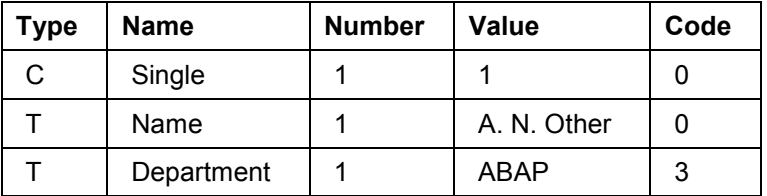

<span id="page-94-0"></span>This table would place a value in a checkbox. The second record would place the entry *A. N. Other* into a text field. The final entry would change the *Department* field. The command '3' means that the entry can no longer be changed in the document.

#### **Example 2:**

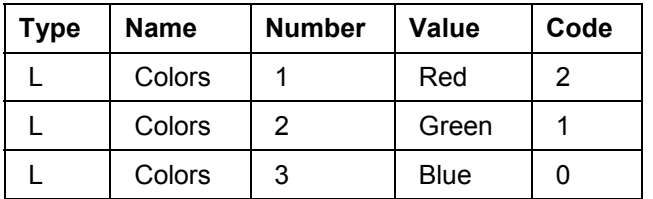

This table fills a list box with entries. The command '2' means that the list box can only contain entries defined in the table. The command '1' selects the second entry.

### **get\_data**

This method returns a table of all current entries in the form.

CALL METHOD form->get\_data  $EXPORTING all = all$ no $f$ lush = no $f$ lush  $IMPORTING fields = fields$  retcode = retcode error = error.

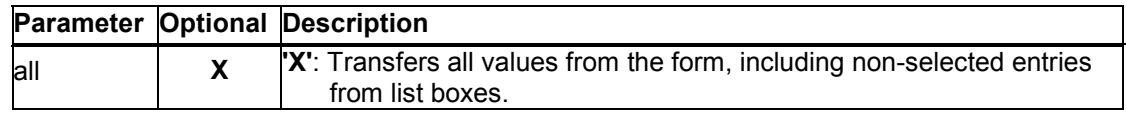

#### **add\_field**

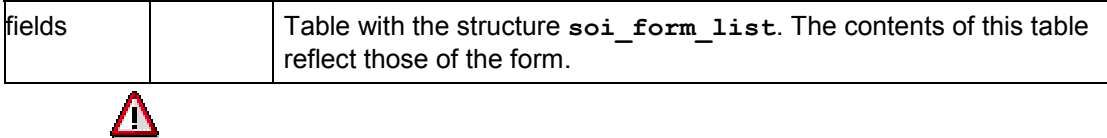

The **value** column of the **fields** table contains the corresponding field value. The possible values for list boxes are returned in this column. The selected value is indicated by the entry '1' in the **code** column.

# **add\_field**

Use this method to add a new form field.

CALL METHOD form->add\_field  $EXPORTING field$  = field no  $flush = no$   $flush$  IMPORTING retcode = retcode  $error = error$ .

#### **Description of parameters**

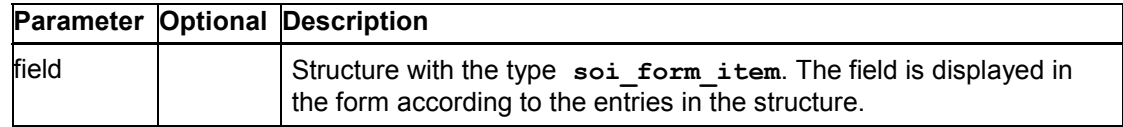

# **delete\_fields**

Use this method to pass a table containing the fields that you want to delete from the document. Both the link and the displayed text are deleted.

CALL METHOD form->delete\_fields

 $EXPORTING fields = fields$ no $flush = no-flush$  IMPORTING retcode = retcode error = error.

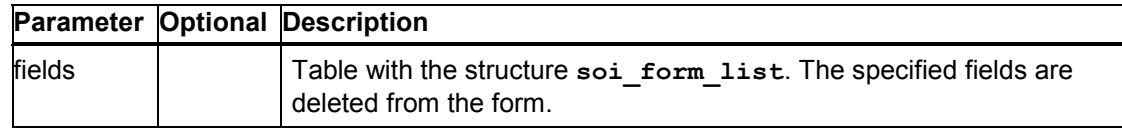

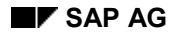

#### **disconnect\_fields**

# **disconnect\_fields**

Use this method to disconnect the links between the fields named in the table and the R/3 System. The field contents are not deleted from the document; they appear as simple text fields.

CALL METHOD form->delete\_fields  $EXPORTING fields = fields$  $EXPORTING fields = fields$  $EXPORTING fields = fields$ no $flush = no-flush$  IMPORTING retcode = retcode  $error = error$ .

#### **Description of parameters**

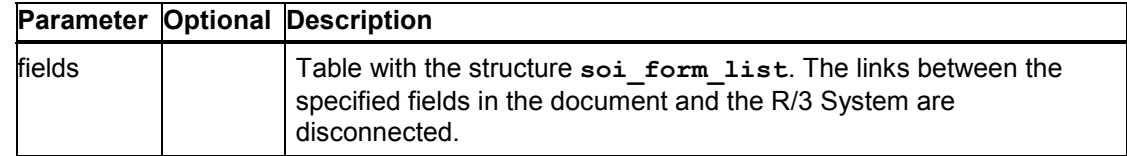

# **get\_form\_fields**

This method returns a table containing all of the fields in the form and their formats. Unlike the get\_data [Page 95] method, no field contents are transferred.

CALL METHOD form->get\_form\_fields EXPORTING no\_flush = no\_flush

 $IMPORTING fields = fields$  retcode = retcode  $error = error$ .

#### **Description of parameters**

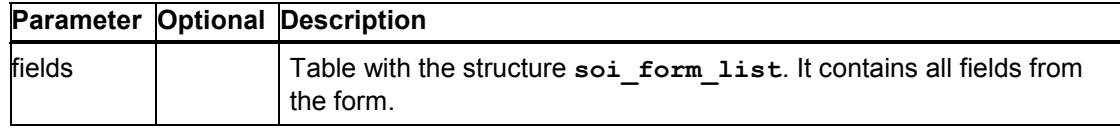

### **protect**

Use this method to protect the document. It is then only possible to enter data in the fields of the form. It makes sense to use this option, since it makes it easier for users to navigate around the form.

```
CALL METHOD form->protect
    EXPORTING protect = protect
         noflush = noflush
    IMPORTING retcode = retcode
         error = error.
```
#### **set\_modus**

#### **Description of parameters**

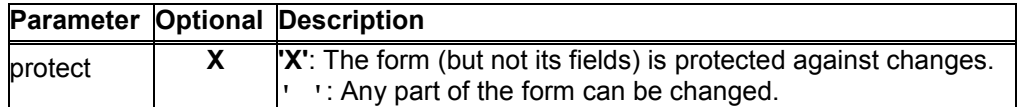

### **set\_modus**

Use this method to specify whether the document should be displayed in normal mode or design mode.

CALL METHOD form->set\_modus

 $EXPORTING modus = modus$  no\_flush = no\_flush  $IMPORTING$  retcode = retcode  $error = error$ .

#### **Description of parameters**

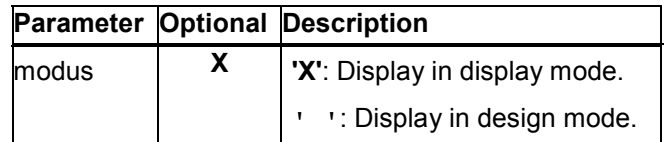

# **The Mail Merge Interface**

### **Definition**

You define this instance with reference to the interfa[ce](#page-57-1) *i\_oi\_mail\_merge*.

### **Use**

Use this interface to control the mail merge functions of the desktop application. The interface allows you to transfer data from the R/3 System to the frontend and use it in a mail merge operation.

### **Integration**

The interface currently supports Microsoft Word and Lotus Word Pro.

#### **Using the Mail Merge Interface**

# **Using the Mail Merge Interface**

### **Purpose**

The mail merge interface allows you to control the mail merge function of a desktop application from within the R/3 System. The application must support the interface (see also the documentation for has mail merge interface [Page 58]).

### **Prerequisites**

You must create the instance **document** for document management before you can use the interface.

### **Process flow**

1. Declare an instance with reference to the interface *i\_oi\_mail\_merge*:

**DATA mail\_merge TYPE REF TO i\_oi\_mail\_merge.**

- 2. Use the method get mail merge interface [Page 58] on the doc[ume](#page-14-0)nt instance for document management to create the instance for the mail merge interface.
- 3. Use the mail merge interface methods:

#### **Methods of the Mail Merge In[terfa](#page-143-0)ce**

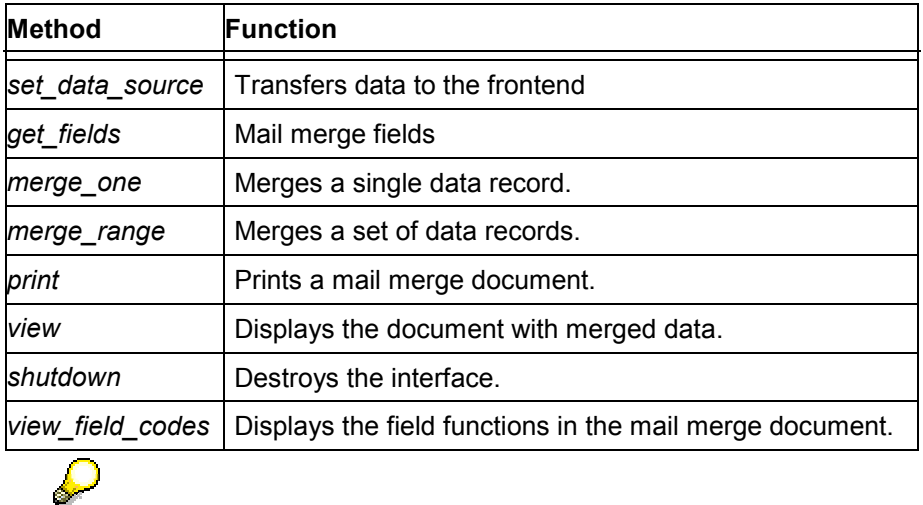

Remember that you should include error handling [Page 15] after each method call.

Any parameters not contained in the individual method descriptions are listed under Generic Parameters [Page 144].

# **Generic Parameters**

لسلطه

The following table summarizes the parameters that are used in several different methods within Desktop Office Integration.

#### **set\_data\_source**

#### <span id="page-99-0"></span>**Description of parameters**

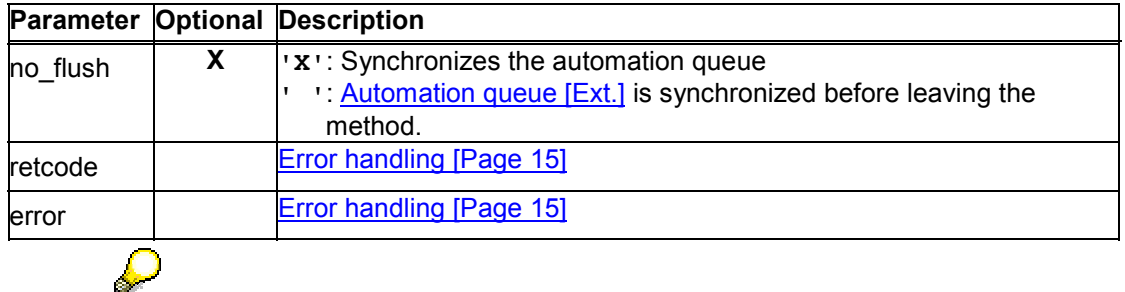

If you call methods with the parameter  $\bf{no}$   $\bf{Flush}$  = ' $\bf{X}'$ , the method is not sent to the presentation server directly, and is therefore not executed immediately.

Instead, the methods are buffered until the next method call with the parameter **no\_flush = '** ' occurs or you explicitly call the method cl\_qui\_cfw=>flush [Ext.]. If you use this technique correctly it can improve performance. However, if you use it incorrectly, inconsistencies may arise in your data. For further information, refer to the **Automation Queue [Ext.]** section.

### **set\_data\_source**

Use this method to pass data records that you can later merge into the mail merge document using merge\_one [Page 101] or merge\_range [Page 101].

. You need a table containing the requisite data. A line of the table contains all of the data required for the fields in a single letter.

CALL METHOD mail\_merge->set\_data\_source

EXPORTING ddic\_name = ddic\_name description = description  $date = date$  $time = time$  $no$  flush =  $no$  flush IMPORTING error = error retcode = retcode CHANGING data table  $=$  data table fields  $table = fields$  table properties = properties.

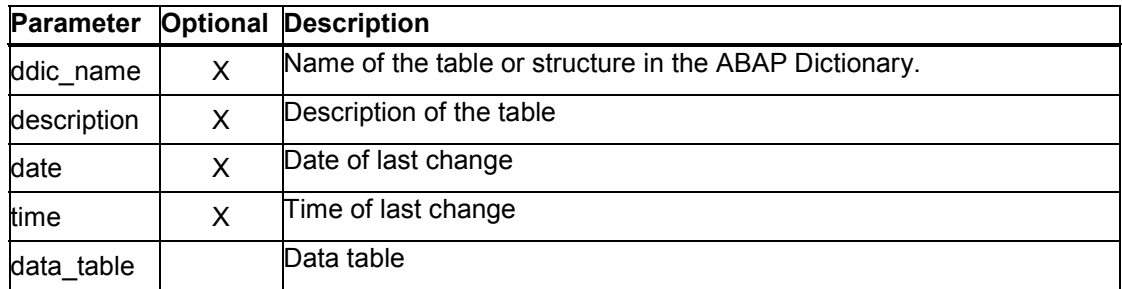

#### **get\_fields**

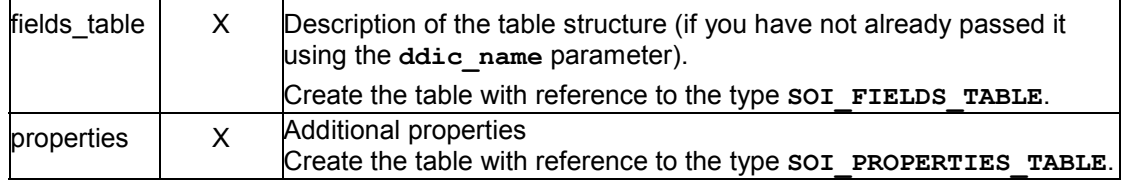

# <span id="page-100-0"></span>**get\_fields**

This method returns a li[st of](#page-99-0) all of the fields that you can address using the mail merge interface.

CALL METHOD mail\_merge->get\_fields EXPORTING no\_flush = no\_flush IMPORTING descr\_list = descr\_list retcode = retcode error = error.

#### **Description of parameters**

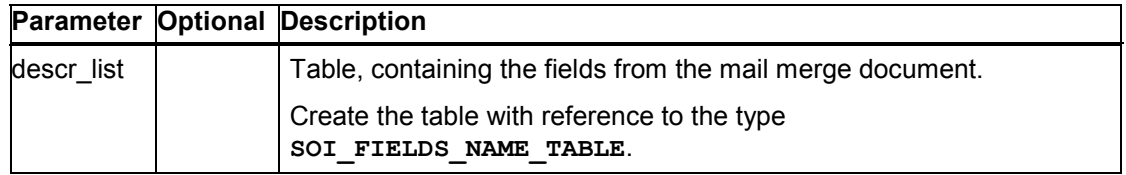

### <span id="page-100-1"></span>**merge\_one**

Use this method to import a data record into the mail merge template. The **in[dex](#page-99-0)** parameter identifies the data record, which you must already have sent to the frontend using the set\_data\_source [Page 100] method.

CALL METHOD mail\_merge->merge\_one

 $EXPORTING index = index$  no\_flush = no\_flush  $IMPORTING$  retcode  $=$  retcode  $error = error$ .

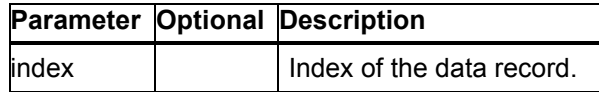

**merge\_range**

### **merge\_range**

Use this method to merge a set of data records one after the other into the mail merge template. Use the first and last parameters to delimit [the r](#page-100-0)ange of table records th[at yo](#page-100-1)u want to use. You must already have passed the table using the method set data source [Page 100].

CALL METHOD mail\_merge->merge\_range  $EXPORTING first = first$  $last = last$  no\_flush = no\_flush IMPORTING retcode = retcode  $error = error$ .

#### **Description of parameters**

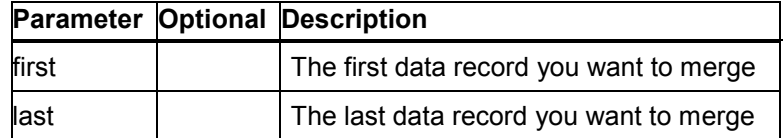

### **print**

This method triggers the print function in the office application. Before calling this method, you should use the methods merge\_one [Page 101] or merge\_range [Page 101] to incorporate the data in the mail merge template.

CALL METHOD mail\_merge->print EXPORTING no flush = no\_flush IMPORTING retcode = retcode  $error = error$ .

### **view**

Use this method to display the mail merge document with the merged data in the desktop application.

CALL METHOD mail\_merge->view EXPORTING no flush = no\_flush  $IMPORTING error = error$ retcode = retcode.

### **shutdown**

Use this method to close down the mail merge function.

CALL METHOD mail\_merge->shutdown  $EXPORTING no_flush = no_flush$ 

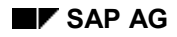

**view\_field\_codes**

 IMPORTING error = error  $retcode = retcode.$ 

# **view\_field\_codes**

Use this method to specify whether the field functions are displayed.

```
CALL METHOD mail_merge->view_field_codes
   EXPORTING viewcodes = viewcodes
        no flush = no flush
   IMPORTING error = error
        retcode = retcode.
```
**Description of parameters**

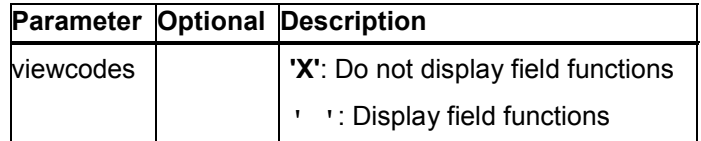

# **The Script Collection**

### **Definition**

You define this instance with reference to the interface *i\_oi\_script\_collection.*

### **Use**

This interface allows you to load ASCII files containing scripts into your desktop application. The scripts must be able to be addressed using their name. The scripts can be written in VB Script and Java Script.

The aim of the script collection is to reduce the number of macros required in documents. You can store the macros centrally in a single script, [whi](#page-59-0)ch also makes them easier to maintain.

### **Integration**

This interface can be used for all applications. The only prerequisite is that the application can access a script engine (script engine of Internet Explorer). This means that the interface does not rely on the relevant macro language being exposed.

**Using the Script Collection**

# **Using the Script Collection**

### **Purpose**

The script collection allows you to include macros belonging to a certain area in a script file. The script collection downloads the script file to the document, and the macros can be run.

### **Prerequisites**

You must create the instance **document** for document management before you can use the interface.

### **Process flow**

1. Declare an instance with reference to interface *i\_oi\_script\_collection*:

```
DATA script coll TYPE REF TO i oi script collection.
```
- 2. Use the method get\_script\_collection [Page 60] on the document instance for document management to create the instance for the mail merge interface.
- 3. Use the script collection methods:

#### **Methods in the Script Collection**

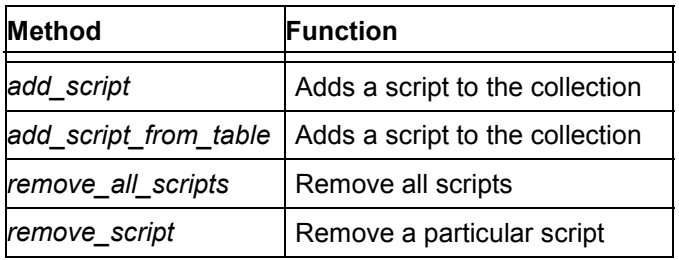

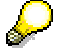

 $\mathcal{L}$ 

Remember that you should include error handling [Page 15] after each method call.

Any parameters not contained in the individual method descriptions are listed under Generic Parameters [Page 144].

# **Generic Parameters**

The following table summarizes the parameters that are used in several different methods within Desktop Office Integration.

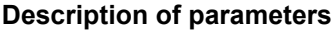

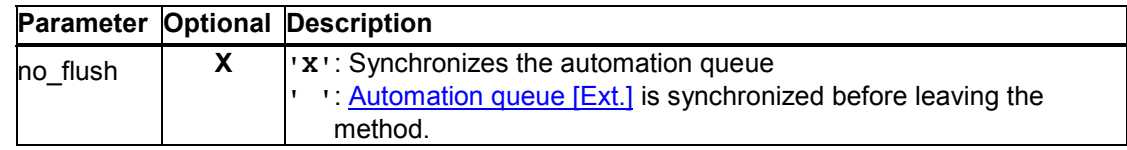

**add\_script**

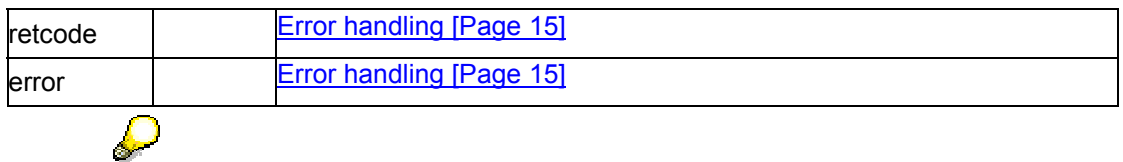

If you call methods with the parameter  $\bf{no}$   $\bf{Flush}$  = ' $\bf{x}'$ ', the method is not sent to the presentation server directly, and is therefore not executed immediately.

Instead, the methods are buffered until the next method call with the parameter no  $f$ **lush = '** ' occurs or you explicitly call the method  $\frac{di}{du}$  cfw=>flush [Ext.]. If you use this technique correctly it can improve performance. However, if you use it incorrectly, inconsistencies may arise in your data. For further information, refer to the Automation Queue [Ext.] section.

# **add\_script**

Use this method to add a script to the collection. The script is identified by a URL.

```
CALL METHOD script_coll->add_script
     EXPORTING script_name = script_name
          script_type = script_type
          script_url = script_url
          user_info = user_info
         no flush = no flush
     IMPORTING retcode = retcode
         error = error.
```
**Description of parameters**

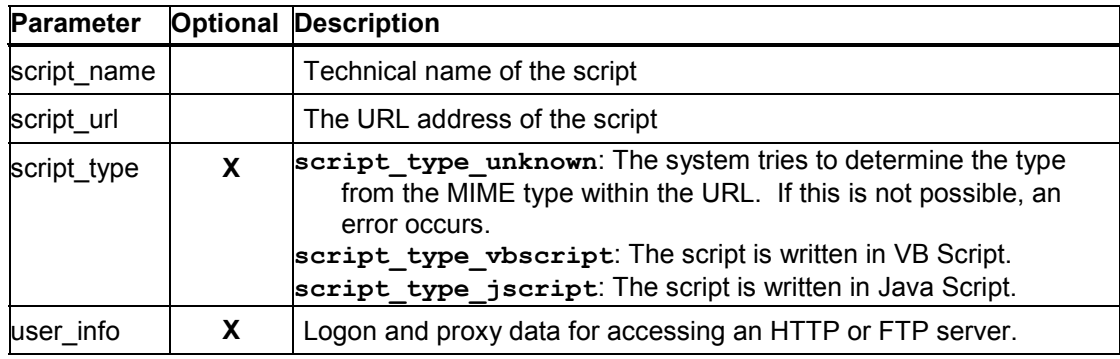

# **add\_script\_from\_table**

Use this method to load a script. The script must be contained in a table in the application program.

CALL METHOD script\_coll->add\_script\_from\_table EXPORTING script\_name = script\_name

#### **remove\_all\_scripts**

script  $type$  = script  $type$  script\_table = script\_table  $no_f$ lush =  $no_f$ lush IMPORTING retcode = retcode  $error = error.$ 

**Description of parameters**

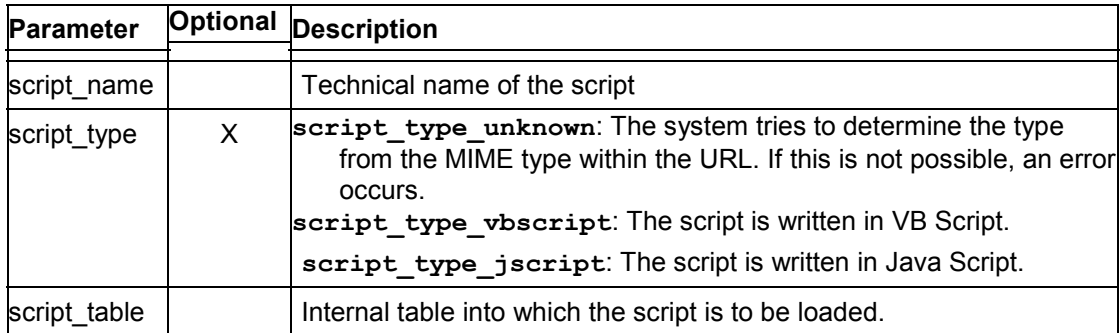

## **remove\_all\_scripts**

This method removes all loaded scripts.

CALL METHOD script\_coll->remove\_all\_scripts  $EXPORTING no_flush = no_flush$ IMPORTING error = error retcode = retcode.

### **remove\_script**

Use this method to remove a particular script.

CALL METHOD script\_coll->remove\_script EXPORTING script\_name = script\_name no\_flush = no\_flush  $IMPORTING error = error$ retcode = retcode.

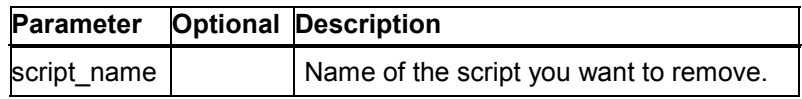

#### **The Spreadsheet Interface**

# **The Spreadsheet Interface**

### **Definition**

You define this instance with reference to the interface *i\_oi\_spreadsheet*.

### **Use**

You use this interface to communicate with a spreadsheet.

All spreadsheets allow you to define and assign names to ranges. This interface works with named ranges within a spreadsheet.

The individual ABAP methods contain only functions that are available in the spreadsheet packages supported by the interface. That is, each method corresponds directly to a function within the spreadsheet.

### **Structure**

To exchange data with the spreadsheet, you need tabl[es w](#page-56-0)ith special structures. These structure definitions are contained in the Important Table Structures [Page 136] section.

### **Integration**

The interface currently supports Microsoft Excel and Lotus 1-2-3.

# **Using the Spreadsheet Interface**

### **Purpose**

The spreadsheet interface allows you to load data from the R/3 System into a spreadsheet and return it from the application to the R/3 System. The desktop office application must support this interface (see the method has spreadsheet interface [Page 57]).

### **Prerequisites**

You must create the instance **document** for document management before you can use the interface.

### **Process flow**

1. Declare an instance with reference to the interface *i\_oi\_spreadsheet.*

```
DATA spreadsheet TYPE REF TO i oi spreadsheet.
```
- 2. Use the method get spreadsheet interface [Page 57] on the document instance for document management to create the instance for the spreadsheet interface.
- 3. Use the spreadsheet interface methods:

#### **Methods of the Spreadsheet Interface**

### **Using the Spreadsheet Interface**

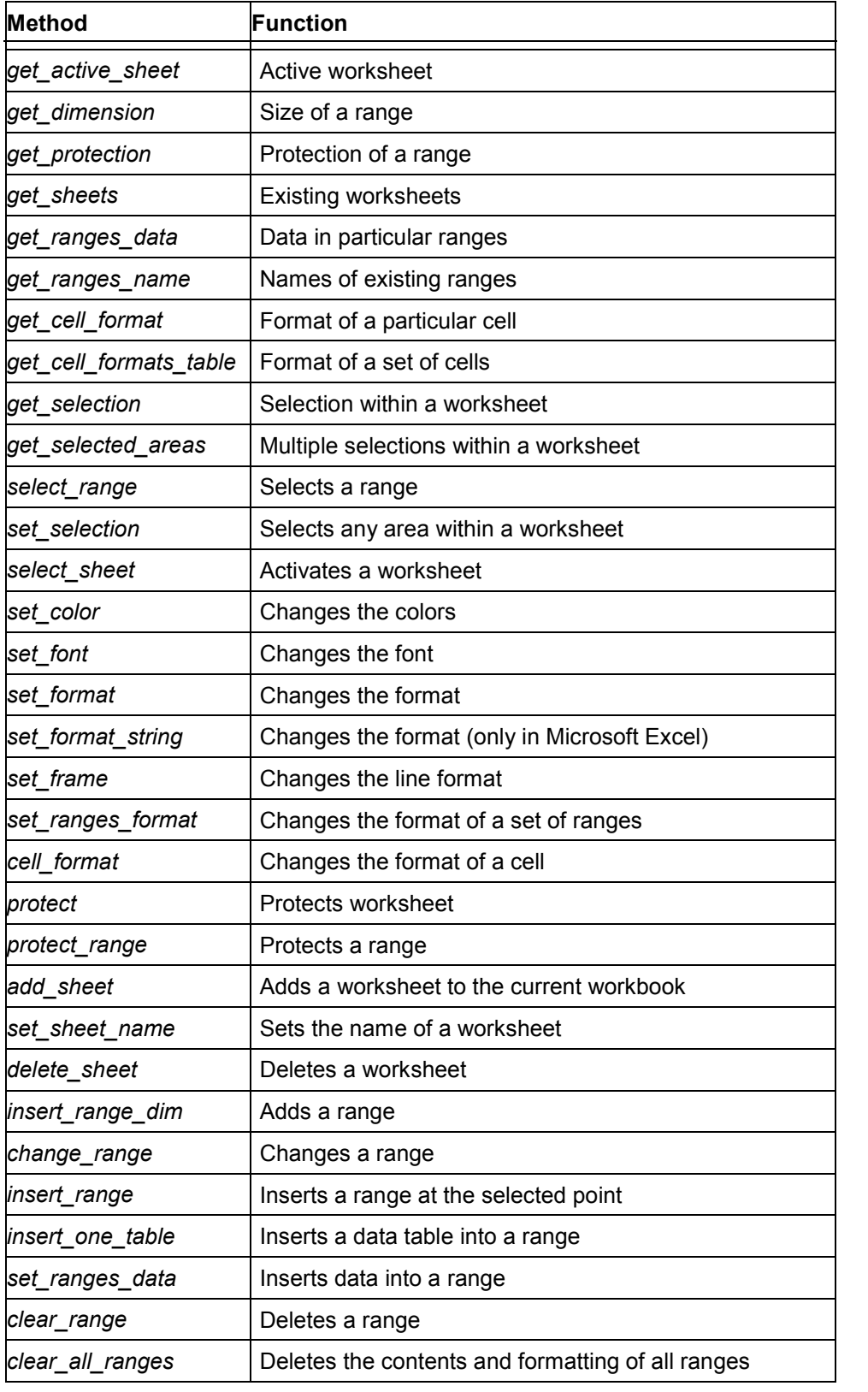
#### **Generic Parameters**

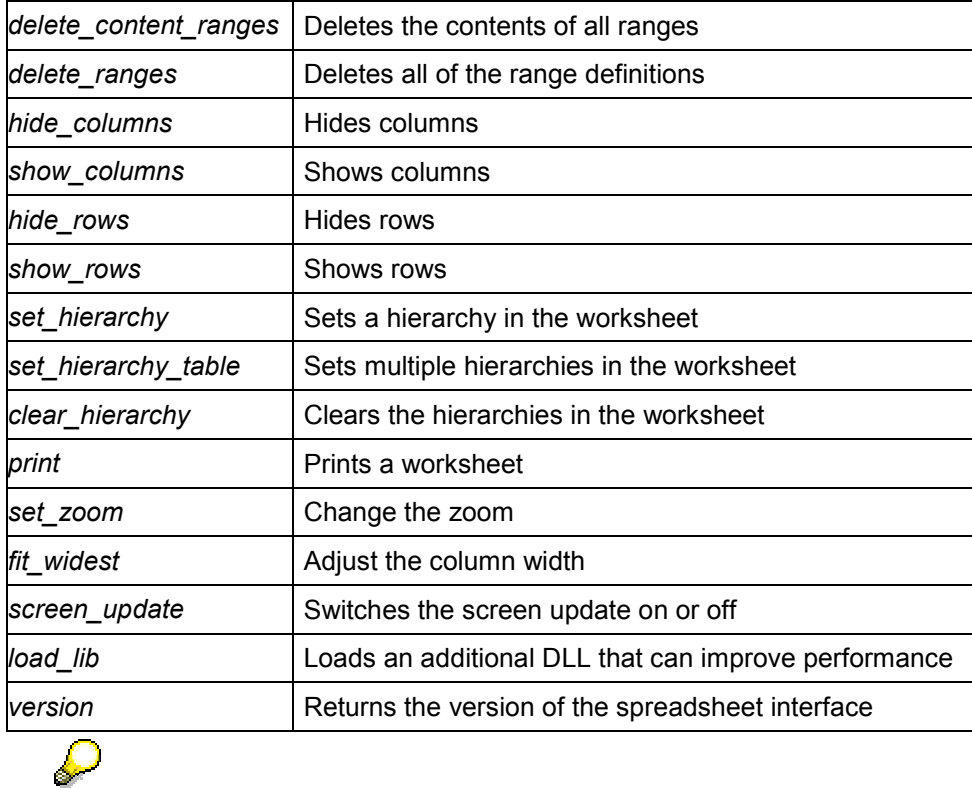

Remember that you should include error handling [Page 15] after each method call.

Any parameters not contained in the individual method descriptions are listed under Generic Parameters [Page 144].

# <span id="page-108-0"></span>**Generic Parameters**

The following table summarizes the parameters that are used in several different methods within Desktop Office Integration.

### **Description of parameters**

لحمله

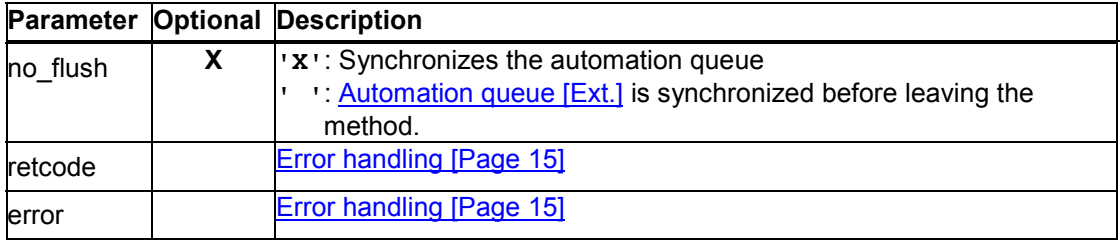

### **The Updating Parameter**

If you call methods with the parameter  $\bf{no}$   $\bf{Flush}$  = ' $\bf{X}'$ , the method is not sent to the presentation server directly, and is therefore not executed immediately.

Instead, the methods are buffered until the next method call with the parameter **no**  $f$ **lush = '** ' occurs or you explicitly call the method  $\frac{di}{du}$  cfw=>flush [Ext.]. If you use this technique correctly it can improve performance. However, if you use it incorrectly, inconsistencies may arise in your data. For further information, refer to the Automation Queue [Ext.] section.

# **The Updating Parameter**

The updating parameter is used in several methods of the spreadsheet interface to control whether the screen of the spreadsheet application should be redrawn immediately or not (redrawing the screen in a single step for a bundle of commands is more efficient than having to redraw it several times). It is always optional, and can have the following values:

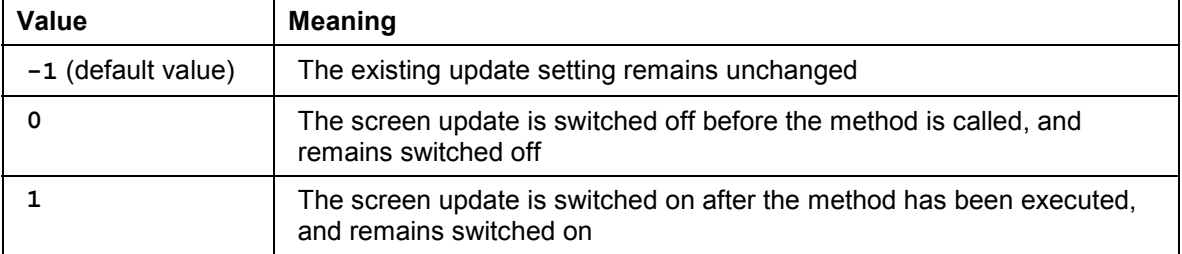

Methods that do not have an updating parameter do not affect the current state of the update mechanism.

# **get\_active\_sheet**

This method returns the name of the current worksheet.

```
CALL METHOD spreadsheet->get_active_sheet
     EXPORTING no_flush = no_flush
     IMPORTING sheetname = sheetname
          error = error
          retcode = retcode.
```
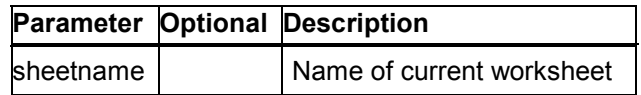

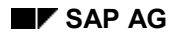

#### **get\_dimension**

# **get\_dimension**

This method returns the size of the specified range, that is, the top left-hand corner and the number of lines and columns.

CALL METHOD spreadsheet->get\_dimension

 $EXPORTING name = name$  no\_flush = no\_flush  $IMPORTING top = top$  $left = left$  $rows = rows$  columns = columns error = error retcode = retcode.

**Description of parameters**

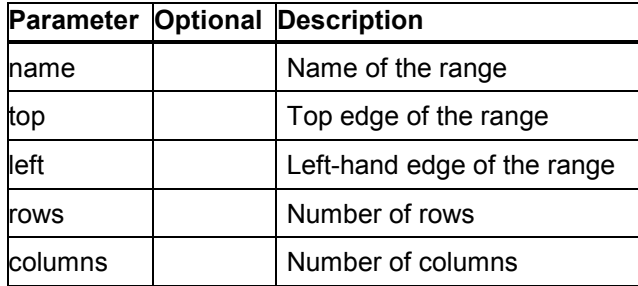

# **get\_protection**

The return value is set if the specified worksheet is protected.

```
CALL METHOD spreadsheet->get_protection
    EXPORTING sheetname = sheetname
         no_flush = no_flush
    IMPORTING protect = protect
         error = error retcode = retcode.
```
<span id="page-110-0"></span>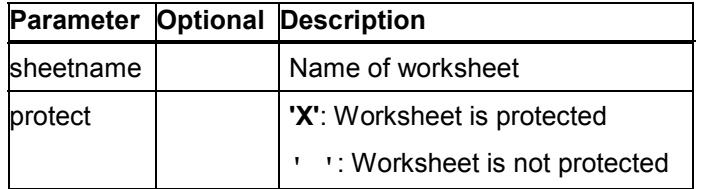

### **get\_sheets**

## **get\_sheets**

This method returns a list of names of existing worksheets.

```
CALL METHOD spreadsheet->get_sheets
      EXPORTING no flush = no-flush updating = updating
       IMPORTING sheets = sheets
                 error = error
                 retcode = retcode.
```
#### **Description of parameters**

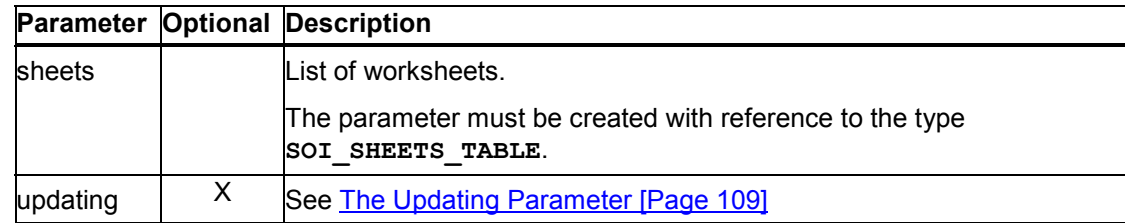

## **get\_ranges\_data**

This method returns the data of given ranges within a worksheet. There are two [ways](#page-135-0) of controlling this, depending on how you set the **all** parameter.

CALL METHOD spreadsheet->get\_ranges\_data

 $EXPORTING all = all$  rangesdef = rangesdef  $updateing = updating$  $no_f$ lush =  $no_f$ lush IMPORTING contents = contents  $error = error$  retcode = retcode CHANGING ranges = ranges.

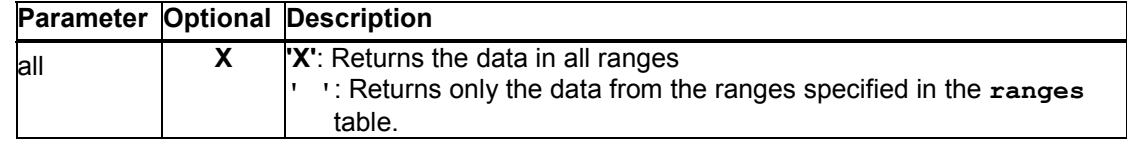

#### **get\_ranges\_names**

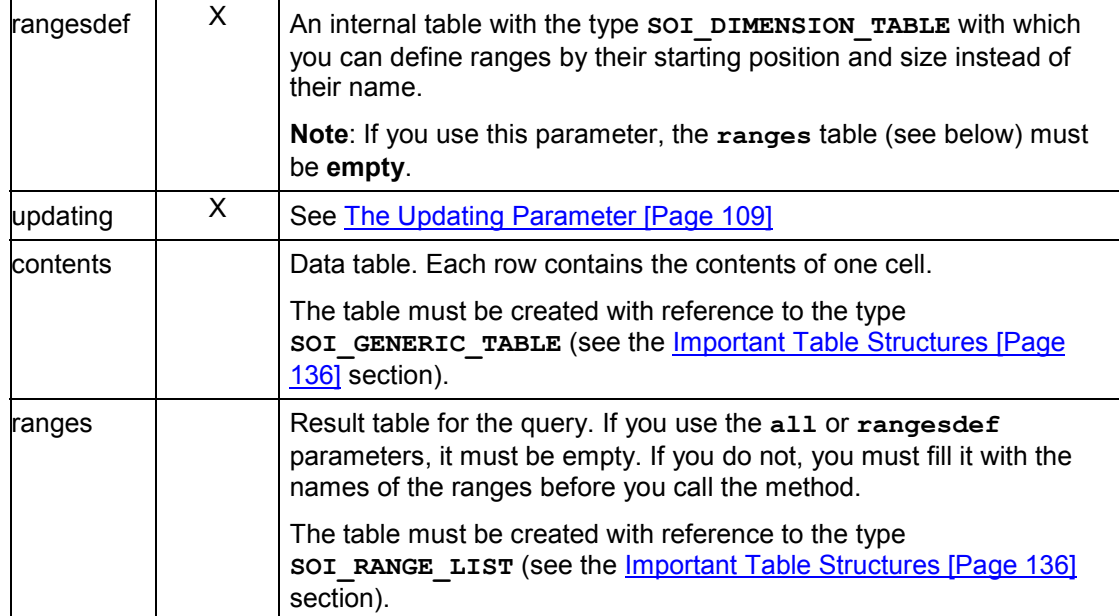

## **get\_ranges\_names**

This method returns a table of all ranges with their sizes. The control code has no significance it is not filled.

```
CALL METHOD spreadsheet->get_ranges_names
```

```
EXPORTING updating = updating
     no_flush = no_flush
IMPORTING ranges = ranges
      error = error
      retcode = retcode.
```
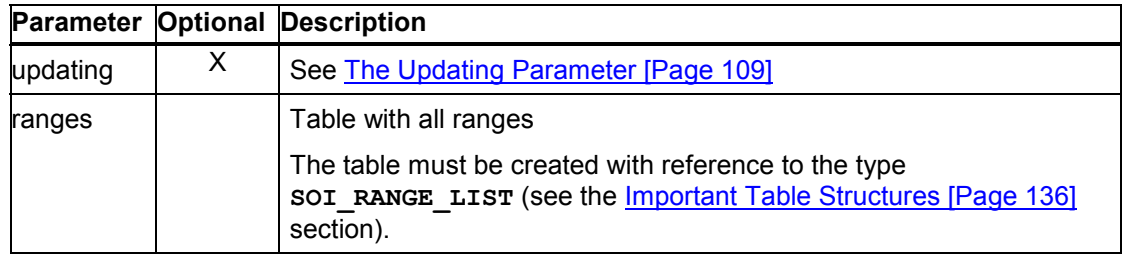

**get\_cell\_format**

# **get\_cell\_format**

Use this method to retrieve the formatting information for a particular cell. Only the color, alignment, and font fields are filled. The currency fields, and formatting such as scientific display, are not filled. This is because the spreadsheet packages supported by the interface offer too many formatting possibilities.

```
CALL METHOD spreadsheet->get_cell_format
   EXPORTING row = row
        column = column
         no_flush = no_flush
   IMPORTING format = formaterror = error retcode = retcode.
```
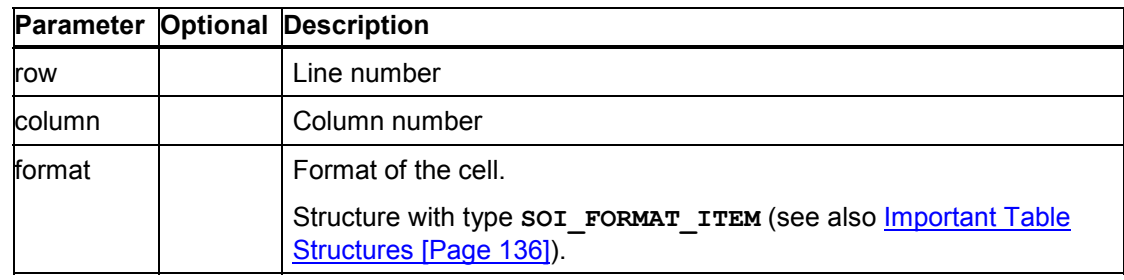

### **Description of parameters**

# **get\_cell\_formats\_table**

Use this method to retrieve the formatting information for a group of cells. Only the color, alignment, and font fields are filled. The currency fields, and formatting such as scientific display, are not filled. This is because the spreadsheet packages su[pport](#page-108-0)ed by the interface offer too many formatting possibilities.

```
CALL METHOD spreadsheet->get_cell_formats_table
       EXPORTING no_flush = no_flush
        IMPORTING error = error
                 retcode = retcode
```
 **CHANGING table = table.**

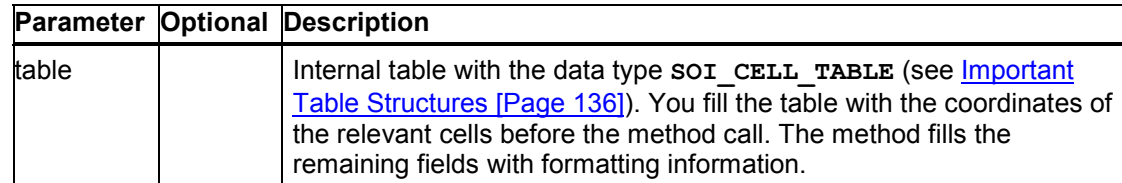

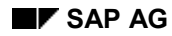

#### **get\_selection**

# **get\_selection**

This method returns the top left-hand corner and the size of the current selection in the worksheet.

CALL METHOD spreadsheet->get\_selection

 EXPORTING updating = updating  $no$ \_flush =  $no$ \_flush  $IMPORTING top = top$  $left = left$  $rows = rows$  columns = columns  $error = error$ retcode = retcode.

**Description of parameters**

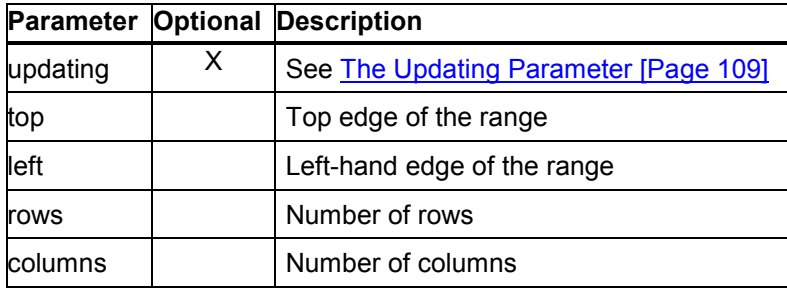

## **get\_selected\_areas**

Use this method to find out the areas on the current worksheet that are selected. The parameter areas returns an internal table, each row of which describes one selected area of the worksheet.

**CALL METHOD spreadsheet->get\_selected\_areas**

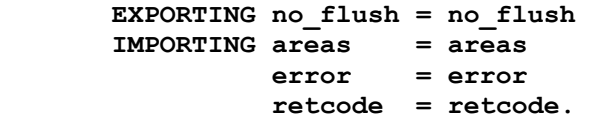

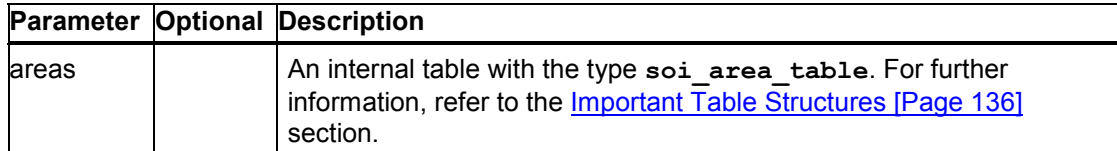

### **select\_range**

## **select\_range**

Selects an existing named range.

CALL METHOD spreadsheet->select\_range EXPORTING rangename = rangename  $no_f$ lush =  $no_f$ lush

 IMPORTING error = error retcode = retcode.

### **Description of parameters**

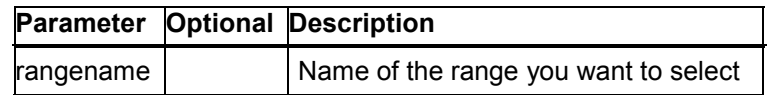

## **set\_selection**

Selects an unnamed range within the current worksheet. You specify the top left-hand corner and the size of the range you want to select.

CALL METHOD spreadsheet->set\_selection

 $EXPORTING top = top$  $left = left$  $rows = rows$  columns = columns updating  $=$  updating no flush = no flush IMPORTING error = error retcode = retcode.

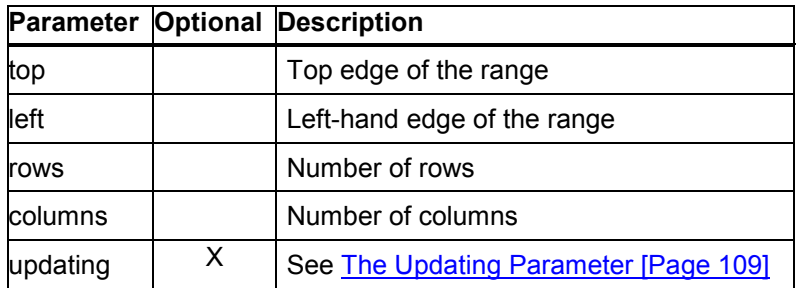

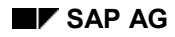

#### **select\_sheet**

## **select\_sheet**

The specified worksheet is activated, that is, placed in the foreground. All subsequent get\_selection [Page 114] and set\_selection [Page 115] method calls then apply to this worksheet.

```
CALL METHOD spreadsheet->select_sheet
   EXPORTING name = nameno flush = no flush
    IMPORTING error = error
          retcode = retcode.
```
#### **Description of parameters**

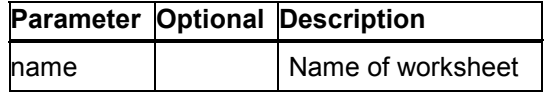

## **set\_color**

Sets the font and background colors for a particular area. The values come from the color palette in Excel, not RGB values, even if the spreadsheet in question only accepts RGB values.

CALL METHOD spreadsheet->set\_color

 EXPORTING rangename = rangename  $front = front$  $back = back$ no flush = no flush IMPORTING error = error retcode = retcode.

#### **Description of parameters**

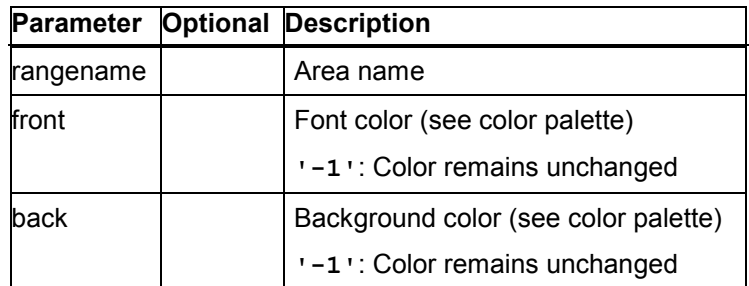

The color palette contains the following colors:

### **set\_font**

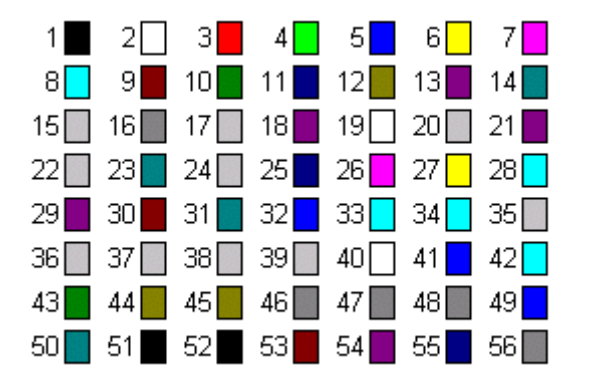

# **set\_font**

This method sets the font for the specified range. The font used is one of the family to which the specified font belongs.

CALL METHOD spreadsheet->set\_font EXPORTING rangename = rangename  $family = family$  $size = size$  bold = bold  $italic = italic$  $align = align$  $no$ \_flush =  $no$ \_flush IMPORTING error = error retcode = retcode. **Description of parameters**

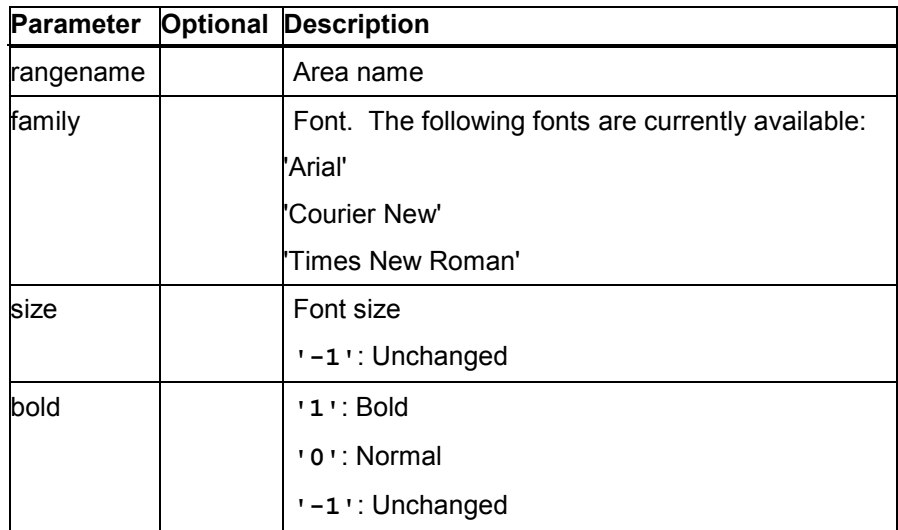

#### **set\_format**

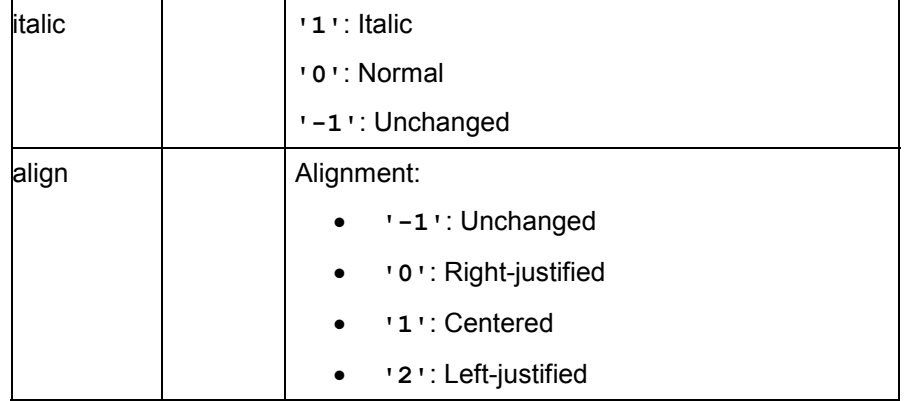

# **set\_format**

You can set the formatting of the cells in a range by specifying a currency using its ISO standard code. This code is also used within the R/3 System, which means that you can normally simply pass the currency code from R/3. You can also specify the currency formatting using a type. The digits in the cell are then displayed according to the specified type.

CALL METHOD spreadsheet->set\_format

```
 EXPORTING rangename = rangename
     typ = typ currency = currency
      decimals = decimals
      no_flush = no_flush
IMPORTING error = error retcode = retcode.
```
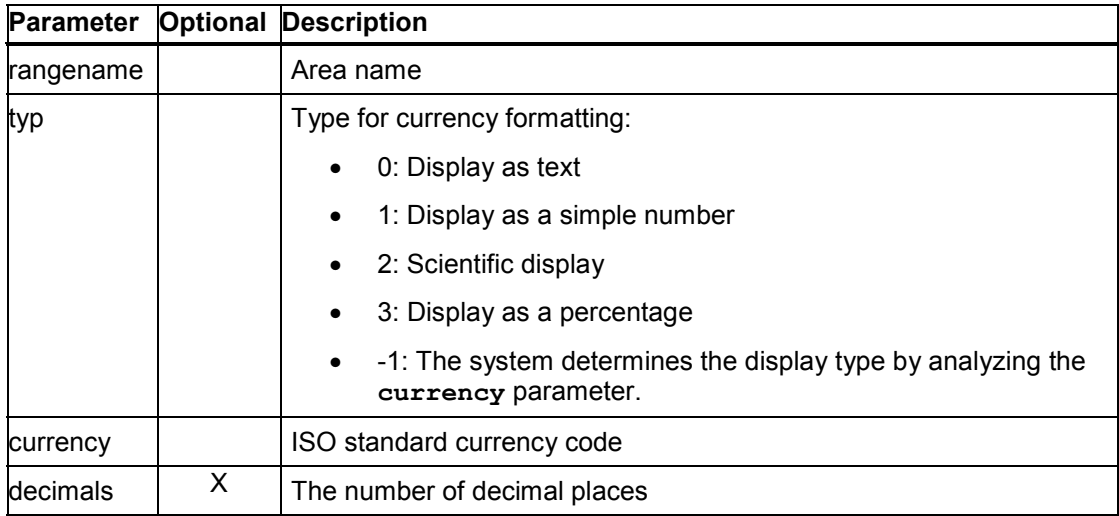

**set\_format\_string**

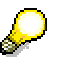

Desktop Office Integration uses the lowest common denominator of the various formatting options in the spreadsheet packages that it supports. Consequently, there are fewer formatting options available than in the spreadsheets themselves.

# **set\_format\_string**

If you are using Microsoft Excel, you can format a cell with more options than allowed by the set\_format [Page 118] method. This method sends a format string to Excel.

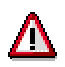

You should avoid using this method, since it cannot be converted by Lotus 1-2-3 or other spreadsheets.

CALL METHOD spreadsheet->set\_format\_string EXPORTING rangename = rangename formatstring = formatstring  $no$  flush =  $no$  flush IMPORTING error = error<br>retcode = retcode.  $=$  retcode.

#### **Description of parameters**

<span id="page-119-0"></span>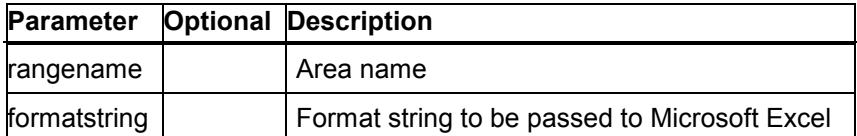

## **set\_frame**

You can change the appearance of the lines in a range using a control byte and a color index.

CALL METHOD spreadsheet->set\_frame

 EXPORTING rangename = rangename  $typ = typ$ 

 $color = color$  $no_f$ lush =  $no_f$ lush IMPORTING error = error retcode = retcode.

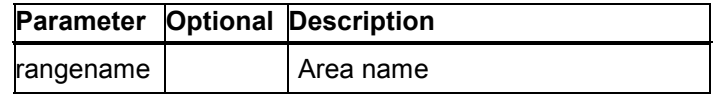

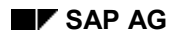

#### **set\_ranges\_format**

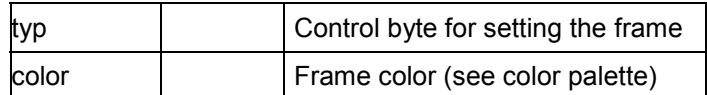

The control byte **type** co[ntain](#page-119-0)s the following bits. If a bit is set, its corresponding line is drawn. You can set the thickness of the line to one of four levels using bits 6 and 7.

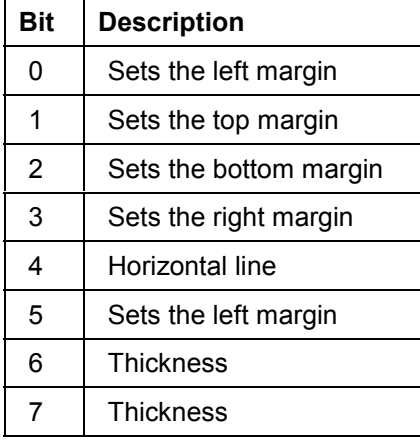

# **set\_ranges\_format**

Use this method to change the format of a set of ranges.

CALL METHOD spreadsheet->set\_ranges\_format

EXPORTING formattable = formattable

 $updateing = updating$  $no$  flush =  $no$  flush  $IMPORTING error = error$ retcode = retcode.

#### **Description of parameters**

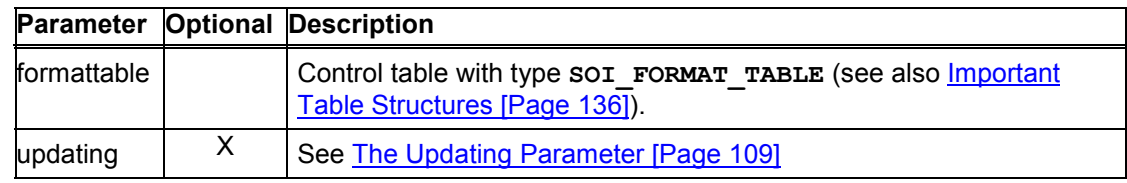

# **cell\_format**

You use this method to set the formatting of a cell or group of cells. It is similar to the set\_ranges\_format [Page 120] method, but does not require you to specify a named range in the worksheet. Instead, you specify the cell coordinates of the top left-hand cell, and the number of

#### **protect**

rows and columns over which the range should extend. If necessary, you can retrieve this information using the method get selected areas [Page 114].

```
CALL METHOD spreadsheet->cell_format
       EXPORTING cells = cells
                 no_flush = no_flush
       IMPORTING error = error
                 retcode = retcode.
```
**Description of parameters**

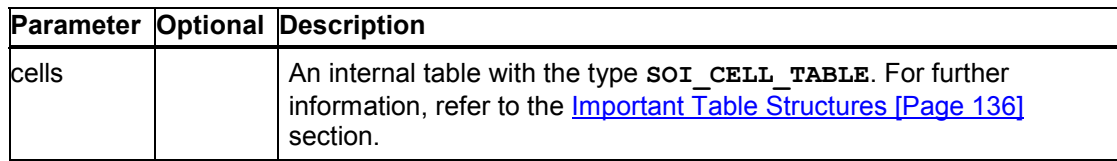

## **protect**

Use this method to protect the current worksheet so that only certain ranges can still be edited.

```
CALL METHOD spreadsheet->protect
   EXPORTING protect = protect
          no_flush = no_flush
    IMPORTING error = error
          retcode = retcode.
```
**Description of parameters**

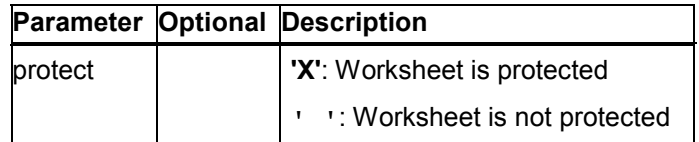

## **protect\_range**

Use this method to change the 'Protected' attribute of a range.

CALL METHOD spreadsheet->protect\_range  $EXPORTING name = name$  $protect = protect$ no flush = no flush  $IMPORTING error = error$ retcode = retcode.

**Description of parameters**

**Parameter Optional Description**

#### **add\_sheet**

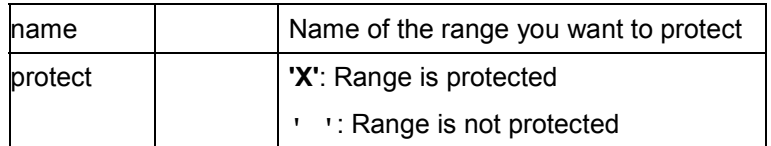

# **add\_sheet**

Use this method to create a new worksheet in the current spreadsheet document. The worksheet is always inserted directly before the current sheet.

```
CALL METHOD spreadsheet->add_sheet
       EXPORTING names = name
                 no_flush = no_flush
       IMPORTING error = error
                 retcode = retcode.
```
**Description of parameters**

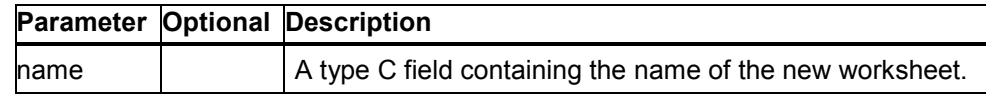

## **set\_sheet\_name**

Use this method to rename an existing worksheet in the current spreadsheet document.

```
CALL METHOD spreadsheet->set_sheet_name
       EXPORTING oldname = oldname
                 newname = newname
                 no_flush = no_flush
       IMPORTING error = error
                 retcode = retcode.
```
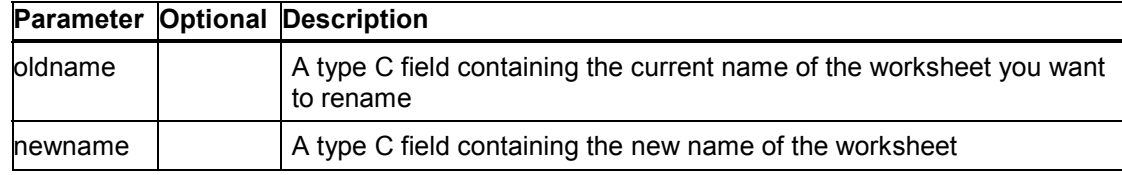

#### **delete\_sheet**

## **delete\_sheet**

Use this method to delete a worksheet from the current spreadsheet document.

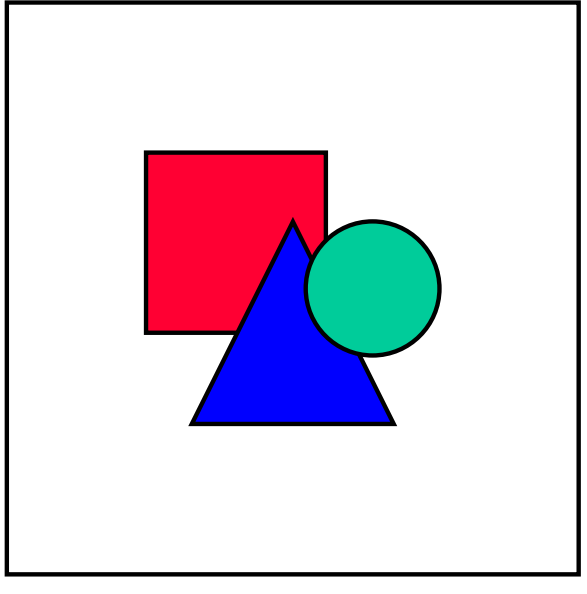

When you use this method, the spreadsheet package reminds the user that the action could cause data loss. You do not have to write your own prompt.

**CALL METHOD spreadsheet->delete\_sheet**

| EXPORTING name  |         | $=$ name            |
|-----------------|---------|---------------------|
|                 |         | no flush = no flush |
| IMPORTING error |         | $=$ error           |
|                 | retcode | = retcode.          |
|                 |         |                     |

#### **Description of parameters**

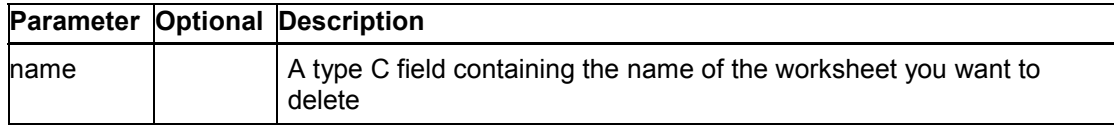

## **insert\_range\_dim**

Inserts a range in the current worksheet with the specified dimensions.

```
CALL METHOD spreadsheet->insert_range_dim
   EXPORTING name = nametop = topleft = leftrows = rows columns = columns
        updateing = updating
```
### **change\_range**

no flush = no flush IMPORTING error = error retcode = retcode.

### **Description of parameters**

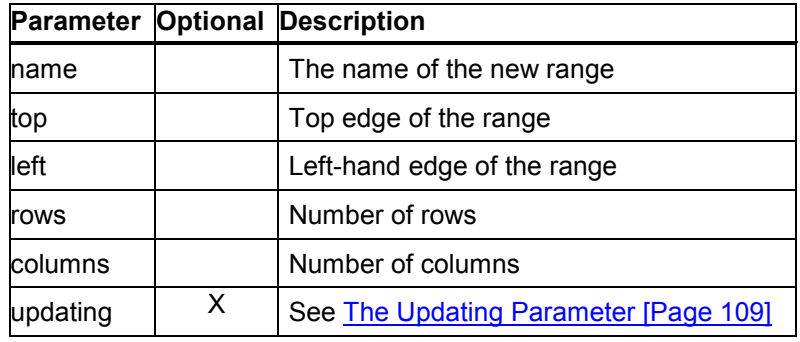

### **change\_range**

Changes the name and size of an existing range.

CALL METHOD spreadsheet->change\_range EXPORTING rangename = rangename  $newname = newname$  $rows = rows$  columns = columns  $updateing = updating$  $no_f$ lush =  $no_f$ lush IMPORTING error = error retcode = retcode.

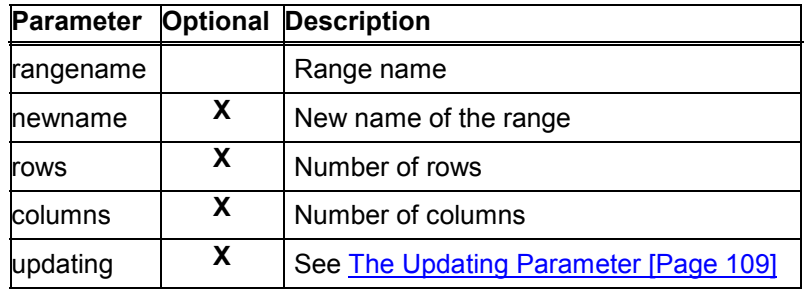

**insert\_range**

# **insert\_range**

Inserts a new range in the current worksheet based on the selection. The top left-hand corner of the current selection beco[mes t](#page-135-0)he top left-hand corner of the new range. The size of the current selection is irrelevant, since the size of the new range is defined by the corresponding parameters in the CALL METHOD statement.

CALL METHOD spreadsheet->insert\_range

 $EXPORTING name = name$  $rows = rows$  columns = columns updating = updating  $no_f$ lush =  $no_f$ lush IMPORTING error = error retcode = retcode.

#### **Description of parameters**

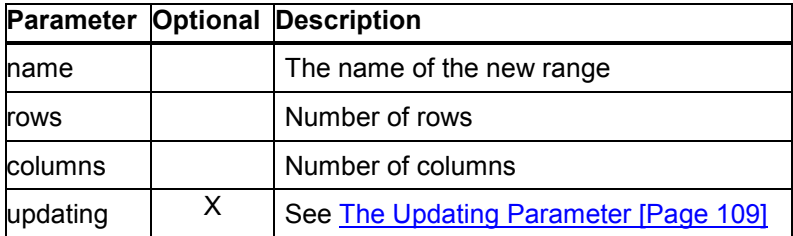

## **insert\_ranges**

Use this method to insert a set of ranges into the spreadsheet document. Each range is described by one entry in the internal table that you pass in the **ranges** parameter.

**CALL METHOD spreadsheet->insert\_ranges**

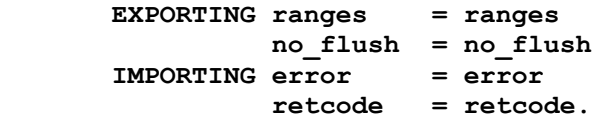

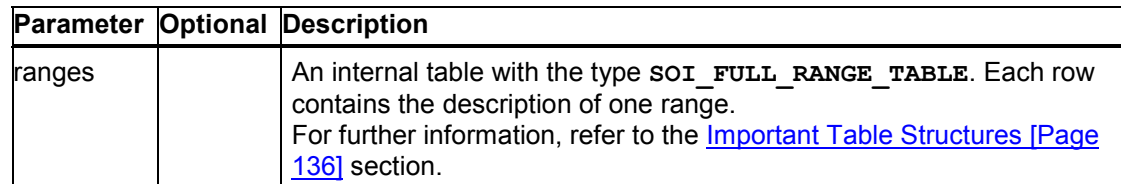

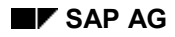

#### **insert\_one\_table**

# **insert\_one\_table**

Use this method to insert a single table into the worksheet. The format of the table is not important. You pass information about the format by specifying the name of an ABAP Dictionary object or supplying a description of the structure.

CALL METHOD spreadsheet->insert\_one\_table

EXPORTING ddic  $name = d$ dic  $name$ data  $table = data$  table fields\_table = fields\_table rangename = rangename wholetable = wholetable  $updateing = updating$  $no$  flush =  $no$  flush IMPORTING error = error retcode = retcode.

### **Description of parameters**

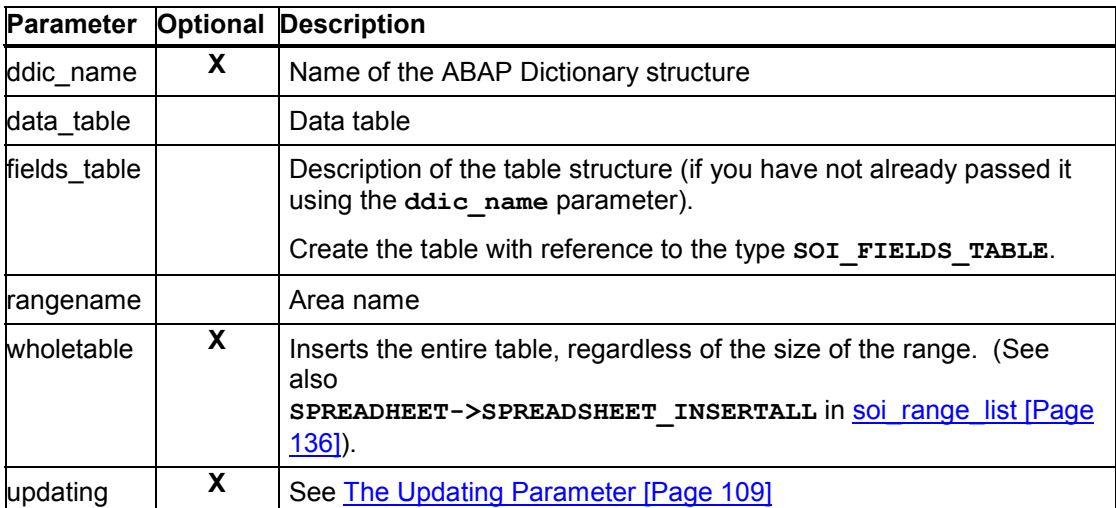

## set ranges data

Use this method to set data in ranges. You must insert the data from the table **contents** into the worksheet in the order defined in the **ranges** or **rangesdef** table. You can use control codes to access parts of individual ranges.

CALL METHOD spreadsheet->set\_ranges\_data

EXPORTING ranges = ranges contents = contents rangesdef = rangesdef  $updateing = updating$  $no$  flush =  $no$  flush

#### **clear\_range**

 IMPORTING error = error retcode = retcode.

#### **Description of parameters**

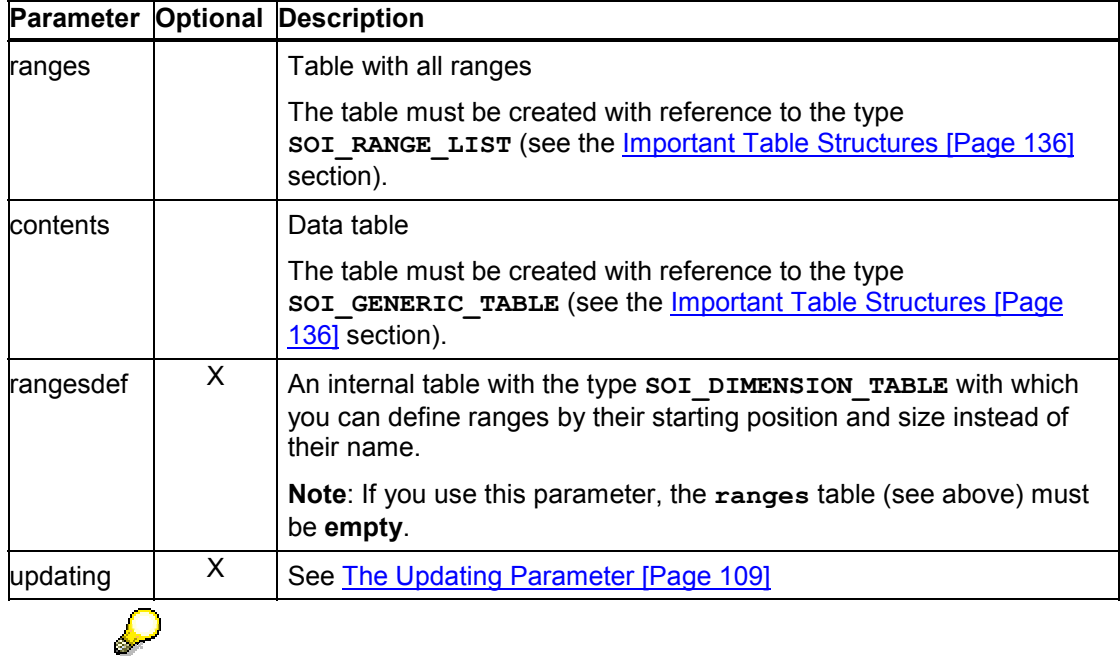

<span id="page-127-0"></span>The data in the contents table may not have leading spaces. You should therefore insert the data into the table using the WRITE statement to format it at the same time. Otherwise, the leading spaces will be considered when the column width is calculated in the fit\_widest [Page 134] method.

## **clear\_range**

Deletes the contents of the specified range. Although the contents are deleted, the range itself is not.

CALL METHOD spreadsheet->clear\_range

 $EXPORTING name = name$  $no$ \_flush =  $no$ \_flush  $IMPORTING error = error$ retcode = retcode.

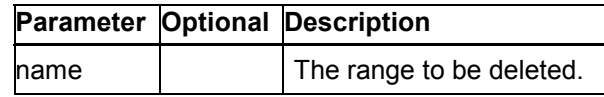

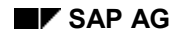

## <span id="page-128-0"></span>**clear\_all\_ranges**

Use this method to delete the [cont](#page-127-0)ents and formatting of all of the ranges in the worksheet. The ranges themselves are **not** deleted. To delete a range definition from the worksheet, use the method delete\_ranges [Page 129].

```
CALL METHOD spreadsheet->clear_all_ranges
       EXPORTING no_flush = no_flush
       IMPORTING error = error
                 retcode = retcode.
```
## **delete\_content\_ranges**

Use this method to delete the contents of one or more named ranges in the worksheet.

**CALL METHOD spreadsheet->delete\_content\_ranges**

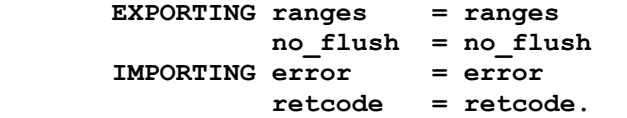

#### **Description of parameters**

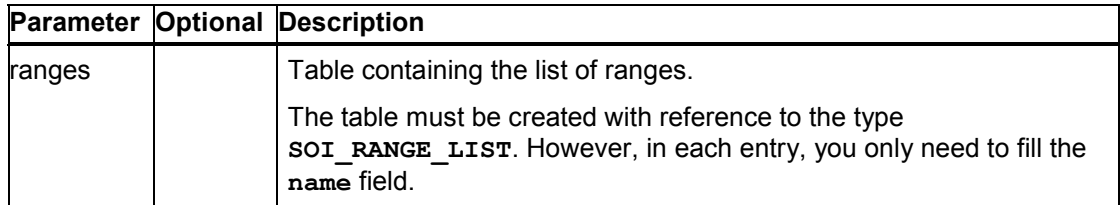

## **delete\_ranges**

Use this method to delete the definitions of one or more ranges in the worksheet. The contents of the range are not deleted. To delete the contents of a range, use the method delete\_content\_ranges [Page 128].

```
CALL METHOD spreadsheet->delete_ranges
       EXPORTING ranges = ranges
                 no_flush = no_flush
       IMPORTING error = error
                 retcode = retcode.
```
### **hide\_columns**

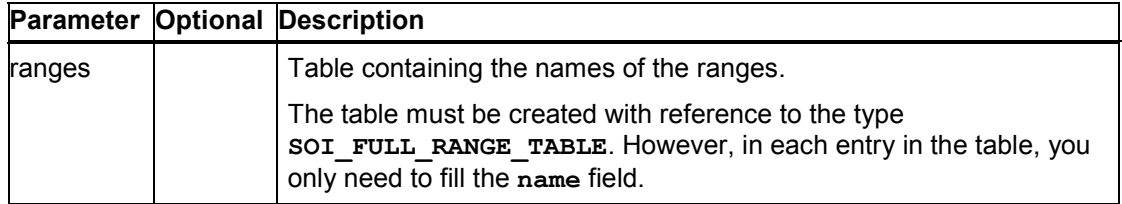

# **hide\_columns**

Hides the columns in the specified range.

CALL METHOD spreadsheet->hide\_columns<br>EXPORTING name = name EXPORTING name  $first = first$  $last = last$  no\_flush = no\_flush IMPORTING error = error retcode = retcode.

### **Description of parameters**

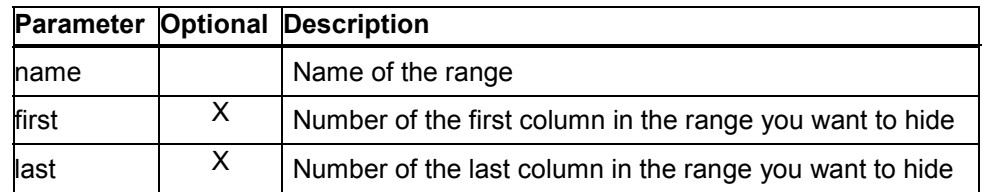

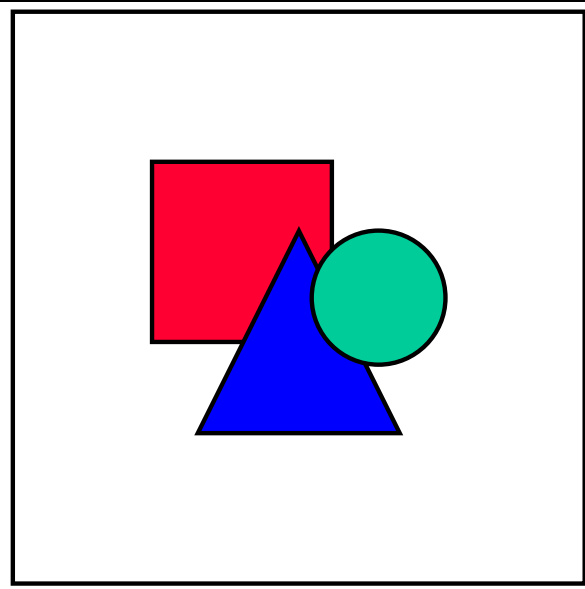

**first** and **last** only have an effect when you use both parameters. To hide a single colu[mn wi](#page-110-0)thin the range, use the same value for both **first** and **last**.

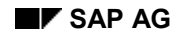

**show\_columns**

## **show\_columns**

Shows the columns in the specified range (see also hide columns [Page 129]).

CALL METHOD spreadsheet->show\_columns  $EXPORTING name = name$  $no$ \_flush =  $no$ \_flush IMPORTING error = error retcode = retcode.

### **Description of parameters**

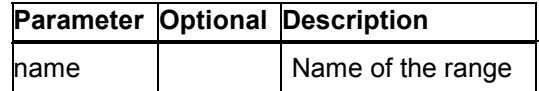

# **hide\_rows**

Hides the rows in the specified range. However, you can still access the contents using the get\_ranges\_data [Page 111] method.

CALL METHOD spreadsheet->hide\_rows

 $EXPORTING name = name$  $no$ \_flush =  $no$ \_flush IMPORTING error = error retcode = retcode.

#### **Description of parameters**

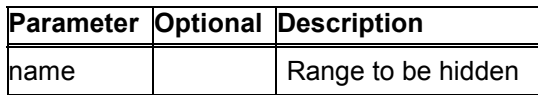

### **show\_rows**

Makes the lines in the specified range visible.

```
CALL METHOD spreadsheet->show_rows
   EXPORTING name = nameno_flush = no_flush
    IMPORTING error = error
         retcode = retcode.
```
### **set\_hierarchy**

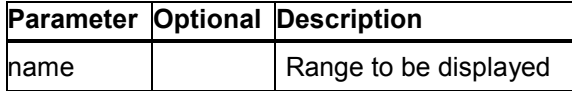

# **set\_hierarchy**

You use this method to set a hierarchy level in the worksheet. You must determine an area by specifying its starting row and number of rows. The user can then show or hide this area in the spreadsheet program.

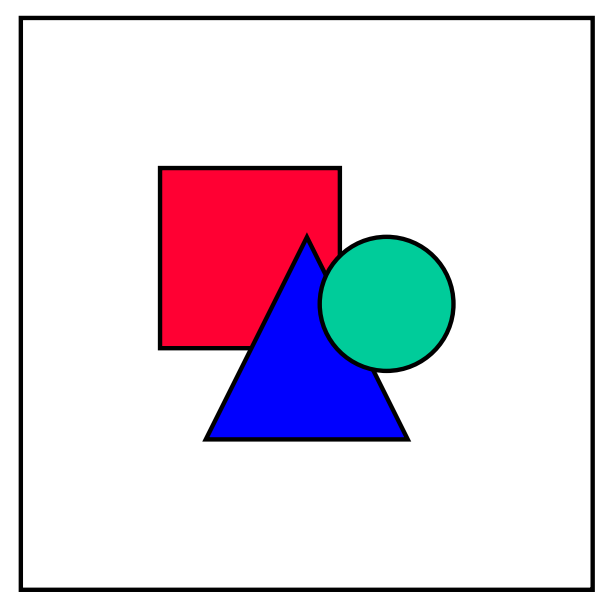

To set more than one hierarchy using a single method call, use the method set\_hierarchy\_table [Page 132].

```
CALL METHOD spreadsheet->set_hierarchy
       EXPORTING firstline = firstline
                 length = length
        IMPORTING error = error
                 retcode = retcode.
```
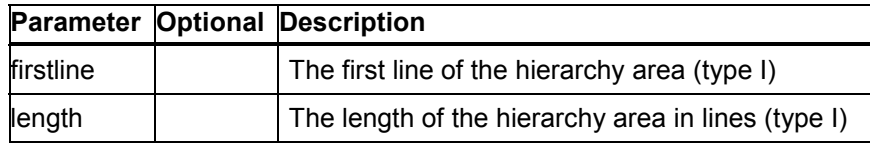

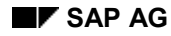

#### **set\_hierarchy\_table**

# **set\_hierarchy\_table**

Use this method to set a range of hierarchy levels in a worksheet. For each level, you specify its starting line and length in lines. The user can then show or hide the areas in the spre[adsh](#page-135-0)eet program.

```
CALL METHOD spreadsheet->set_hierarchy_table
       EXPORTING table = table
                 no_flush = no_flush
        IMPORTING error = error
                 retcode = retcode.
```
### **Description of parameters**

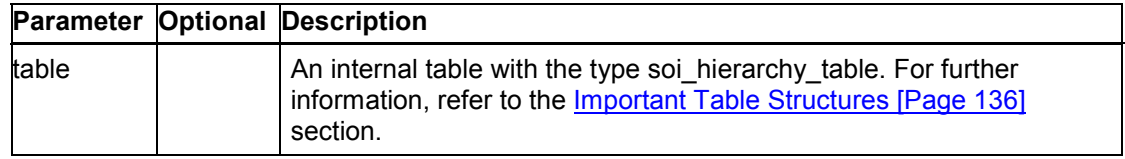

# **clear\_hierarchy**

Use this method to clear all of the hierarchy levels you have set in the worksheet.

```
CALL METHOD spreadsheet->clear_hierarchy
      EXPORTING no flush = no flush
        IMPORTING error = error
                 retcode = retcode.
```
# **print**

Use this method to print the specified worksheet from the office application. You cannot specify any formatting (such as paper format) - this is adopted directly from the settings in your spreadsheet package.

CALL METHOD spreadsheet->print  $EXPORTING name = name$  $no$ \_flush =  $no$ \_flush  $IMPORTING error = error$ retcode = retcode.

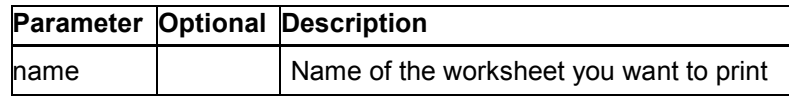

**set\_zoom**

### **set\_zoom**

Use the set zoom method to change the zoom of the current worksheet.

CALL METHOD spreadsheet->set\_zoom EXPORTING zoom = zoom no $flush = no-flush$  $IMPORTING error = error$ retcode = retcode.

#### **Description of parameters**

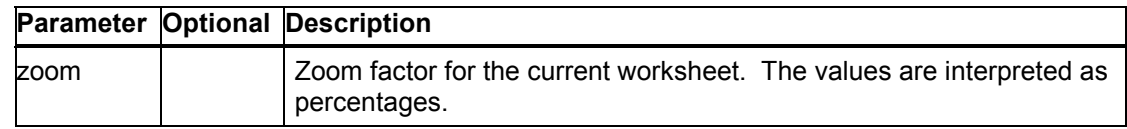

# **fit\_widest**

This method adjusts the width the cells in an area to the width of the widest cell contents.

CALL METHOD spreadsheet->fit\_widest

 $EXPORTING name = name$  no\_flush = no\_flush IMPORTING error = error retcode = retcode.

### **Description of parameters**

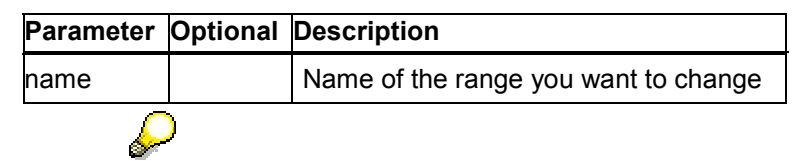

If you do not specify a range name, the function applies to the entire worksheet.

If you called the method set ranges data [Page 127] and the entries had leading spaces, the results may be unsatisfactory.

### **screen\_update**

Use this method to determine whether the spreadsheet display should be updatead after each step. By switching off the screen update when you execute a whole set of method calls, you can improve the performance of your application.

**load\_lib**

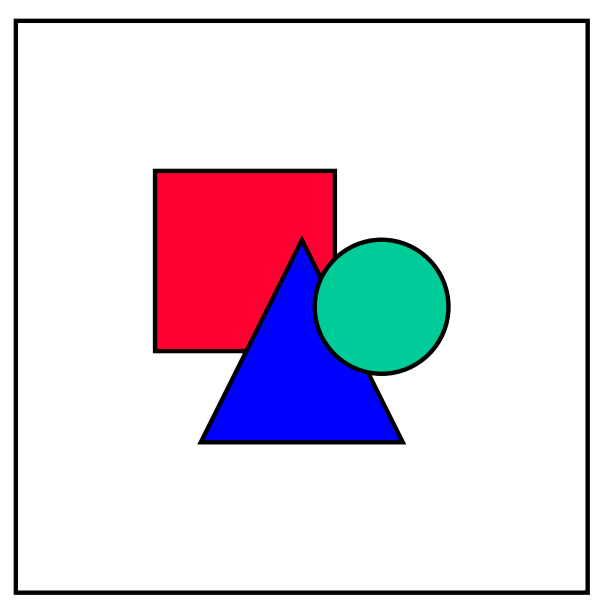

Some methods have their own **UPDATING** parameter, which also controls whether the display is updated. This parameter will override the global setting that you make using **SCREEN\_UPDATE.**

#### **CALL METHOD spreadsheet->screen\_update EXPORTING updating = updating no\_flush = no\_flush IMPORTING error = error retcode = retcode.**

### **Description of parameters**

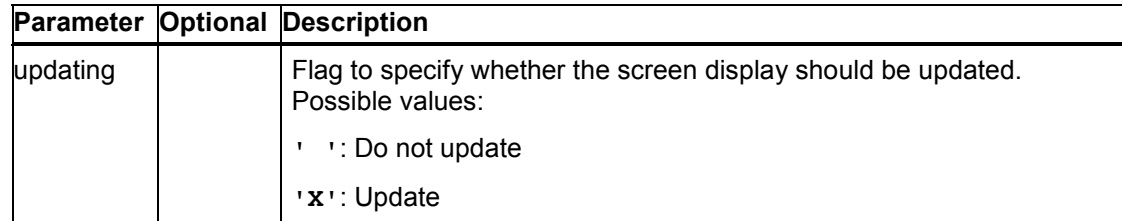

# **load\_lib**

Use this method to load an additional DLL that can improve the performance of the following methods of the spreadsheet application:

- **set\_ranges\_format**
- **cell\_format**
- **insert\_ranges**

### **version**

- **get\_cell\_formats**
- **get\_dimension**

 $\mathcal{L}$ 

Loading this DLL constitues a change to the document, so the user will be prompted to save, even if he or she has not changed it themselves.

```
CALL METHOD spreadsheet->load_lib
       EXPORTING no_flush = no_flush
        IMPORTING error = errorversi
                 retcode = retcode.
```
## **version**

This method returns the version of the spreadsheet interface. You can use this in your program to work out whether the current version of the interface supports all of the methods you have used.

```
CALL METHOD spreadsheet->version
```
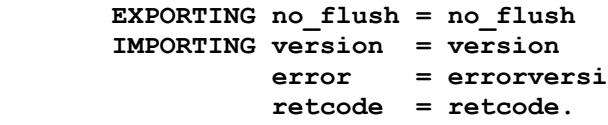

#### **Description of parameters**

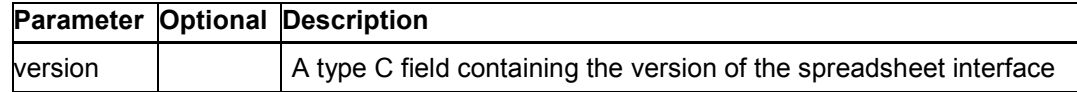

# <span id="page-135-0"></span>**Important Table Structures**

### **Description of Data Type soi\_range\_list**

The methods for setting and getting data from a named range use the separation between the description of the range and the data itself. Note that the sequence must be observed both in the range description (structure **soi\_range\_list**) and in the data (structure

soi generic table). This means that you must list all data from the first range before you can insert data into the second range.

### **Structure soi\_range\_list**

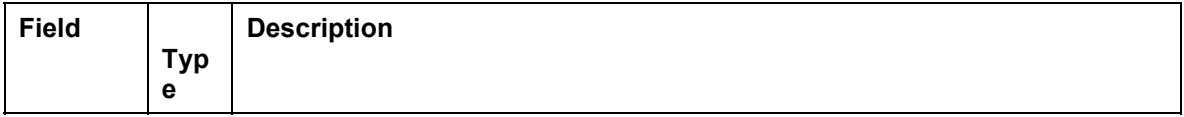

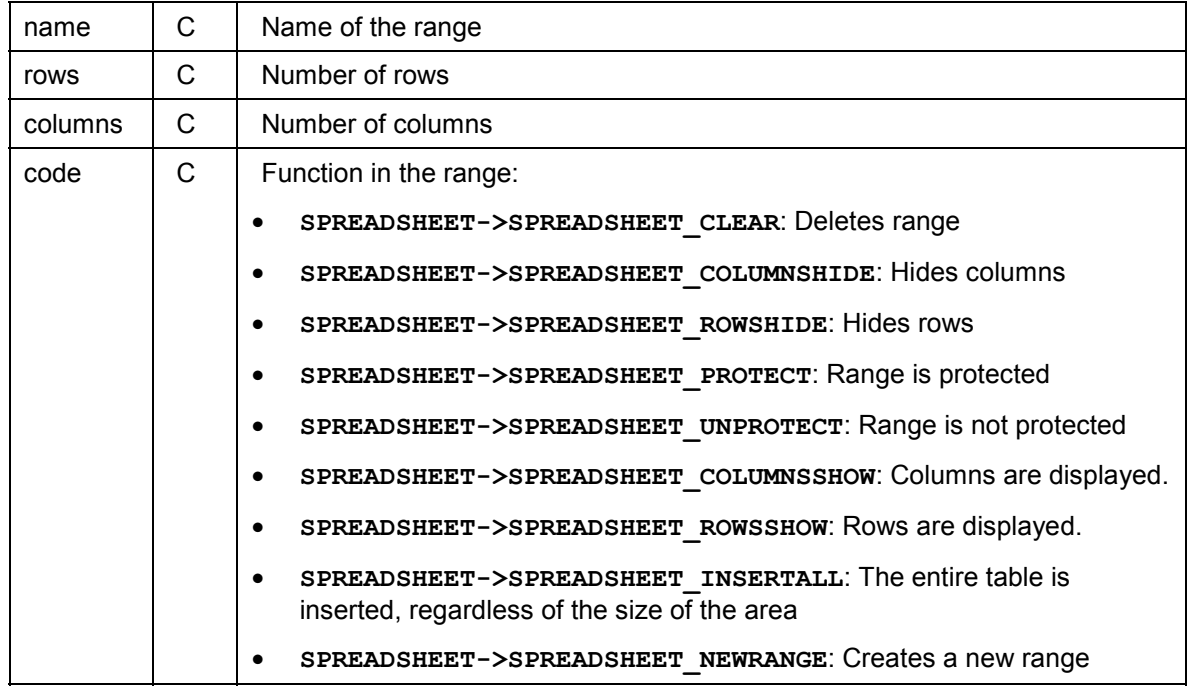

The name identifies the range in the worksheet. This is, in effect, the key with which you always access the range. The size of the range is always given in columns and rows.

Some functions allow you to access a specific area in a worksheet. You can see from the table which functions are implemented.

### **Description of Data Type soi\_generic\_table**

In this table, you can save data from the range and use the Data Provider [Ext.] to transfer it to or retrieve it from the frontend. The data is transferred directly as a string with no type information.

#### **Structure soi\_generic\_table**

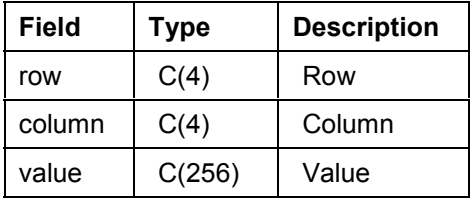

## Л

The sequence of the data must correspond to the sequence of the range description, for example, **range1** before **range2**. The data table must then contain the data for the ranges in the sequence **range1 range2**.

### **Description of Data Type soi\_format\_table**

Use this table to specify the format of a range. The format consists of various attributes, all of which can be set in a single line. Each variable attribute corresponds to a column of the structure.

To create a work area for this table, use the structure **soi\_format\_item** as a reference.

# $\mathscr{D}$

The entry "-1" always indicates that the existing attribute value for the range should not be changed.

### **Structure soi\_format\_table**

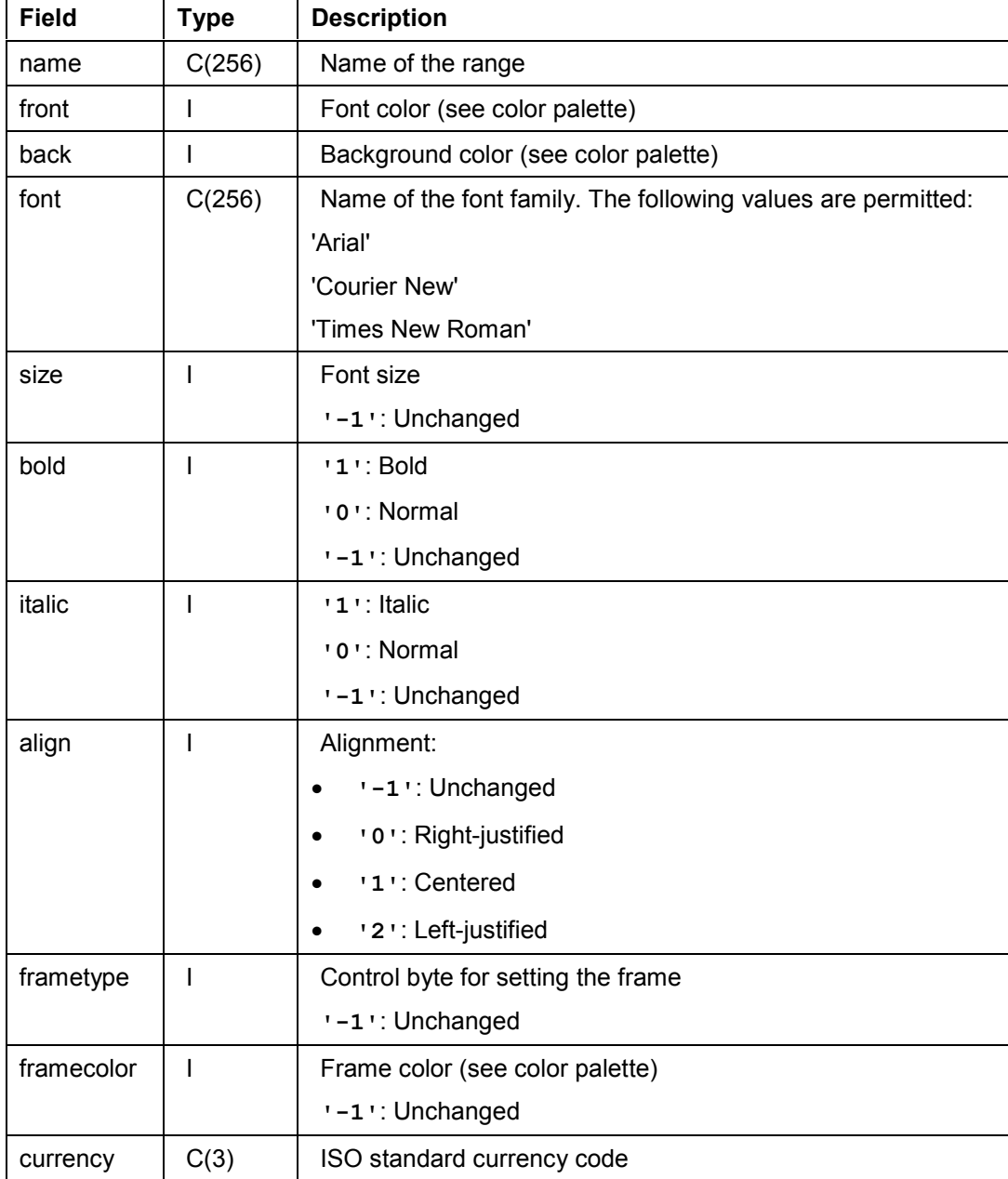

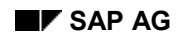

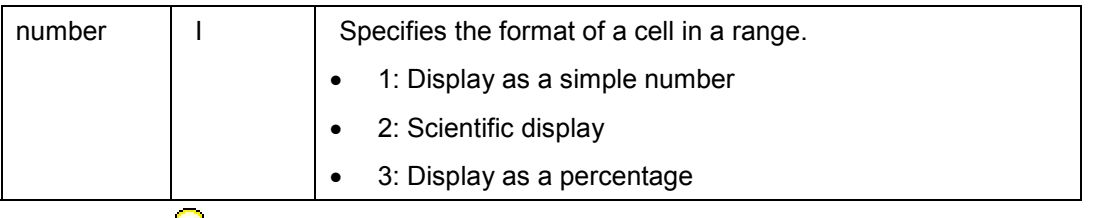

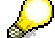

The following colors are permitted:

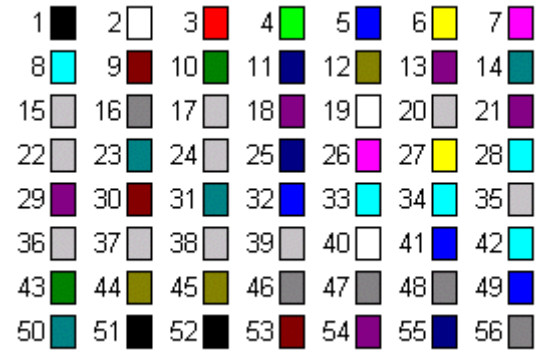

The control byte **type** contains the following bits. If a bit is set, its corresponding line is drawn. You can set the thickness of the line to one of four levels using bits 6 and 7.

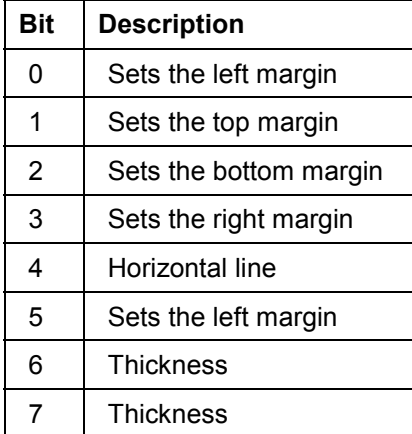

## **Description of Data Type soi\_full\_range\_table**

Each line of a table with the type soi full range table specifies the full definition of a range. The individual lines have the data type **soi\_full\_range\_item**.

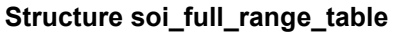

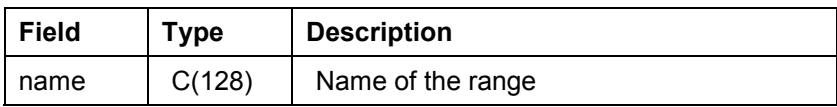

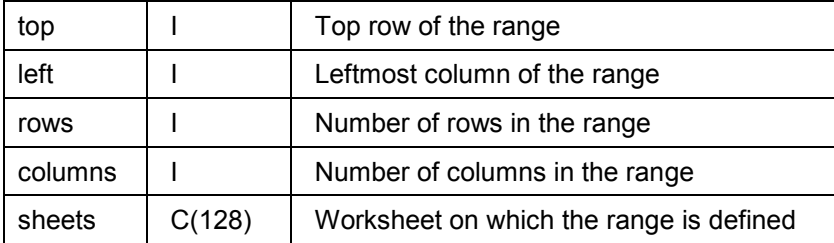

## **Description of Data Type soi\_cell\_table**

Each line of a table with the type **soi\_cell\_table** specifies the attributes of a range of cells. However, no range name is used. Instead, the cell area is defined by its starting position and the number of rows and columns it contains.The individual lines have the data type **soi\_cell\_item**.

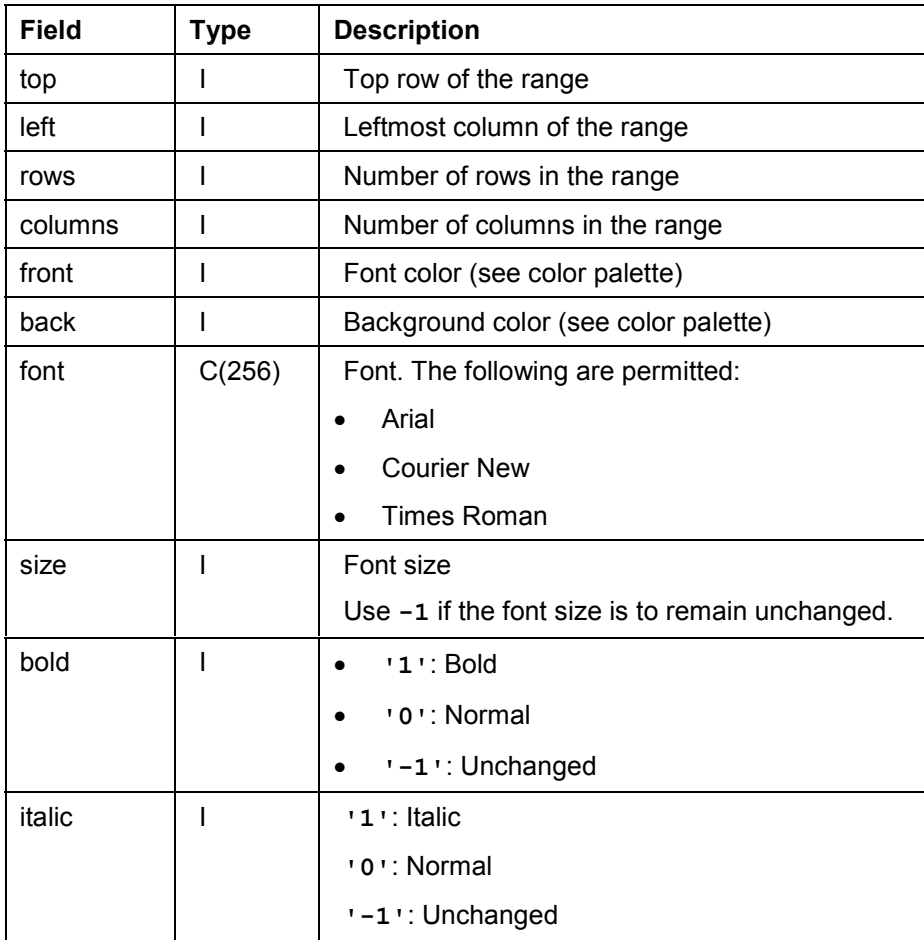

#### **Structure soi\_cell\_table**

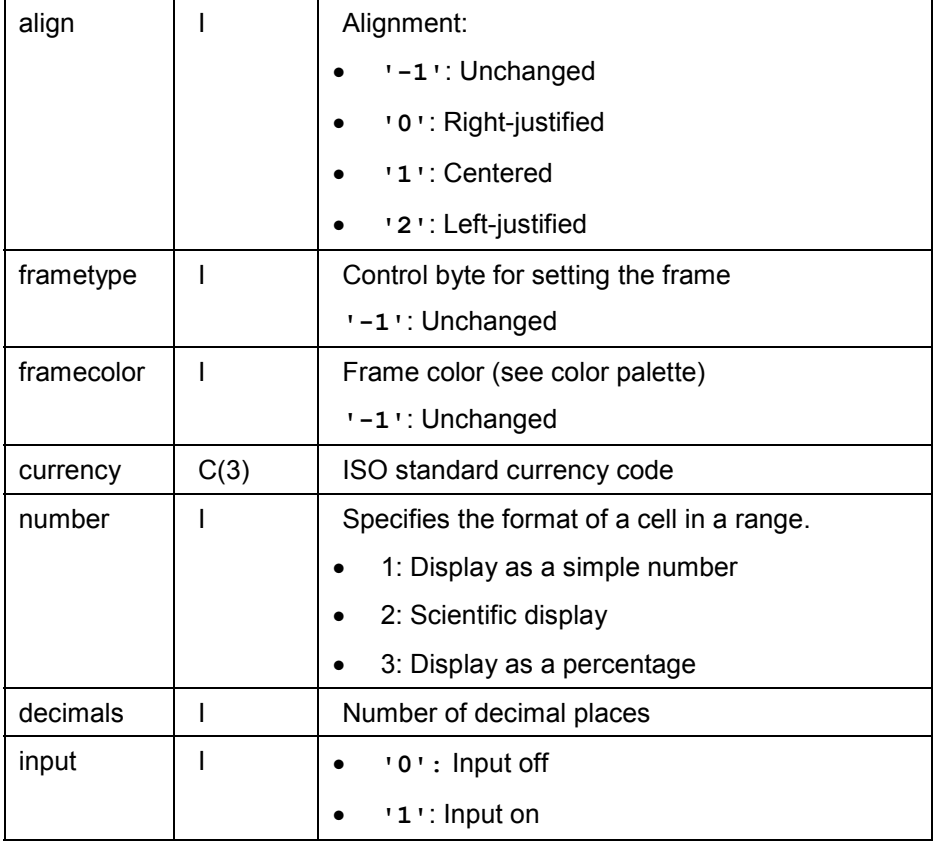

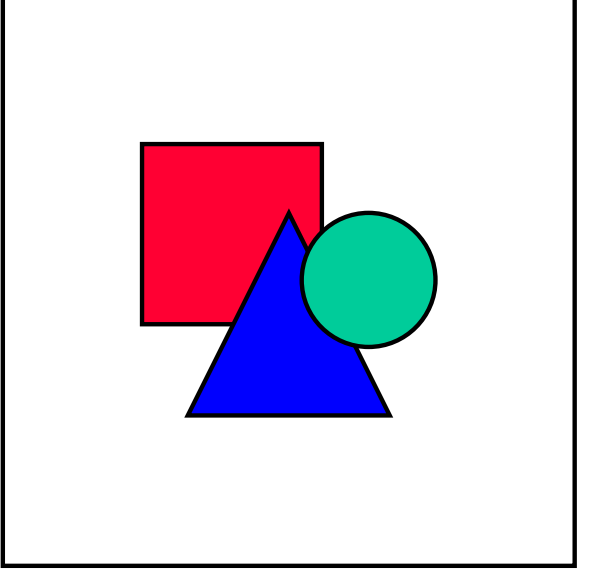

The following colors are permitted:

### **The Pivot Interface**

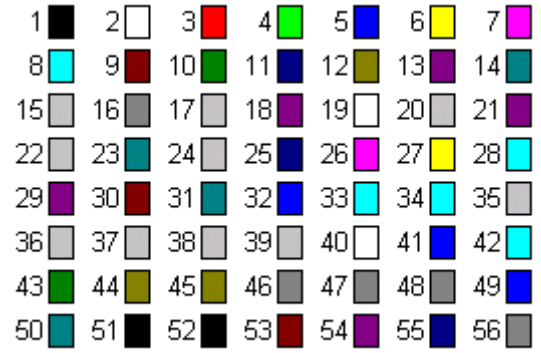

### **Description of Data Type soi\_dimension\_table**

You can use an internal table with this type to identify a range by specifying the coordinates of its top left-hand corner, its length, and its width. The lines of **soi\_dimension\_table** have the line type **soi\_dimension\_item**.

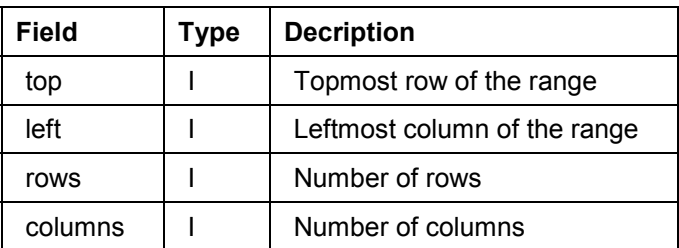

### **Structure soi\_dimension\_item**

# **The Pivot Interface**

### **Definition**

You define this instance with reference to the interface *i\_oi\_pivot*.

### **Use**

The pivot interface allows you to insert the contents of an internal table directly into a pivot table in a spreadsheet program. It also contains methods that allow you to change the formatting of the pivot table from within your R/3 application.

### **Integration**

This interface currently supports Microsoft Excel 97 or 2000. It is not compatible with Lotus 1-2-3.

# **Using the Pivot Interface**

### **Purpose**

You use an instance of the pivot interface to communicate directly with a pivot table in Microsoft Excel.

### **Prerequisites**

Before you can use the pivot interface, you must create the central document management instance **document**. Microsoft Excel 97 or 2000 must be installed on the frontend. To find out whether the document type of the **document** instance supports the pivot interface, use the method has pivot interface [Page [59\]](#page-58-0).

### **Process Flow**

1. In the data declaration part of your program, declare a data object with reference to the interface *i\_oi\_pivot*:

**DATA pivot TYPE REF TO i\_oi\_pivot.**

- 2. Use the method get pivot interface [Page [59\]](#page-58-1) on the document management instance to create the instance for the pivot interface.
- 3. Use the instance from step 2 and the following methods to work with the pivot table:

### **Methods of the pivot interface** *i\_oi\_pivot*

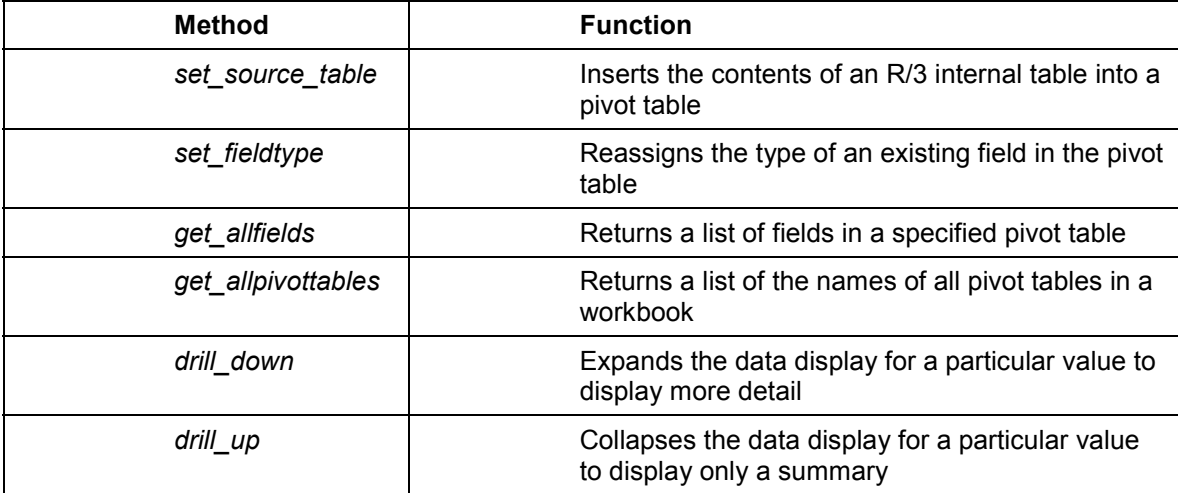

### **Generic Parameters**

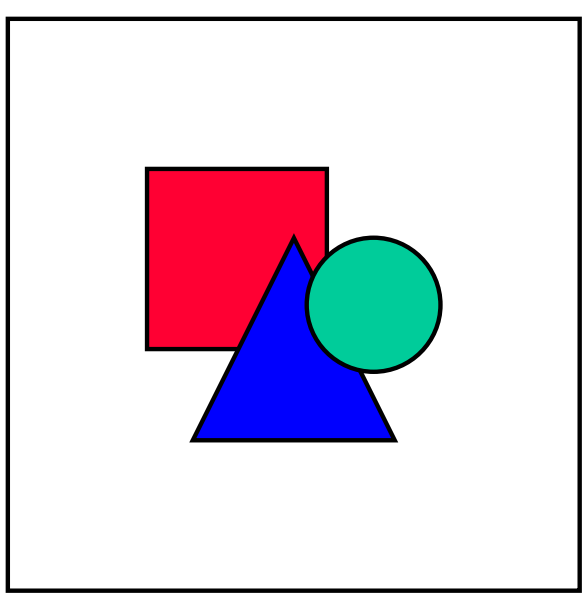

Remember to include error handling [Page [15\]](#page-14-0) after each method call.

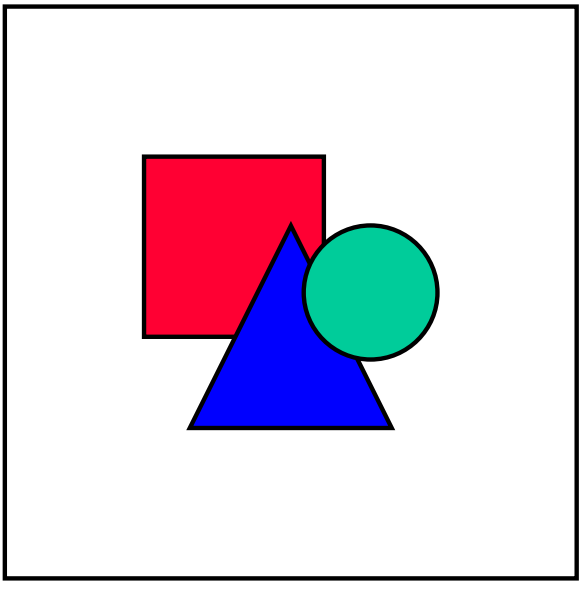

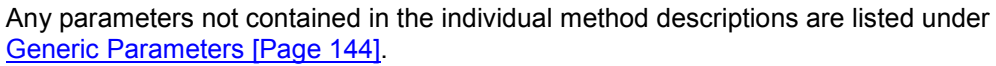

## <span id="page-143-0"></span>**Generic Parameters**

The following table summarizes the parameters that are used in several different methods within Desktop Office Integration.

### **Description of parameters**

**Parameter Optional Description**
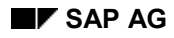

#### **set\_source\_table**

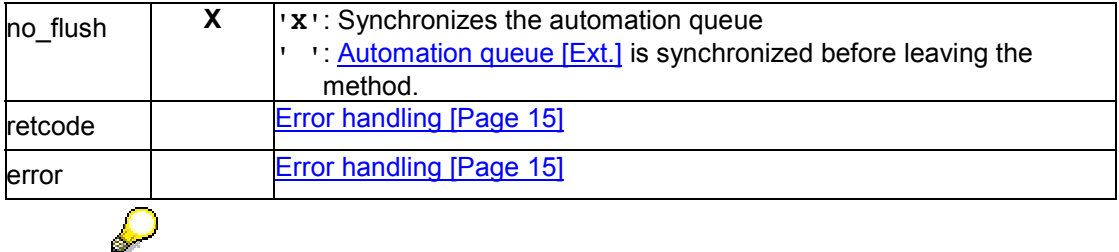

If you call methods with the parameter  $\text{no\_float} = 'x'$ , the method is not sent to the presentation server directly, and is therefore not executed immediately.

Instead, the methods are buffered until the next method call with the parameter **no\_flush = '** ' occurs or you explicitly call the method cl\_qui\_cfw=>flush [Ext.]. If you use this technique correctly it can improve performance. However, if you use it incorrectly, inconsistencies may arise in your data. For further information, refer to the **Automation Queue [Ext.]** section.

## <span id="page-144-0"></span>**set\_source\_table**

Use this method to create a new pivot table in the current workbook using the contents of an internal table. The system creates the pivot table on a new worksheet.

The method allows you to select which fields of the internal table you want to appear in the pivot table. You must also decide whether they should be row fields, column fields, or data fields.

```
CALL METHOD pivot->set_source_table
```
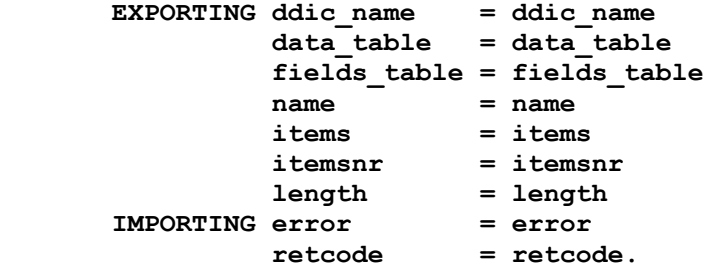

#### **Description of parameters**

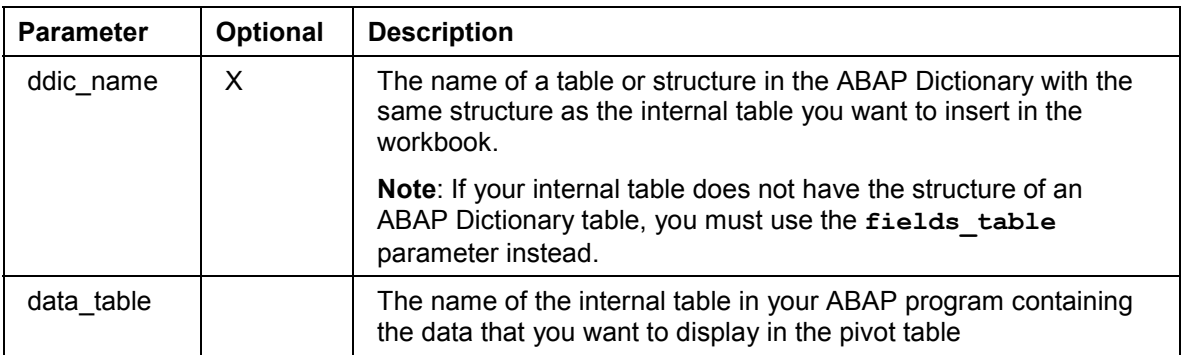

### **set\_source\_table**

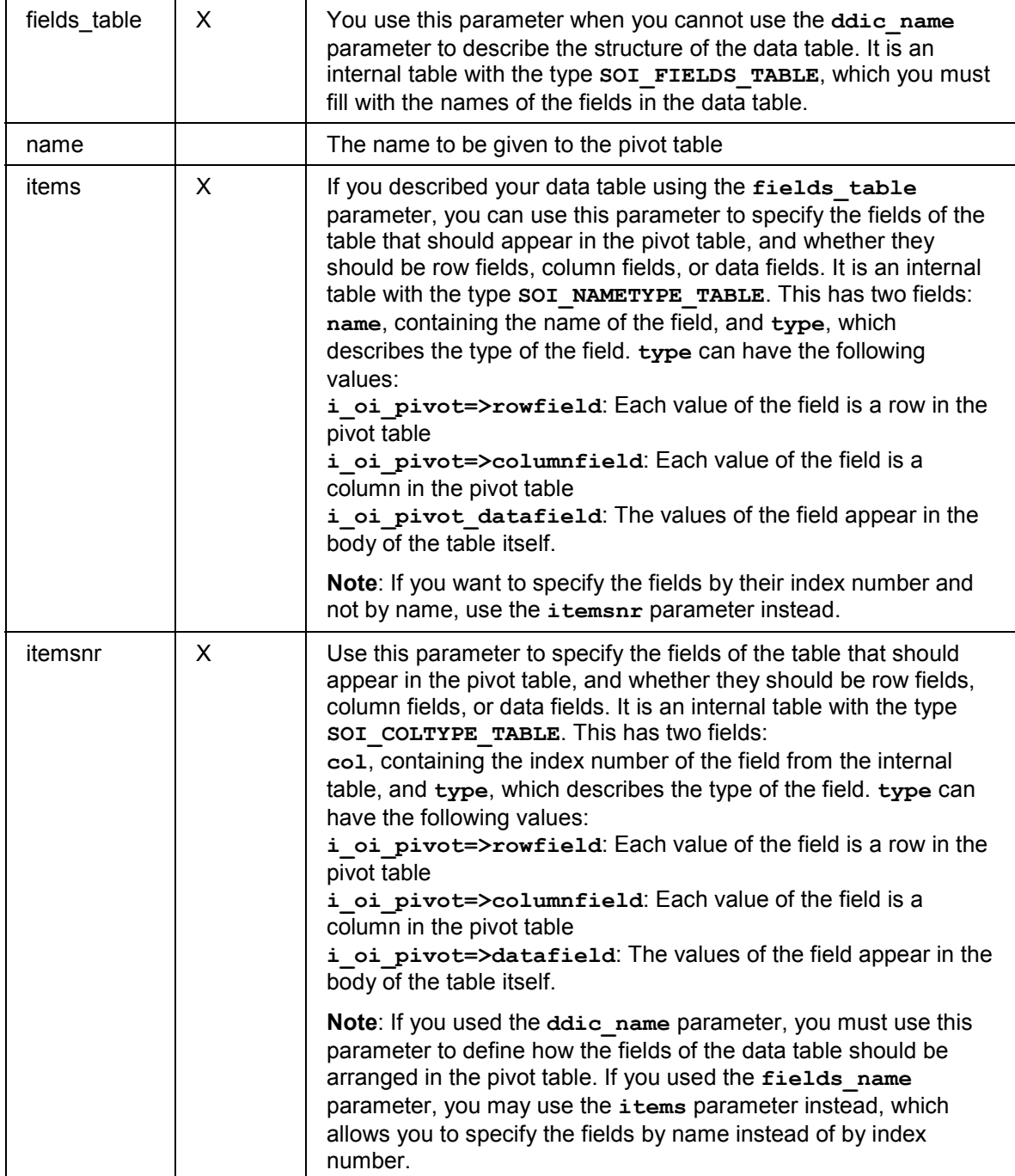

#### **set\_fieldtype**

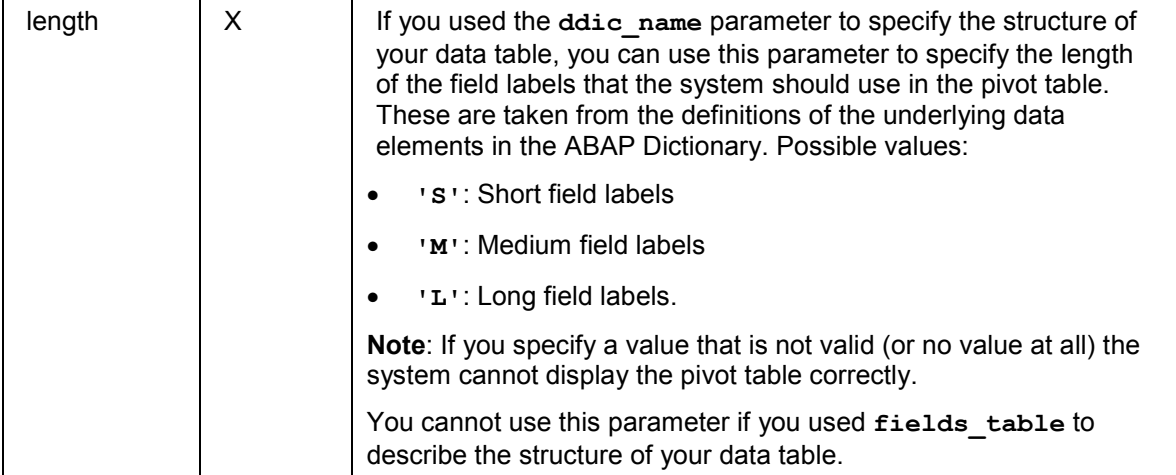

# **set\_fieldtype**

Use this method to set or change the field type of a field in the pivot table. You can, for example, change the type of a field (row, column, or data field), or its summarization type (sum field, maximum, minimum, count, or average).

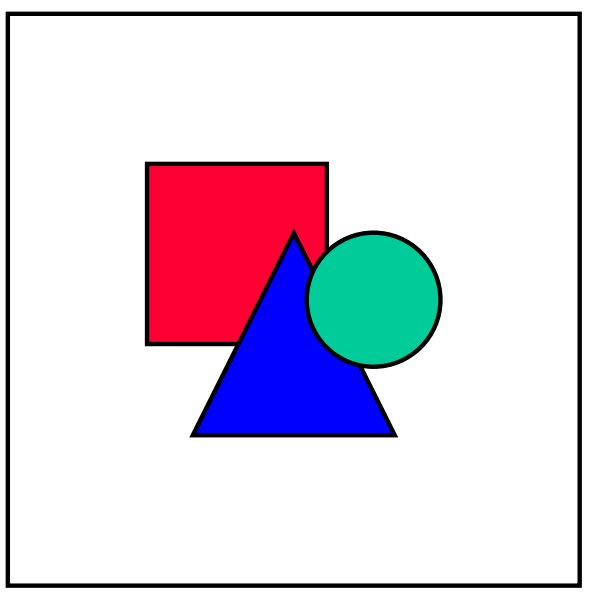

You can only use this method with fields that are already in the pivot table. To add or remove fields from the table, use the method set\_source\_table [Page [145\]](#page-144-0).

```
CALL METHOD pivot->set_fieldtype
    EXPORTING name = name
              type = type
              pivot = pivot
              consolidation = consolidation
              no_flush = no_flush
```
#### **get\_allfields**

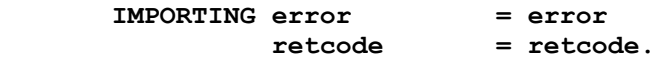

#### **Description of parameters**

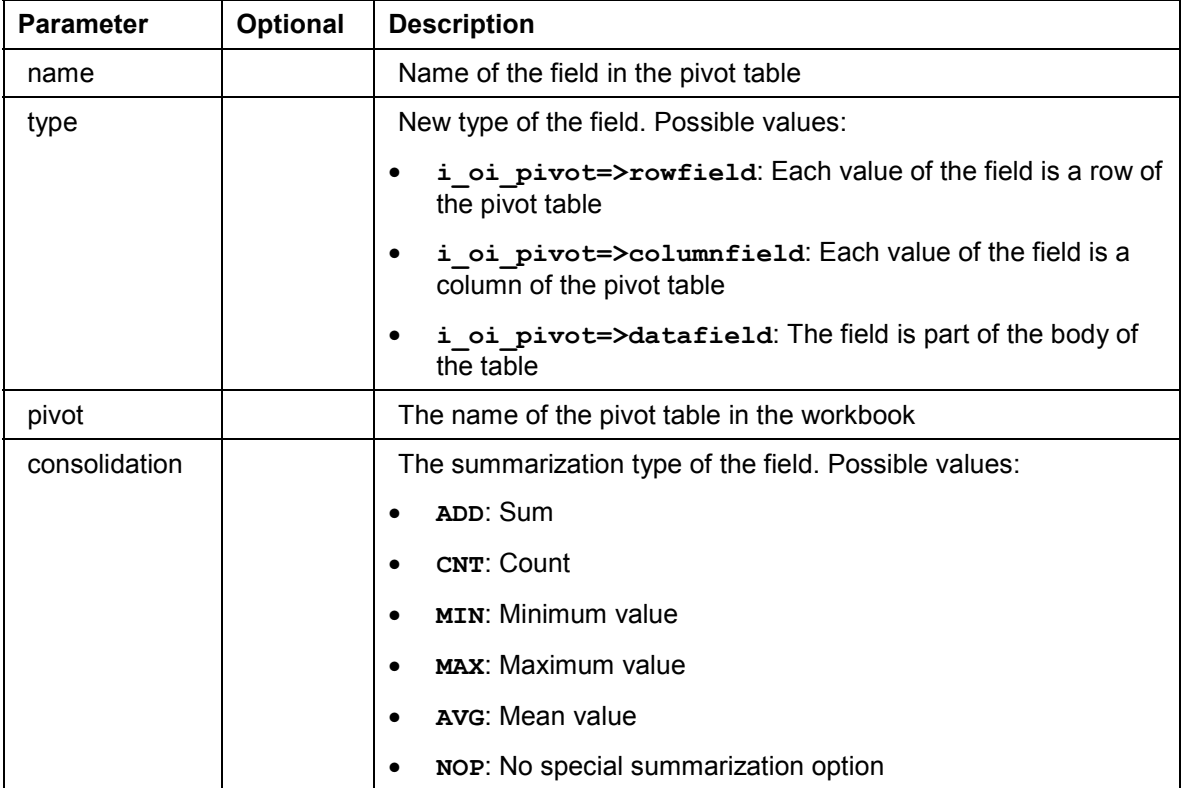

# **get\_allfields**

Use this method to return a list of the fields in the pivot table.

```
CALL METHOD pivot->get_allfields
      EXPORTING pivottable = pivottable
                no_flush = no_flush
      IMPORTING allfields = allfields
                error = error
                retcode = retcode.
```
**Description of parameters**

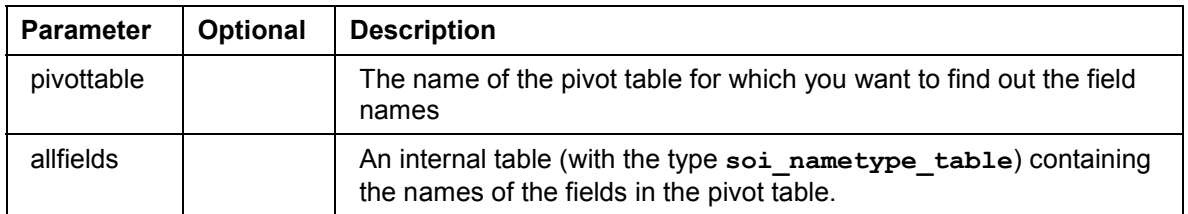

**get\_allpivottables**

# **get\_allpivottables**

Use this method to return a list of all of the pivot tables in the current workbook.

```
CALL METHOD pivot->get_allpivottables
     EXPORTING no flush = no flush
      IMPORTING allpivottables = allpivottables
               error = error
               retcode = retcode.
```
#### **Description of parameters**

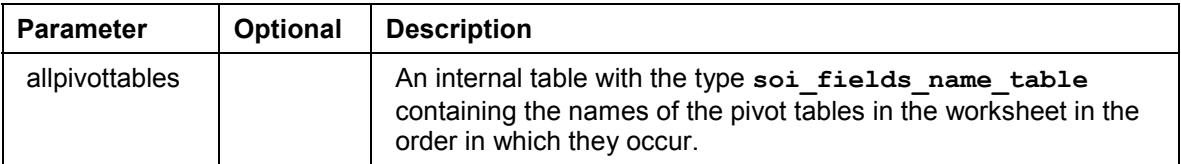

# **drill\_down**

Use this method to expand a summarized row of a pivot table so that its constituent rows are displayed.

```
CALL METHOD pivot->drill_down
EXPORTING row = row
value = value
             pivottable = pivottable
             no_flush = no_flush
    IMPORTING error
             retcode = retcode.
```
#### **Description of parameters**

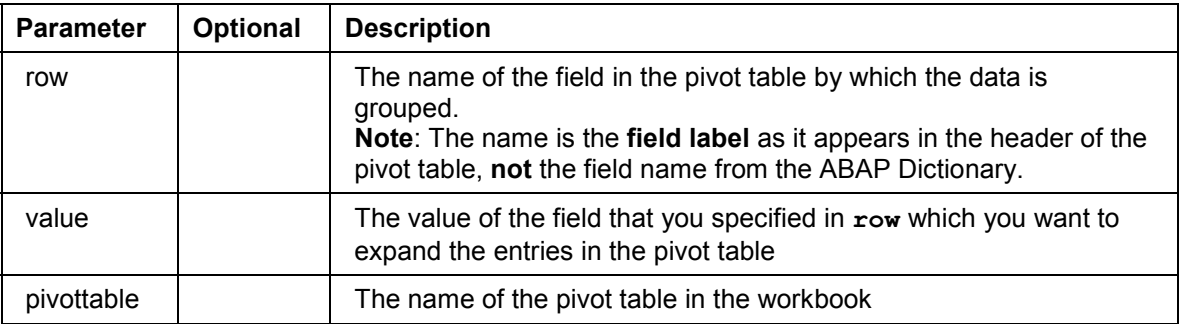

**drill\_up**

# **drill\_up**

Use this method to collapse a set of rows in the pivot table so that only a summary line is displayed.

```
CALL METHOD pivot->drill_up
EXPORTING row = row
value = value
             pivottable = pivottable
             no_flush = no_flush
     IMPORTING error = error
             retcode = retcode.
```
### **Description of parameters**

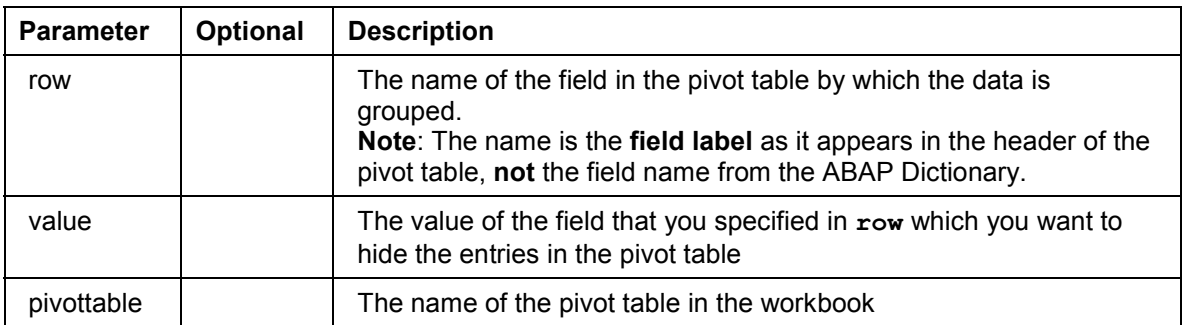

# **Important Table Structures**

The pivot interface uses the following data types, which are defined in type group SOI (development class SOFFICEINTEGRATION):

# **Data Type SOI\_NAMETYPE\_ITEM**

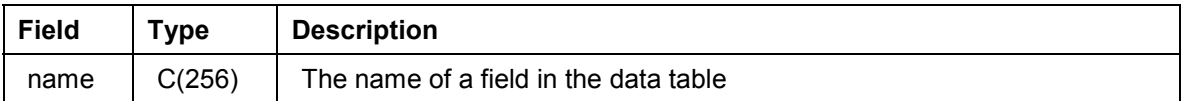

#### **Important Table Structures**

| type | The type that the field should have in the pivot table. The following<br>values are possible: |
|------|-----------------------------------------------------------------------------------------------|
|      | i oi pivot=>rowfield: Each value of the field is a new row in the<br>pivot table              |
|      | i_oi_pivot=>columnfield: Each value of the field is a new<br>column in the pivot table        |
|      | i_oi_pivot=>datafield: The values of the field appear in the<br>body of the table itself      |
|      |                                                                                               |

This data type also has a corresponding internal table type called **SOI\_NAMETYPE\_TABLE**.

# **Data Type SOI\_COLTYPE\_ITEM**

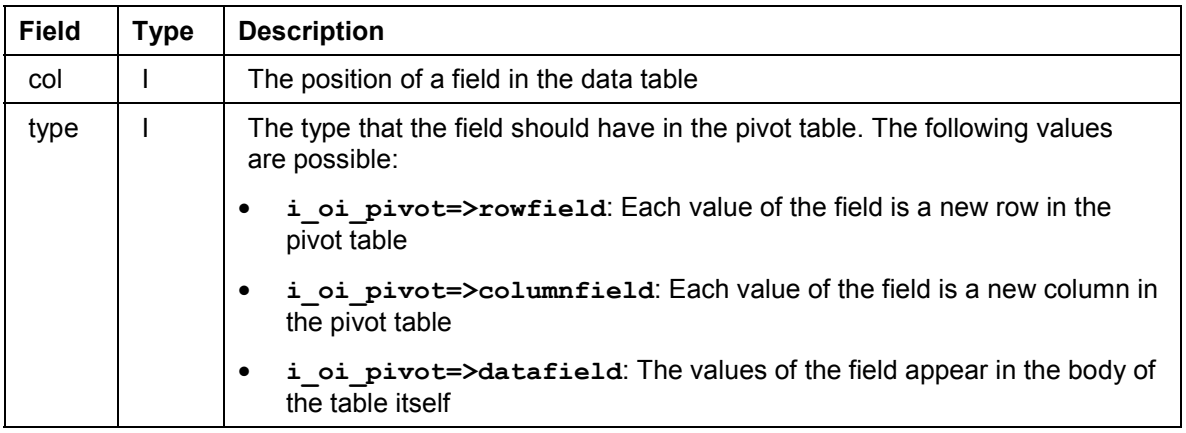

**Test Tools for Desktop Office Integration**

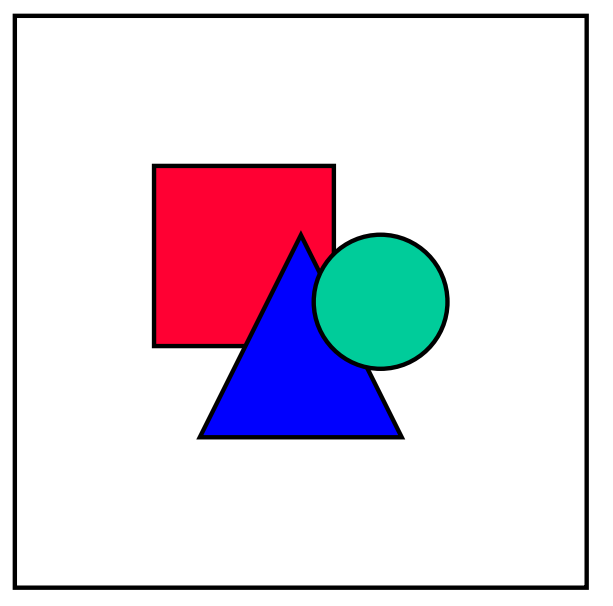

This data type also has a corresponding internal table type called **SOI\_COLTYPE\_TABLE**.

# **Test Tools for Desktop Office Integration**

## **Purpose**

The test tools for Desktop Office Integration are intended as a diagnostic tool for finding errors in the installation and registration of the desktop components necessary for SAP Desktop Office Integration. Should you ever need to report problems with your office integration applications, the results that these tests generate will help SAP to trace the cause of the error.

## **Implementation Considerations**

The necessary files for the tests are installed automatically on your frontend computer when you install SAPgui version 4.6C.

## **Integration**

The test tools only examine the Desktop Office Integration components that are installed on the frontend. You can therefore run them without being logged onto an R/3 System.

## **Features**

There are four tools in all, all of which are installed in the *TestTools* directory of your SAPgui installation. The tools have the following functions:

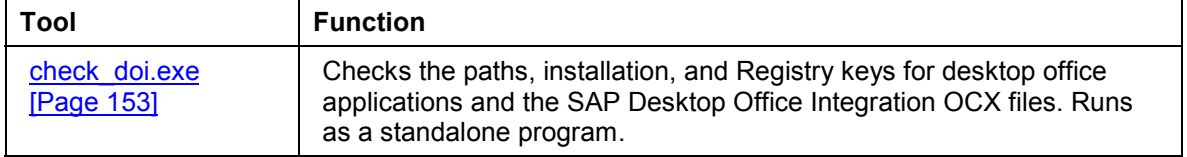

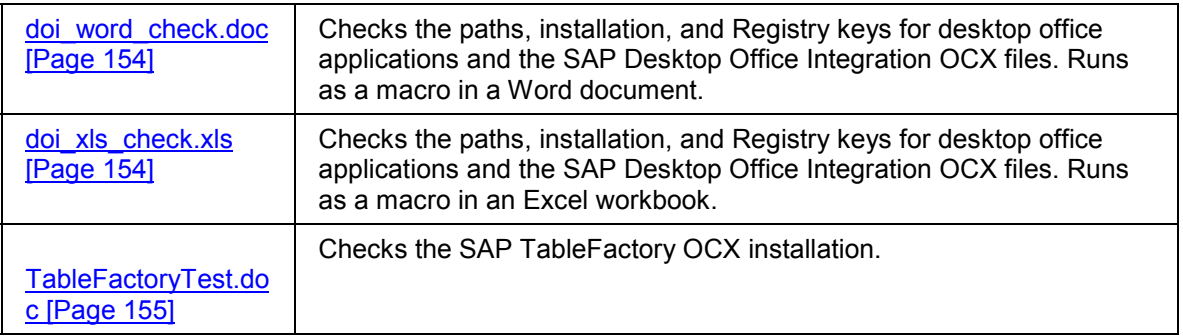

#### **DOI Installation Test Using a Standalone Executable Program**

The first three of these tools create a list of results that you can save and make available to SAP support if you have problems with your Desktop Office Integration applications.

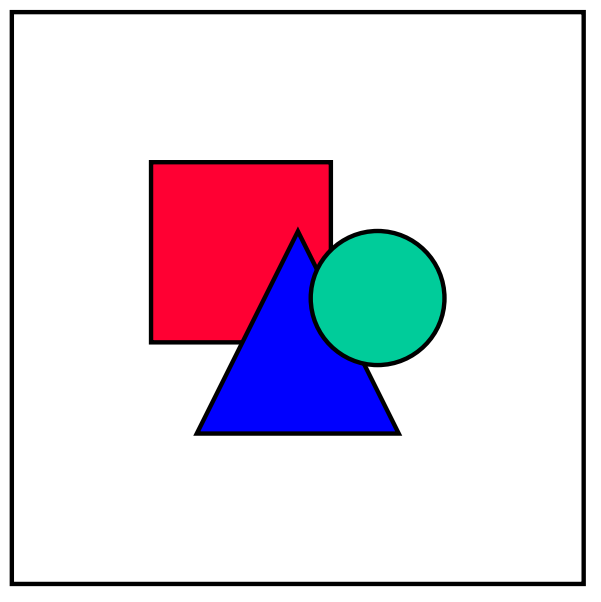

The lists created by the tools contain large amounts of technical information. SAP does not expect you to analyze this information yourself, merely to send it to support staff if requested.

# <span id="page-152-0"></span>**DOI Installation Test Using a Standalone Executable Program**

## **Use**

This program checks the paths, installation, and Registry keys of the desktop office applications and OCX files used in SAP Desktop Office Integration. Its results are useful to SAP if you report problems using Desktop Office Integration.

## **Prerequisites**

You must be using SAPgui version 4.6C or higher.

#### **DOI Installation Test Within Word**

## **Activities**

The program **check\_doi.exe** is installed under **...\TestTools\vbprojects** in the directory on your PC in which the SAPgui is installed.

- 1. Run the program from this location.
- 2. In the program window, select the Microsoft Office version that you are using, then choose *Go*.
- 3. The program generates the results list. When it has finished, choose *Save output as*. A dialog box appears.
- 4. Enter a file name for the results, and choose *Save*.

You can send this list to SAP if requested.

# <span id="page-153-0"></span>**DOI Installation Test Within Word**

## **Use**

The Word document **doi\_word\_check.doc** contains a macro that checks the paths, installation, and Registry keys of the desktop office applications and OCX files used in SAP Desktop Office Integration. Its results are useful to SAP if you report problems using Desktop Office Integration.

## **Prerequisites**

You must be using SAPgui version 4.6C or higher and Microsoft Office 97 or Office 2000.

## **Activities**

The document **doi\_word\_check.doc** is installed under **...\TestTools\macros** in the directory on your PC in which the SAPgui is installed.

- 1. Open the document from this location.
- 2. Choose *Tools Macros Macros*.
- 3. Select *CheckSettings* and choose *Run*. The system checks the Office Integration environment and creates the result list.
- 4. Choose *Save*, enter a name and choose *Save* again to save the list. You can send it to SAP if requested.

# <span id="page-153-1"></span>**DOI Installation Test Within Excel**

## **Use**

The Excel workbook doi xls check.xls contains a macro that checks the paths, installation, and Registry keys of the desktop office applications and OCX files used in SAP Desktop Office Integration. Its results are useful to SAP if you report problems using Desktop Office Integration.

## **Prerequisites**

You must be using SAPgui version 4.6C or higher and Microsoft Office 97 or Office 2000.

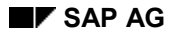

# **Activities**

The Excel workbook **doi\_xls\_check.xls** is installed under **...\TestTools\macros** in the directory on your PC in which the SAPgui is installed.

- 1. Open the workbook from this location.
- 2. Choose *Tools Macro Macros*.
- 3. Select *CheckSettings* and choose *Run*. The system checks the Office Integration environment and creates the result list.
- 4. Choose *Save*, enter a name and choose *Save* again to save the list. You can send it to SAP if requested.

# <span id="page-154-0"></span>**Test for the TableFactory OCX**

## **Use**

The TableFactory OCX is an SAP frontend component that is used extensively by Desktop Office Integration. The Word document **TableFactoryTest.doc** allows you to check whether it is functioning correctly on your PC.

## **Prerequisites**

You must be using SAPgui version 4.6C or higher and Microsoft Office 97 or Office 2000.

## **Features**

The Word document **TableFactoryTest.doc** is installed under **...\TestTools\macros** in the directory on your PC in which the SAPgui is installed. It has two macros:

- **Test**, which tests the SAP TableFactory OCX, and
- **Clear**, which clears the test results from the document.

# **Activities**

- 1. Open the document and choose *Tools Macro Macros.*
- 2. Select *Test* and choose *Run*. The system tests the TableFactory OCX by inserting text into the first table in the document. This should be exactly the same as the text in the second table.

You can clear the text from the first table by running the clear macro.

# **The Document Viewer**

## **Purpose**

The Document Viewer is a new feature of Office Integration in Release 4.6C. It allows you to display documents either in a browser within the R/3 window or in a separate browser window.

#### **The Document Viewer**

## **Implementation Considerations**

You can use the Document Viewer whenever you want the user to be able to display documents but not change them. Unlike conventional Office Integration techniques, it is supported by the SAPGUI for HTML environment.

## **Integration**

You must be using a version of the SAPgui with Release 4.6C or higher. The Document Viewer is compatible with both SAPGUI for Windows (Windows 95/98/NT) and SAPGUI for HTML.

The following must also be installed on your PC:

- Microsoft Internet Explorer version 4 or higher
- The desktop application relevant to each document type you want to display (for example, Word if you want to display DOC files)

You can use the SAP Business Document Service to store documents. The URLs or internal tables returned by the BDS can be used directly in the methods of the Document Viewer interface.

## **Features**

The Document Viewer allows you to display documents either in a browser within the SAPGUI (either for Windows or HTML) or in a separate browser window.

Unlike conventional Office Integration, it is compatible with the SAPGUI for HTML.

The ABAP programming interface for the Document Viewer is provided by the global interface **i\_oi\_document\_viewer**.

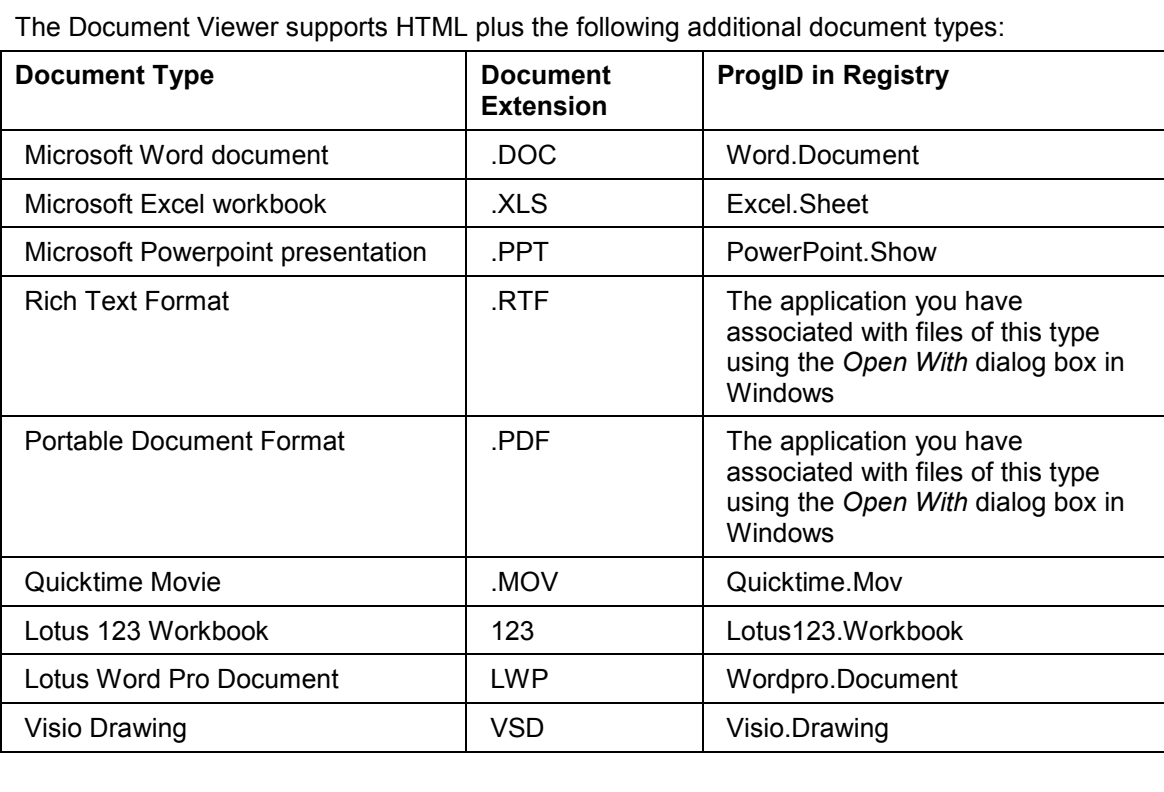

#### **Using the Document Viewer**

These are the document types that are definitely supported. It may be possible to display others, depending on the capabilities of the underlying Web browser.

The Document Viewer relies on the plug-in mechanism of the underlying Web browser, which can work out the format of the document and the application it needs to launch in order to display it. To do this, it uses the following information from the Windows Registry:

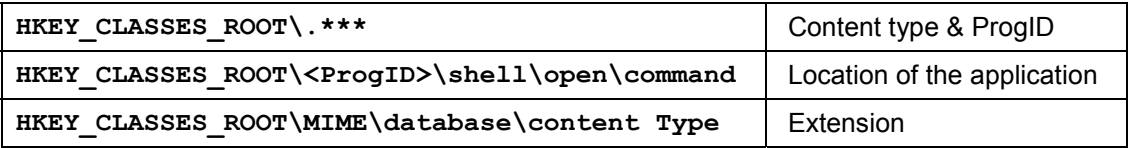

These entries can be generated in one of the following ways:

- When you install an application. For example, when you install Word, the file type .DOC is registered to it
- When you first open a file with an unregistered extension. In this case, the *Open With* dialog box appears, in which you have to associate an application with the extension.

## **Constraints**

It is not currently possible to edit and save documents in the Document Viewer.

## **Example**

The SAP System contains an example program called **SAPRDEMOVIEWING**.

# <span id="page-156-0"></span>**Using the Document Viewer**

## **Purpose**

Use the Document Viewer when you want to allow the user to display a document but not change it.

In the SAPGUI for HTML, the Document Viewer is the only available variant of SAP Desktop Office Integration.

## **Prerequisites**

In order to use the Document Viewer, you should be familiar with ABAP Objects [Ext.] and the concept of **SAP Container Controls [Ext.].** 

## **Process Flow**

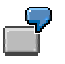

For an extract of the required ABAP coding, see the Coding Example [Page [158\]](#page-157-0).

#### **Coding Example**

- 1. You declare reference variables for a SAP Container (which will accommodate the Document Viewer) and the Document Viewer instance itself.
- 2. You instantiate the SAP Container Control in the normal way, and get a reference to the Document Viewer using the method

**C\_OI\_CONTAINER\_CONTROL\_CONTAINER=>GET\_DOCUMENT\_VIEWER**.

This method returns a reference to an instance of the Document Viewer. From now on, you work with the methods of this instance.

- 3. You start the viewer instance using the instance method INIT\_VIEWER [Page [159\]](#page-158-0).
- 4. You load the document into the Document Viewer using either VIEW\_DOCUMENT\_FROM\_URL [Page [160\]](#page-159-0) or VIEW\_DOCUMENT\_FROM\_TABLE [Page [161\]](#page-160-0).
- 5. You close the document using the CLOSE\_DOCUMENT [Page [162\]](#page-161-0) method.
- 6. Once you are finished with the Document Viewer instance, you destroy it using the DESTROY\_VIEWER [Page [162\]](#page-161-1) method.

# <span id="page-157-0"></span>**Coding Example**

This extract represents only the steps listed in Using the Document Viewer [Page [157\]](#page-156-0), and does not include tasks such as retrieving a document from the BDS. It assumes that you are going to display a document in a SAP Custom Container on screen 100 of a program. You would have to create the Custom Container area in the Screen Painter. We have called the container 'CONTAINER100'.

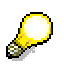

For precise details of the methods, refer to the individual method documentation. For details of how to use SAP Container controls, refer to the SAP Container [Ext.] documentation.

## **Data Declarations**

You must declare the following data objects in your program:

**DATA: custom\_container TYPE REF TO cl\_gui\_custom\_container, document\_viewer TYPE REF TO i\_oi\_document\_viewer.**

## **Instantiating the Container and Document Viewer**

This is best done in a PBO module. **It must only happen once**. You can ensure this by checking whether one of the controls (for example, **custom\_container**) is still initial, and only executing the following statements if it is.

```
IF custom_container IS INITIAL.
    CREATE OBJECT custom_container
          EXPORTING container name = 'CONTAINER100'.
```
#### **Methods of the Document Viewer**

```
 CALL METHOD C_OI_CONTAINER_CONTROL_CREATOR=>GET_DOCUMENT_VIEWER
          IMPORTING viewer = document_viewer.
```

```
 CALL METHOD document_viewer->init_viewer
          EXPORTING parent = custom_container.
```
**ENDIF.**

## **Loading the Document**

You can do this either in the PBO module or in the PAI event in reaction to a user action.

```
CALL METHOD document viewer->view document from url
          EXPORTING document_url = <url of the document>
                   show inplace = 'X'.
```
### **Destroying the Control**

**CALL METHOD document\_viewer->destroy\_viewer.**

**CALL METHOD custom\_container->free.**

```
FREE: document_viewer, custom_container.
```
# **Methods of the Document Viewer**

Once you have instantiated the Document Viewer, you can work with it by calling its methods:

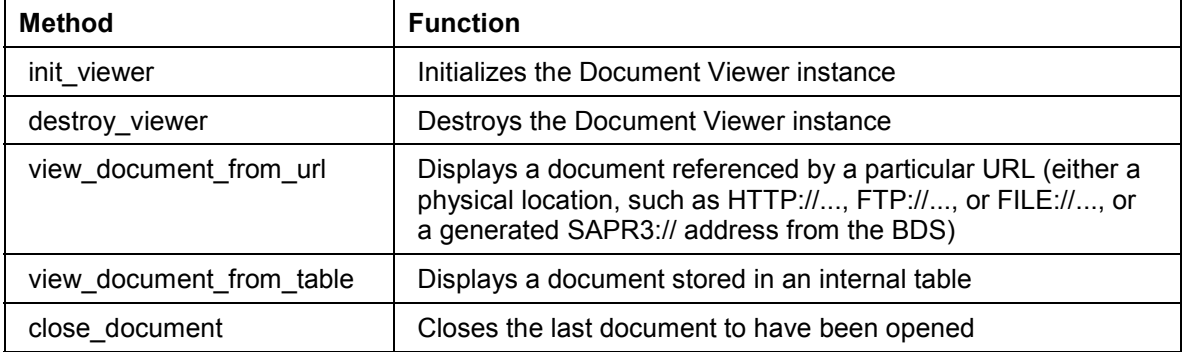

# <span id="page-158-0"></span>**init\_viewer**

Use this method to initialize the Document Viewer instance and attach it to the relevant SAP Container. Note that this method does not open a document. Instead, you must call one of the separate methods view\_document\_from\_url [Page [160\]](#page-159-0) or view\_document\_from\_table [Page [161\]](#page-160-0).

```
CALL METHOD document_viewer->init_viewer
       EXPORTING parent = parent
        EXCEPTIONS cntl_error = 1
                 cntl_install_error = 2
                 dp_install_error = 3
                dp error = 4
```
#### **view\_document\_from\_url**

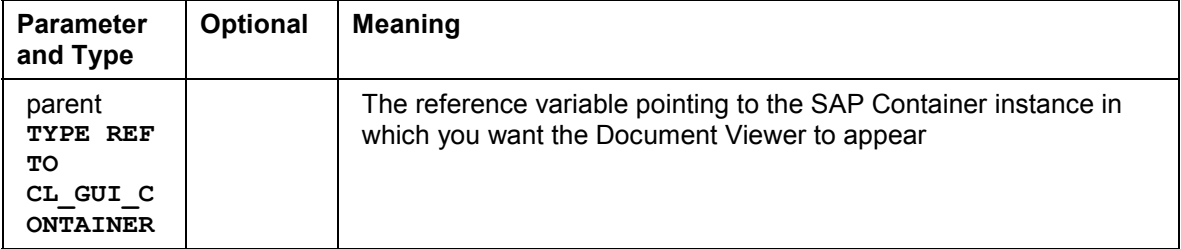

# <span id="page-159-0"></span>**view\_document\_from\_url**

Use this method to display a document in the Document Viewer. You identify the document by its Uniform Resource Locator (URL). The URL can be generated (by the BDS), but can also have one of the forms HTTP://, FTP://, or FILE://. You must already have initiated the Document Viewer (init\_viewer [Page [159\]](#page-158-0) method).

# $\mathcal{Q}$

You should use the Business Document Service (BDS) to manage your documents. Its programming interface contains a method that returns the URL of a document. You can use the URL directly in the document url parameter of this method.

#### CALL METHOD document viewer->view document from url

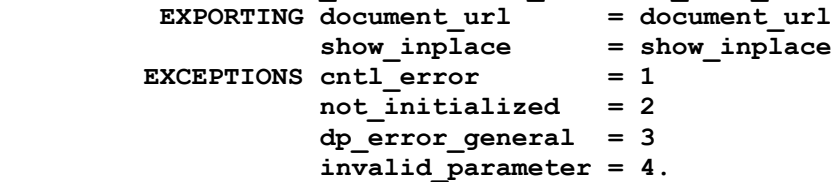

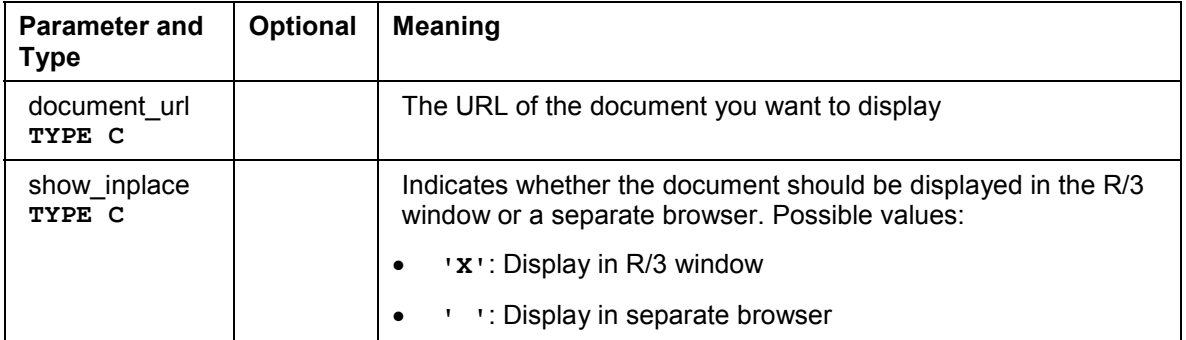

#### **view\_document\_from\_table**

# <span id="page-160-0"></span>**view\_document\_from\_table**

Use this method to display a document that is stored in an internal table in your ABAP program. To retrieve a document from the Business Document Service as an internal table, use the method **get\_with\_table** of class **cl\_bds\_document\_set**.

### You are strongly recommended to use the Business Document Service in conjunction with this method. Although it is possible to use it with standalone documents that you store yourself in the database, you then have to make sure that the parameters are correctly filled. If you use the BDS, the parameter values are provided automatically by the **get\_with\_table** method.

#### **CALL METHOD document\_viewer->view\_document\_from\_table EXPORTING** show inplace  $=$  show inplace

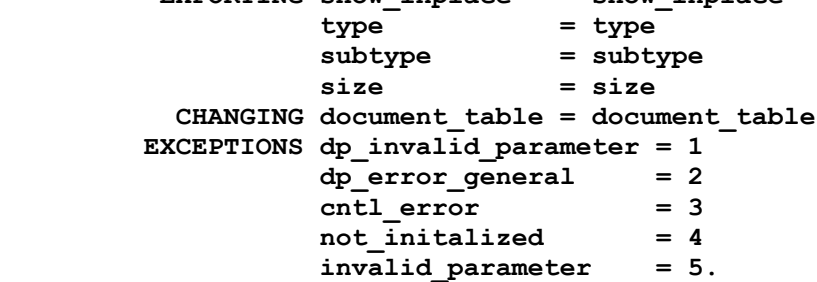

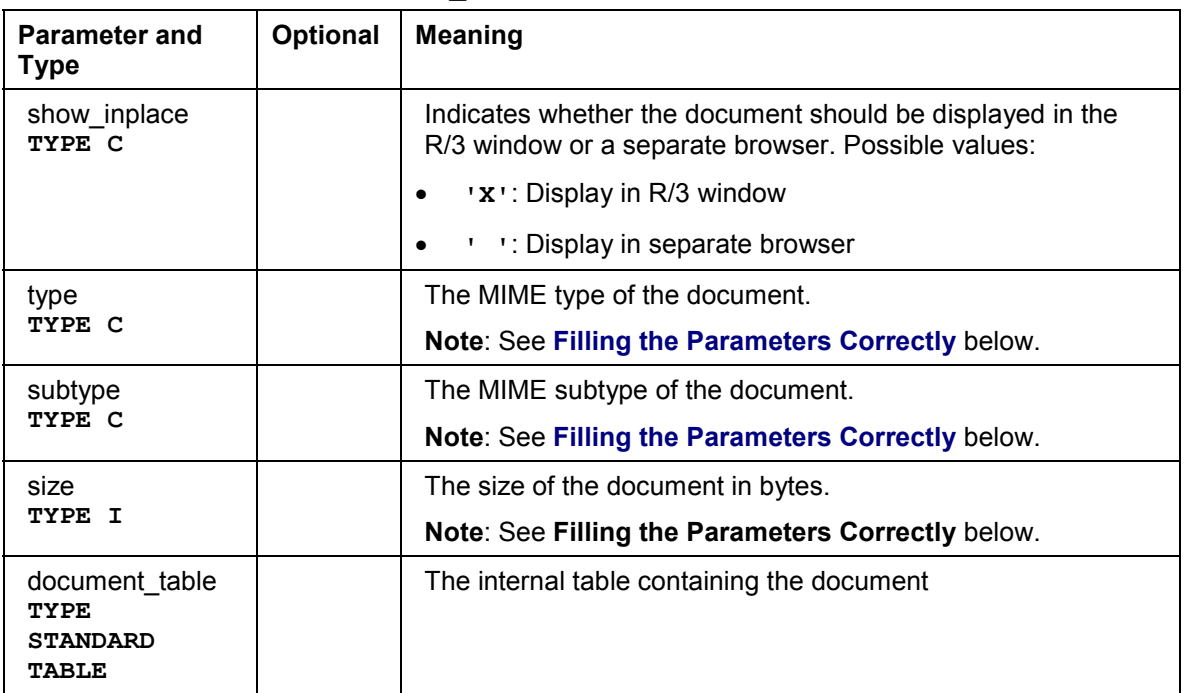

## **Filling the Parameters Correctly**

You can retrieve the type, subtype, size and document\_table parameters for this method from the EXPORTING parameters of the **get\_with\_table** method of **cl\_bds\_document\_set**.

#### **close\_document**

However, the mapping between the parameters is not one-to-one. get with table returns the following relevant parameters:

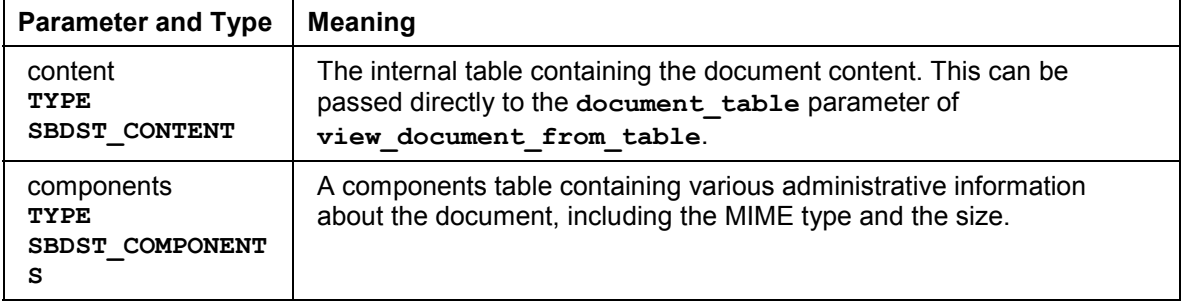

### **Retrieving the MIME Type and Subtype**

After you have called the **get\_with\_table** method of **cl\_bds\_document\_set**, the MIME type and subtype of the document are contained in the field **components-mimetype** in the form **<type>/<subtype>**. To separate them, use the statement **SPLIT ... AT '/' INTO field1 field2.**

### **Retrieving the File Size**

The size of the document is contained in the field **components-comp\_size**. You can pass this value directly to the **size** parameter of **view\_document\_from\_table**.

# <span id="page-161-0"></span>**close\_document**

Use this method to close a document that has been open in the Document Viewer. It always closes the **last** document that you opened.

```
CALL METHOD document_viewer->close_document
          EXCEPTIONS cntl_error = 1
                      not_initialized = 2
```
# <span id="page-161-1"></span>**destroy\_viewer**

Use this method to destroy the Document Viewer instance. After destroying the instance, free the memory occupied by the reference variable using the **FREE** statement.

```
CALL METHOD document_viewer->destroy_viewer
         EXCEPTIONS not_initialized = 1
                   free failed = 2.
```